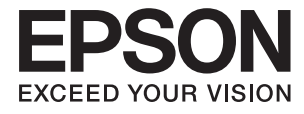

# **Expression 12000XL Navodila za uporabo**

# <span id="page-1-0"></span>**Avtorske pravice**

Nobenega dela tega dokumenta ne smete razmnoževati, shraniti v sistem za upravljanje dokumentov oziroma prenesti v katerikoli obliki ali na kakršenkoli način (elektronsko, mehansko, s fotokopiranjem, snemanjem ali drugače) brez predhodnega pisnega dovoljenja družbe Seiko Epson Corporation. Za informacije v tem dokumentu ne prevzemamo nobene odgovornosti glede kršitve patentov. Poleg tega ne prevzemamo nobene odgovornosti za škodo, ki nastane zaradi uporabe informacij v tem dokumentu. Informacije v tem dokumentu so namenjene samo uporabi s tem izdelkom družbe Epson. Epson ni odgovoren za nobeno uporabo teh informacij v povezavi z drugimi izdelki.

Družba Seiko Epson Corporation in njena lastniško povezana podjetja niso kupcu tega izdelka ali tretjim osebam odgovorna za škodo, izgube ali stroške, ki jih kupec ali tretje osebe utrpijo kot posledico nesreče, napačne uporabe ali zlorabe tega izdelka, nedovoljenih sprememb, popravil ali dopolnitev tega izdelka oziroma (razen v ZDA) ravnanja, ki ni skladno z navodili družbe Seiko Epson Corporation za uporabo in vzdrževanje.

Družba Seiko Epson Corporation in njene podružnice niso odgovorne za škodo ali težave, ki so posledica uporabe kakršne koli dodatne opreme ali potrošnih izdelkov, razen tistih, ki jih družba Seiko Epson Corporation označi kot originalne izdelke Epson ali odobrene izdelke Epson.

Družba Seiko Epson Corporation ni odgovorna za kakršno koli škodo, ki je posledica elektromagnetnih motenj, ki se pojavijo ob uporabi kakršnih koli vmesniških kablov, razen tistih, ki jih družba Seiko Epson Corporation označi odobrene izdelke Epson.

© 2016 Seiko Epson Corporation. All rights reserved.

Vsebina tega priročnika in specifikacije tega izdelka se lahko spremenijo brez predhodnega obvestila.

# <span id="page-2-0"></span>**Blagovne znamke**

- ❏ EPSON® je registrirana blagovna znamka in EPSON EXCEED YOUR VISION ali EXCEED YOUR VISION sta blagovni znamki družbe Seiko Epson Corporation.
- ❏ Microsoft®, Windows®, Windows Server®, and Windows Vista® are either registered trademarks or trademarks of Microsoft Corporation in the United States and/or other countries.
- ❏ Apple®, Mac OS®, and OS X® are trademarks of Apple Inc., registered in the U.S. and other countries.
- ❏ Adobe®, Adobe Reader®, and Acrobat® are registered trademarks of Adobe Systems Incorporated.
- ❏ Intel® is a registered trademark of Intel Corporation.
- ❏ Epson Scan 2 Software is based in part on the work of the Independent JPEG Group.
- ❏ libtiff

Copyright © 1988-1997 Sam Leffler

Copyright © 1991-1997 Silicon Graphics, Inc.

Permission to use, copy, modify, distribute, and sell this software and its documentation for any purpose is hereby granted without fee, provided that (i) the above copyright notices and this permission notice appear in all copies of the software and related documentation, and (ii) the names of Sam Leffler and Silicon Graphics may not be used in any advertising or publicity relating to the software without the specific, prior written permission of Sam Leffler and Silicon Graphics.

THE SOFTWARE IS PROVIDED "AS-IS" AND WITHOUT WARRANTY OF ANY KIND, EXPRESS, IMPLIED OR OTHERWISE, INCLUDING WITHOUT LIMITATION, ANY WARRANTY OF MERCHANTABILITY OR FITNESS FOR A PARTICULAR PURPOSE.

IN NO EVENT SHALL SAM LEFFLER OR SILICON GRAPHICS BE LIABLE FOR ANY SPECIAL, INCIDENTAL, INDIRECT OR CONSEQUENTIAL DAMAGES OF ANY KIND, OR ANY DAMAGES WHATSOEVER RESULTING FROM LOSS OF USE, DATA OR PROFITS, WHETHER OR NOT ADVISED OF THE POSSIBILITY OF DAMAGE, AND ON ANY THEORY OF LIABILITY, ARISING OUT OF OR IN CONNECTION WITH THE USE OR PERFORMANCE OF THIS SOFTWARE.

❏ Splošno obvestilo: Imena drugih izdelkov so v tem dokumentu uporabljena zgolj za namene prepoznavanja in so lahko blagovne znamke svojih lastnikov. Epson se odpoveduje vsem pravicam za te znamke.

## *Vsebina*

### *[Avtorske pravice](#page-1-0)*

### *[Blagovne znamke](#page-2-0)*

## *[O tem priročniku](#page-5-0)*

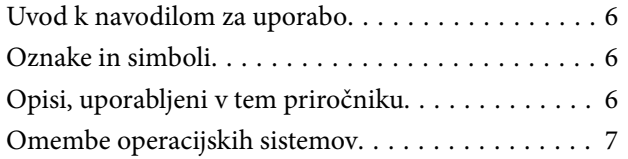

### *[Pomembna navodila](#page-7-0)*

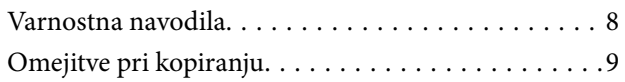

### *[Osnovne optičnega bralnika](#page-9-0)*

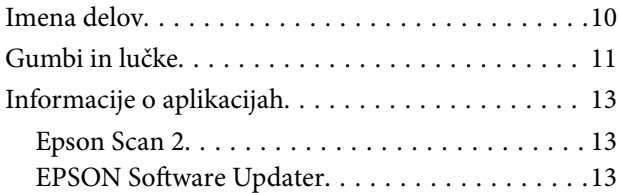

## *[Vstavljanje izvirnikov v izdelek](#page-13-0)*

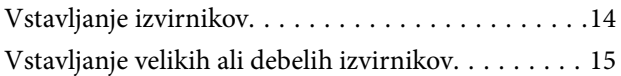

## *[Osnovno optično branje](#page-17-0)*

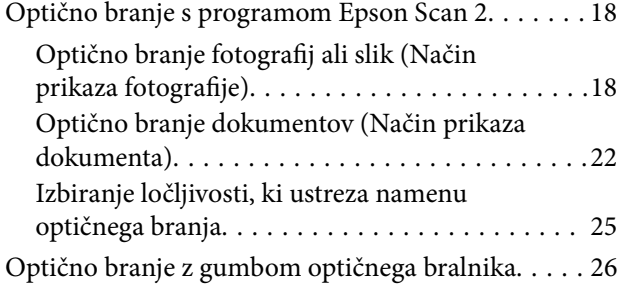

### *[Napredno optično branje](#page-26-0)*

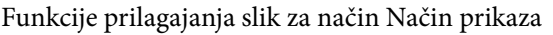

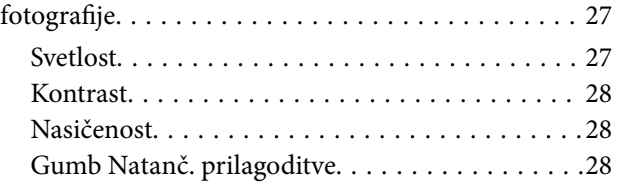

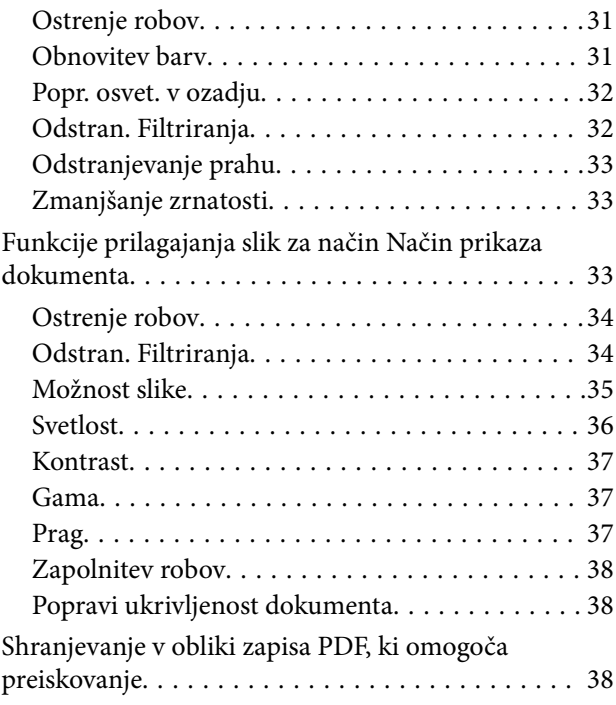

## *[Uporaba naprave za prosojnice](#page-39-0)*

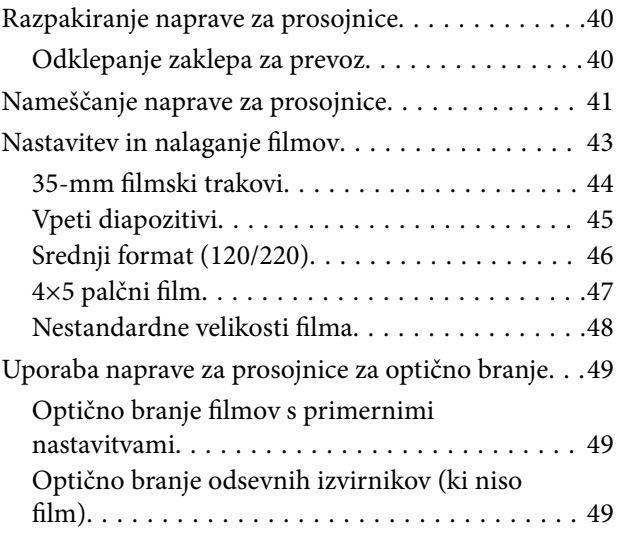

## *[Vzdrževanje](#page-50-0)*

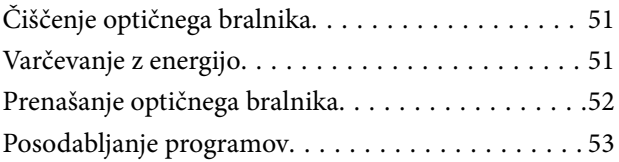

## *[Odpravljanje težav](#page-54-0)*

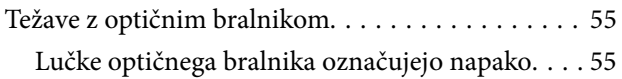

### **Vsebina**

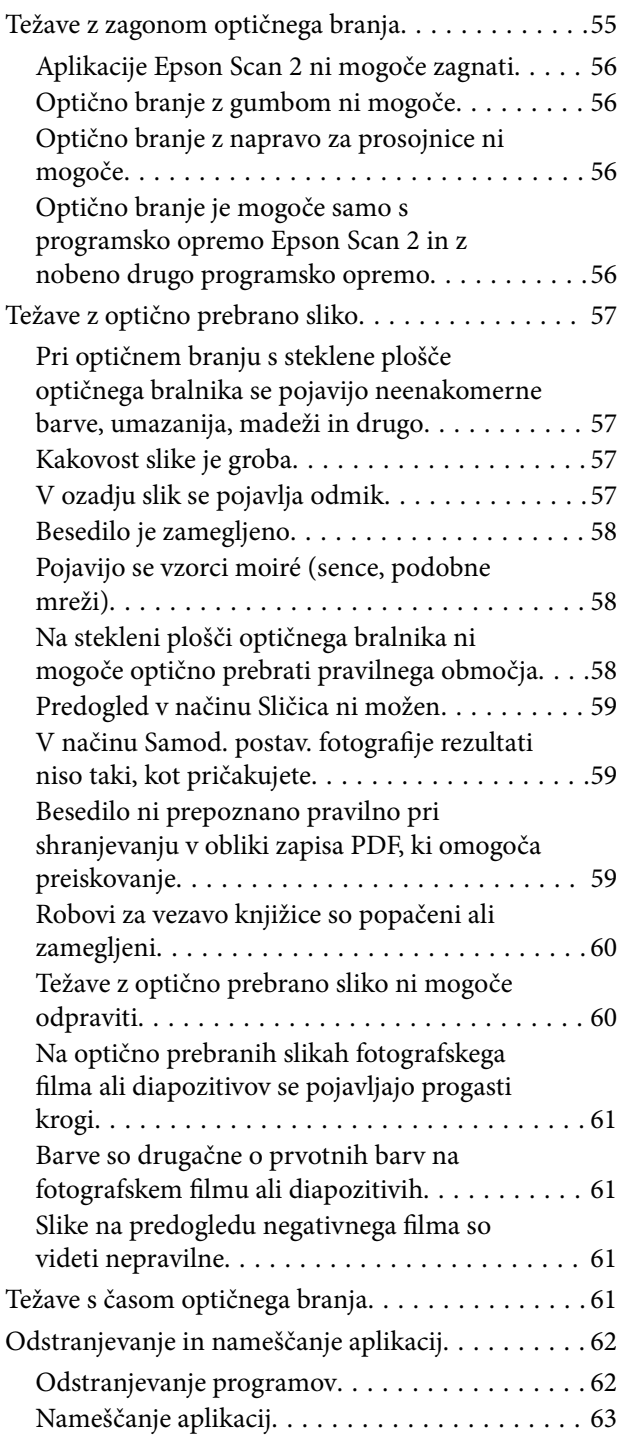

## *[Tehnični podatki](#page-63-0)*

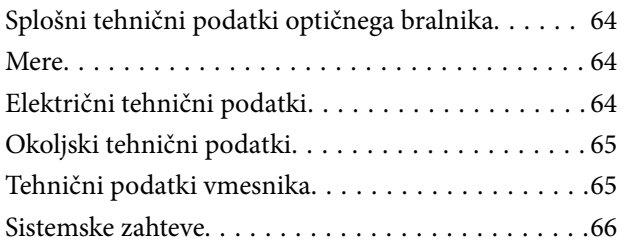

## *[Standardi in odobritve](#page-66-0)*

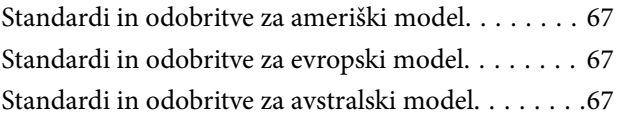

## *[Kje lahko dobite pomoč](#page-67-0)*

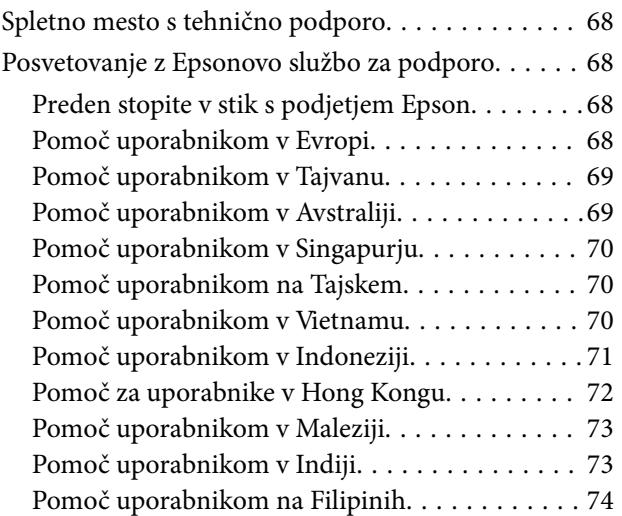

# <span id="page-5-0"></span>**O tem priročniku**

## **Uvod k navodilom za uporabo**

Najnovejše različice naslednjih navodil za uporabo so na voljo na spletni strani za podporo družbe Epson.

<http://www.epson.eu/Support> (Evropa)

<http://support.epson.net/> (izven Evrope)

- ❏ Priročnik za namestitev (tiskana navodila)
- V tem priročniku najdete informacije o nastavitvi izdelka in namestitvi aplikacije.
- ❏ Navodila za uporabo (digitalna navodila za uporabo)
	- V tem priročniku najdete navodila o uporabi in vzdrževanju izdelka ter odpravljanju težav z izdelkom.

Poleg zgoraj navedenih priročnikov lahko pomoč poiščete tudi v različnih programih družbe Epson.

## **Oznake in simboli**

!*Pozor:*

*Navodila, ki jih morate dosledno upoštevati, da preprečite telesne poškodbe.*

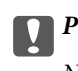

Pomembno:

*Navodila, ki jih morate upoštevati, da preprečite poškodbe opreme.*

#### *Opomba:*

*Navaja dodatne in referenčne informacije.*

### **Povezane informacije**

& Povezave do sorodnih poglavij.

## **Opisi, uporabljeni v tem priročniku**

- ❏ Posnetki zaslona za programe so iz programa Windows 10 ali Mac OS X v10.10.x. Vsebina, prikazana na zaslonih, se razlikuje glede na model in primer.
- ❏ Slike, uporabljene v tem priročniku, so samo informativne. Slike se lahko rahlo razlikujejo od dejanskega izdelka, vendar so načini delovanja enaki.

## <span id="page-6-0"></span>**Omembe operacijskih sistemov**

### **Windows**

V tem priročniku se izrazi, kot so »Windows 10«, »Windows 8.1«, »Windows 8«, »Windows 7«, »Windows Vista«, »Windows XP«, »Windows Server 2012 R2«, »Windows Server 2012«, »Windows Server 2008 R2«, »Windows Server 2008«, »Windows Server 2003 R2« in »Windows Server 2003« nanašajo na te operacijske sisteme. Izraz »Windows« se uporablja za vse različice.

- ❏ Operacijski sistem Microsoft® Windows® 10
- ❏ Operacijski sistem Microsoft® Windows® 8.1
- ❏ Operacijski sistem Microsoft® Windows® 8
- ❏ Operacijski sistem Microsoft® Windows® 7
- ❏ Operacijski sistem Microsoft® Windows Vista®
- ❏ Operacijski sistem Microsoft® Windows® XP
- ❏ Operacijski sistem Microsoft® Windows® XP Professional x64 Edition
- ❏ Operacijski sistem Microsoft® Windows Server® 2012 R2
- ❏ Operacijski sistem Microsoft® Windows Server® 2012
- ❏ Operacijski sistem Microsoft® Windows Server® 2008 R2
- ❏ Operacijski sistem Microsoft® Windows Server® 2008
- ❏ Operacijski sistem Microsoft® Windows Server® 2003 R2
- ❏ Operacijski sistem Microsoft® Windows Server® 2003

### **Mac OS X**

V tem priročniku se »Mac OS X v10.11.x« nanaša na OS X El Capitan, »Mac OS X v10.10.x« se nanaša na OS X Yosemite, »Mac OS X v10.9.x« se nanaša na OS X Mavericks, »Mac OS X v10.8.x« pa na OS X Mountain Lion. Izraz »Mac OS X« pa se nanaša na »Mac OS X v10.11.x«, »Mac OS X v10.10.x«, »Mac OS X v10.9.x«, »Mac OS X v10.8.x«, »Mac OS X v10.7.x« in »Mac OS X v10.6.8«.

# <span id="page-7-0"></span>**Pomembna navodila**

## **Varnostna navodila**

Preberite vsa ta navodila ter upoštevajte vsa opozorila in navodila na optičnem bralniku.

❏ Nekateri simboli na optičnem bralniku zagotavljajo varno in pravilno uporabo optičnega bralnika. Pomen simbolov najdete na tem spletnem mestu.

<http://support.epson.net/symbols>

- ❏ Optični bralnik postavite na ravno in stabilno površino, ki je v vseh smereh širša od spodnje ploskve optičnega bralnika. Če boste optični bralnik namestili ob steno, mora biti med zadnjo stranjo optičnega bralnika in steno več kot 10 cm prostora. Optični bralnik ne bo deloval pravilno, če je postavljen pod kotom.
- ❏ Optičnega bralnika ne nameščajte na mesta, ki so izpostavljena prahu, udarcem ali tresljajem.
- ❏ Optični bralnik namestite dovolj blizu računalnika, da boste lahko napravi povezali z vmesniškim kablom. Optičnega bralnika ali napajalnega kabla ne nameščajte ali shranjujte na prostem, v bližini umazanije ali prahu, vode in virov toplote ali na mesta, ki so izpostavljena udarcem, tresljajem, visoki temperaturi ali vlažnosti, neposredni sončni svetlobi, močnim svetlobnim virom ali naglim spremembam temperature ali vlažnosti.
- ❏ Optičnega bralnika ne uporabljajte z mokrimi dlanmi.
- ❏ Optični bralnik postavite v bližino stenske vtičnice, kjer boste lahko napajalni kabel preprosto izključili.
- ❏ Napajalni kabel napeljite tako, da ga ne bo mogoče opraskati, porezati, odrgniti, upogibati ali vozlati. Na napajalni kabel ne postavljajte nobenih predmetov in pazite, da nanj ne bo mogoče stopiti ali čez njega hoditi. Bodite posebej pozorni na to, da bo kabel na koncu povsem izravnan.
- ❏ Uporabljajte samo napajalni kabel, ki je priložen izdelku, tega napajalnega kabla pa ne uporabljajte z nobeno drugo opremo. Če s tem optičnim bralnikom uporabljate druge kable ali če priloženi napajalni kabel uporabljate z drugo opremo, lahko pride do požara ali električnega udara.
- ❏ Uporabljajte samo vrsto vira napajanja, ki je navedena na nalepki izdelka, in vedno zagotovite napajanje neposredno iz standardne gospodinjske električne vtičnice.
- ❏ Pri priključitvi optičnega bralnika s kablom na računalnik ali drugo napravo pazite na pravilno usmerjenost priključkov. Vsak priključek je pravilno obrnjen samo v eno smer. Če priključek obrnete napačno, lahko poškodujete obe napravi, ki ju povezujete s kablom.
- ❏ Ne uporabljajte vtičnic, ki so v istem omrežju kot fotokopirni stroji ali sistemi za nadzor zraka, ki se redno vklapljajo in izklapljajo.
- ❏ Če uporabljate kabelski podaljšek, se prepričajte, da skupni nazivni tok naprav, priključenih na podaljšek, ne presega nazivnega toka podaljška. Prepričajte se tudi, da skupni nazivni tok vseh naprav, priključenih na stensko vtičnico, ne presega nazivnega toka vtičnice.
- ❏ Optičnega bralnika in dodatkov za optični bralnik ne razstavljajte, spreminjajte ali popravljajte sami, razen na način, ki je izrecno naveden v navodilih za uporabo optičnega bralnika.
- ❏ V odprtine ne potiskajte predmetov, saj se lahko dotaknejo nevarnih delov pod napetostjo ali povzročijo kratek stik. Pazite, saj obstaja nevarnost električnega udara.
- ❏ Če je vtič poškodovan, zamenjajte celoten kabel ali se posvetujte z usposobljenim električarjem. Če so v vtiču varovalke, jih zamenjajte le z varovalkami enake velikosti in nazivne vrednosti.
- <span id="page-8-0"></span>❏ V teh primerih izključite optični bralnik in napajalni kabel in se obrnite na usposobljenega serviserja: napajalni kabel ali vtič je poškodovan; v optični bralnik je vdrla tekočina; optični bralnik ali napajalni kabel je padel na tla oz. je poškodovano ohišje; optični bralnik ali napajalni kabel ne deluje normalno ali pa je prišlo do znatnih sprememb v delovanju. (Ne prilagajajte kontrolnih elementov, katerih uporaba ni opisana v navodilih za uporabo.)
- ❏ Pred čiščenjem izključite optični bralnik in napajalni kabel. Čistite le z vlažno krpo. Ne uporabljajte tekočih čistil ali čistil v obliki razpršil.
- ❏ Če optičnega bralnika ali dodatne opreme ne boste uporabljali dalj časa, izključite napajalni kabel iz električne vtičnice.
- ❏ Potrošni material po zamenjavi pravilno zavrzite, pri tem pa upoštevajte lokalna pravila. Potrošnega materiala ne razstavljajte.
- ❏ Optični bralnik je težek, zato naj ga nikoli ne poskuša dvigniti ali prenašati ena sama oseba. Optični bralnik naj dvigneta in prenašata dve osebi.
- ❏ Na stekleno ploščo optičnega bralnika ne polagajte težkih predmetov in nanjo ne pritiskajte premočno.

## **Omejitve pri kopiranju**

Za odgovorno in zakonito uporabo izdelka upoštevajte spodaj navedene omejitve.

Kopiranje teh predmetov je zakonsko prepovedano:

- ❏ bankovci, kovanci, državni vrednosti papirji, s katerimi je mogoče trgovati, državne obveznice in vrednostni papirji lokalnih skupnosti,
- ❏ neuporabljene poštne znamke, vnaprej žigosane dopisnice in drugi poštni izdelki z veljavno poštnino ter
- ❏ državni davčni žigi in papirji, izdani v pravnem postopku.
- Pri kopiranju naslednjega bodite previdni:
- ❏ zasebni vrednostni papirji, ki jih je mogoče prodati (potrdila o delnicah, prenosni vrednostni papirji, čeki itd.), mesečne prepustnice, vozovnice in drugi podobni dokumenti ter.
- ❏ potni listi, vozniška dovoljenja, izjave o primernosti, cestninski lističi, kuponi za hrano, vstopnice itd.

### *Opomba:*

*Kopiranje teh predmetov je morda tudi zakonsko prepovedano.*

Odgovorna uporaba avtorsko zaščitenega gradiva:

Izdelke je mogoče uporabljati za nezakonito kopiranje avtorsko zaščitenih gradiv. Pri kopiranju objavljenega gradiva bodite odgovorni in upoštevajte avtorske pravice ter pred kopiranjem pridobite dovoljenje imetnika avtorskih pravic, razen če delujete na podlagi nasveta pravnega zastopnika.

# <span id="page-9-0"></span>**Osnovne optičnega bralnika**

## **Imena delov**

#### *Opomba:*

*Preverite vse elemente, ki so bili priloženi izdelku.*

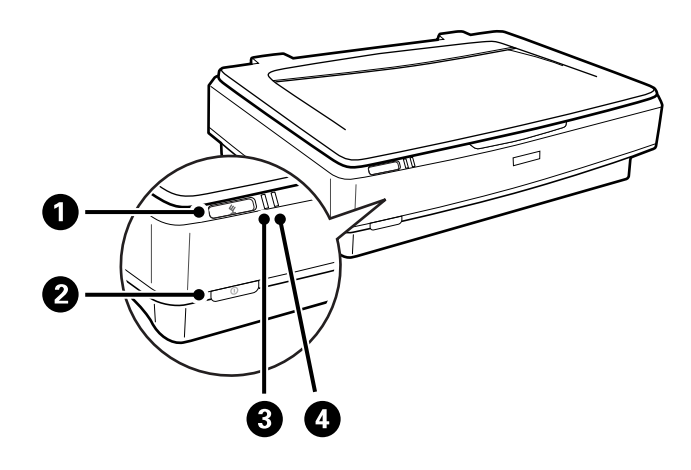

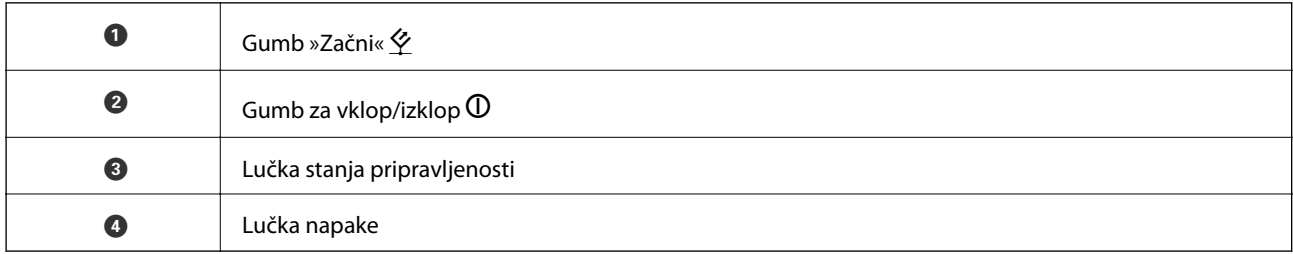

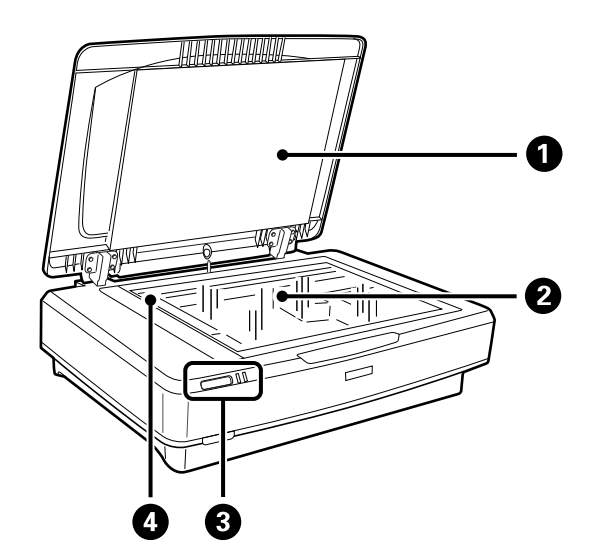

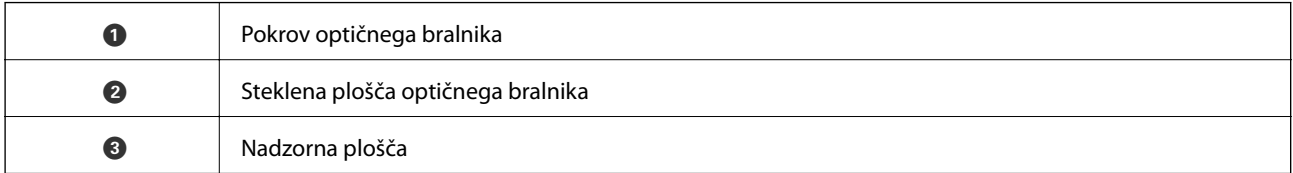

<span id="page-10-0"></span>

**O** Premični mehanizem (na stekleni plošči optičnega bralnika)

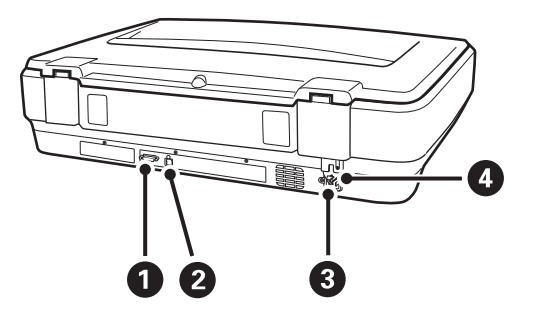

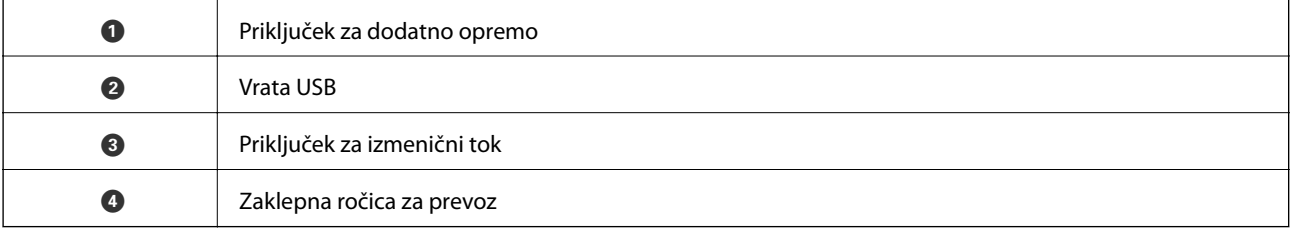

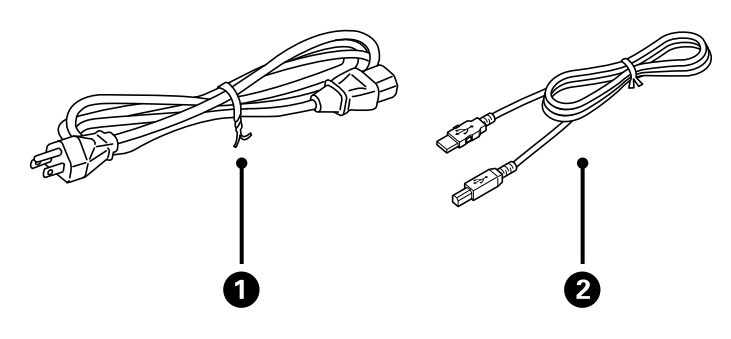

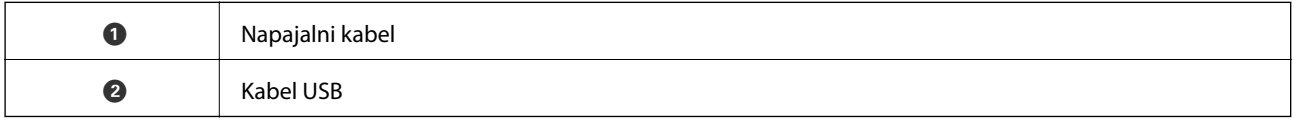

## **Gumbi in lučke**

### **Gumbi**

Izdelek ima dva gumba za upravljanje optičnega branja.

Pred uporabo gumbov izdelka preverite, ali ste namestili programsko opremo za optično branje.

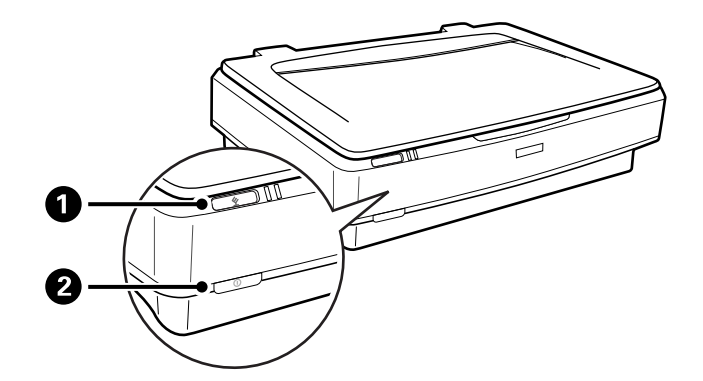

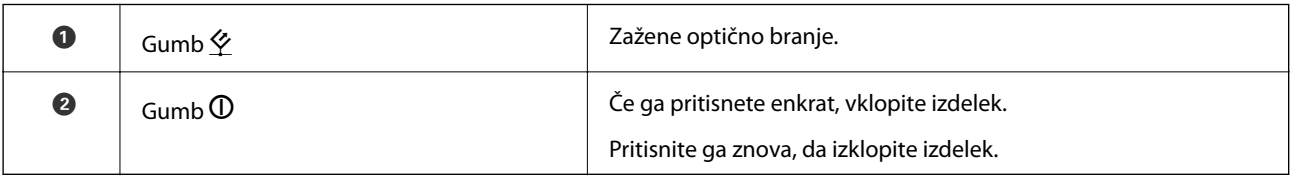

### **Lučke**

Lučka stanja označuje, ali izdelek deluje pravilno.

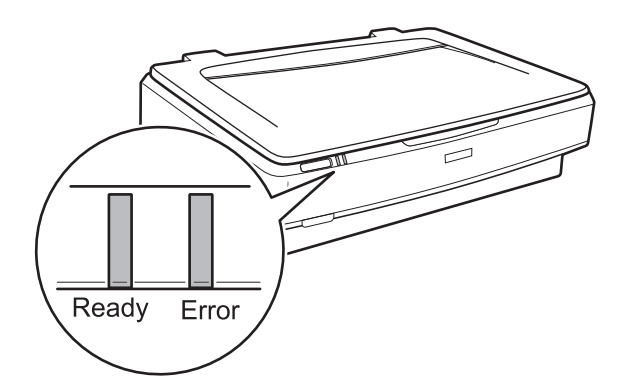

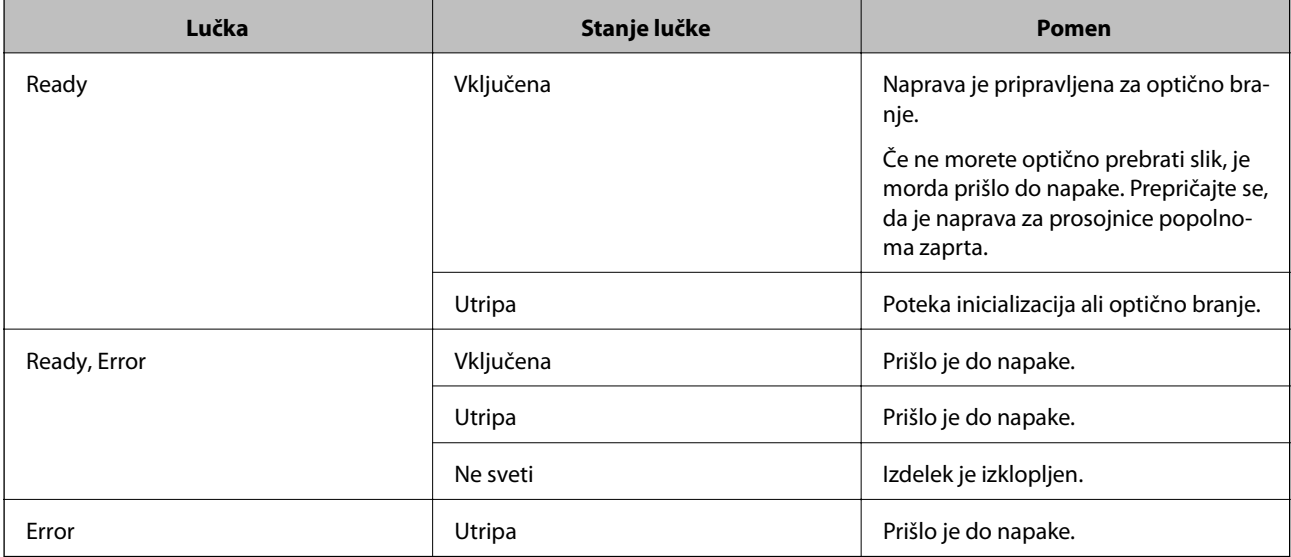

### <span id="page-12-0"></span>**Povezane informacije**

- & ["Optično branje z gumbom optičnega bralnika" na strani 26](#page-25-0)
- & ["Lučke optičnega bralnika označujejo napako" na strani 55](#page-54-0)

## **Informacije o aplikacijah**

V tem poglavju je predstavljena programska oprema, ki je na voljo za optični bralnik. Najnovejšo programsko opremo lahko prenesete s spletnega mesta družbe Epson.

## **Epson Scan 2**

Epson Scan 2 je gonilnik za upravljanje optičnega bralnika, v katerem so na voljo številne različne nastavitve optičnega branja. Gonilnik vam omogoča tudi, da ga zaženete kot samostojno aplikacijo ali kot aplikacijo, ki je združljiva s standardom TWAIN.

Podrobnosti o uporabi aplikacije najdete v pomoči za Epson Scan 2.

### **Povezane informacije**

& ["Optično branje s programom Epson Scan 2" na strani 18](#page-17-0)

## **EPSON Software Updater**

EPSON Software Updater je aplikacija, ki v internetu poišče nove ali posodobljene aplikacije in jih namesti.

Posodobite lahko tudi digitalni priročnik optičnega bralnika.

### *Opomba:*

*Operacijski sistemi Windows Server niso podprti.*

### **Povezane informacije**

& ["Posodabljanje programov" na strani 53](#page-52-0)

# <span id="page-13-0"></span>**Vstavljanje izvirnikov v izdelek**

Pomembno:

*Na stekleno ploščo optičnega bralnika ne polagajte težkih predmetov in nanjo ne pritiskajte premočno.*

## **Vstavljanje izvirnikov**

1. Dvignite pokrov optičnega bralnika.

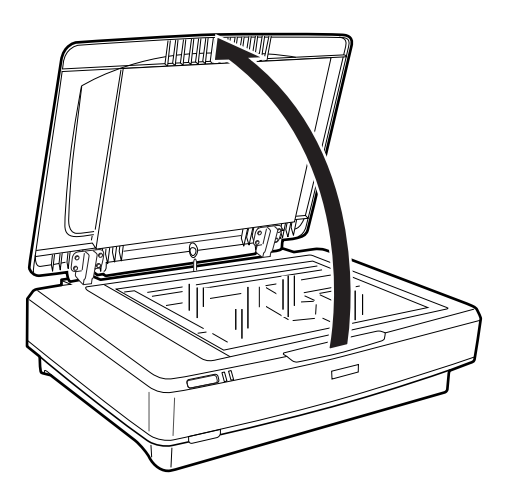

2. Izvirnik položite na stekleno ploščo optičnega bralnika tako, da je z licem obrnjen navzdol, pri tem pa se prepričajte, da je zgornji desni kot strani, ki jo želite optično prebrati, poravnan z oznako  $\blacktriangledown$ .

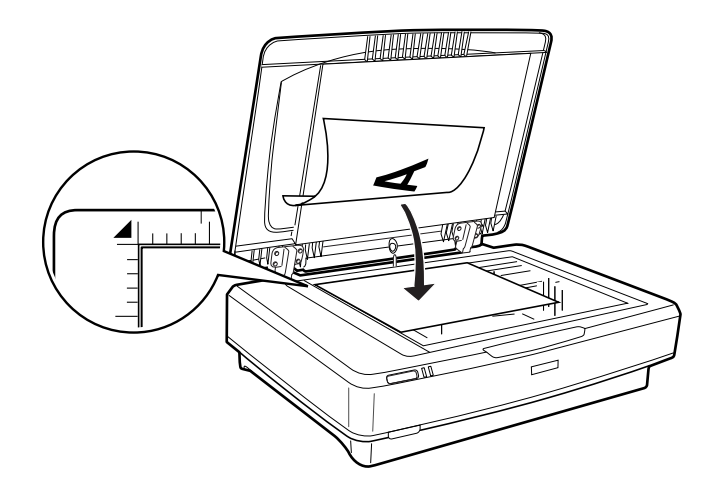

### *Opomba:*

*Če želite optično prebrati več izvirnikov hkrati, mora biti med posameznimi izvirniki vsaj 20 mm (0,8 palca) prostora.*

<span id="page-14-0"></span>3. Nežno zaprite pokrov optičnega bralnika, da se izvirnik ne premakne.

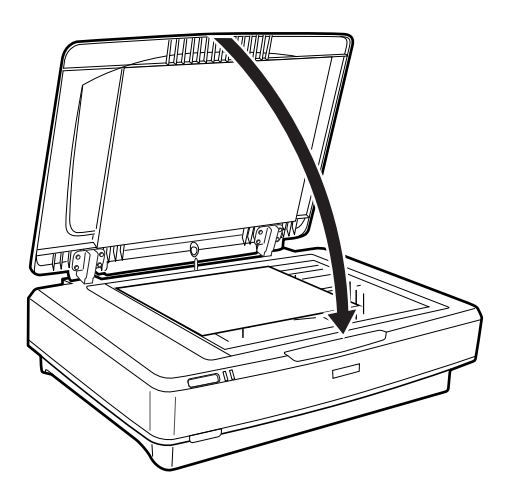

### *Opomba:*

- ❏ *Steklena plošča optičnega bralnika mora biti vedno čista.*
- ❏ *Izvirnikov ne puščajte dlje časa na stekleni plošči optičnega bralnika, ker se lahko prilepijo na steklo.*

### **Povezane informacije**

& ["Osnovno optično branje" na strani 18](#page-17-0)

## **Vstavljanje velikih ali debelih izvirnikov**

1. Dvignite pokrov optičnega bralnika.

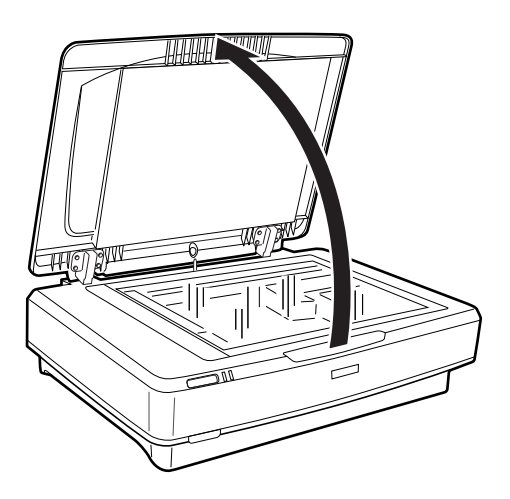

Če je izvirnik večji od pokrova optičnega bralnika, dvignite pokrov optičnega bralnika in ga odstranite, da boste lažje poravnali izvirnik. Po končanem optičnem branju znova namestite pokrov optičnega, in sicer v obratnem vrstnem redu kot takrat, ko ste ga odstranili.

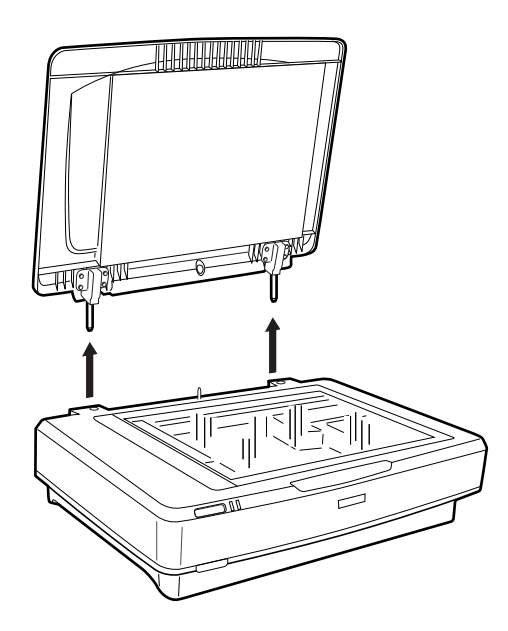

### c*Pomembno:*

- ❏ *Preden odstranite pokrov optičnega bralnika, ga morate vedno najprej dvigniti naravnost navzgor. Tako preprečite, da bi se zapahi znova zataknili za vzmeti.*
- ❏ *Pokrova ne odstranite s silo z optičnega bralnika in ne dvignite pokrova s sprednje strani zapaha pokrova, saj lahko poškodujete pokrov.*
- 2. Velik ali debel izvirnik položite z licem navzdol na stekleno ploščo optičnega bralnika. Prepričajte se, da je zgornji kot izvirnika poravnan z oznako  $\nabla$ .

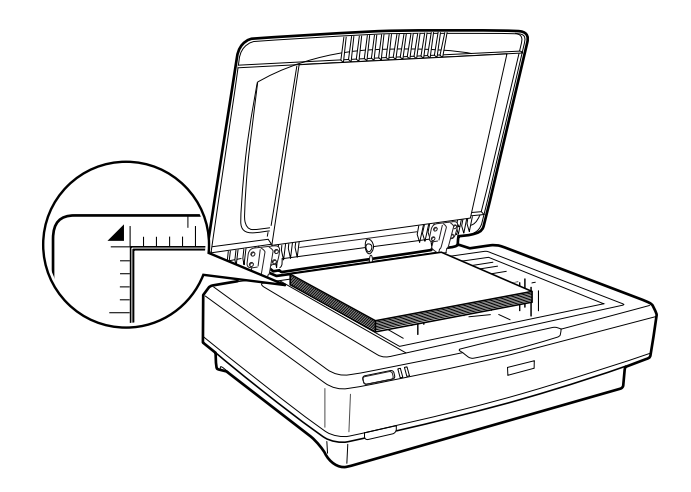

3. Zaprite pokrov in ga med optičnim branjem čvrsto pritiskajte navzdol.

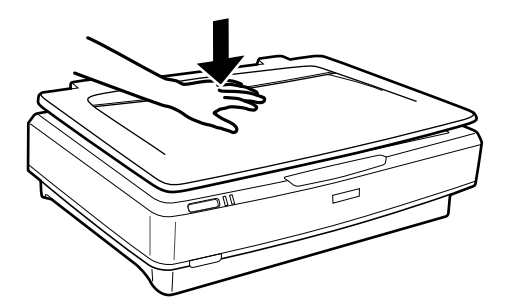

### *Opomba:*

- ❏ *Pri optičnem branju brez pokrova optičnega bralnika nežno pritisnite dokument navzdol, da ga sploščite.*
- ❏ *Če je izvirnik zelo debel ali zmečkan na robovih, robove pokrijte s papirjem, da preprečite vstop zunanje svetlobe med optičnim branjem.*

### **Povezane informacije**

& ["Osnovno optično branje" na strani 18](#page-17-0)

# <span id="page-17-0"></span>**Osnovno optično branje**

## **Optično branje s programom Epson Scan 2**

## **Optično branje fotografij ali slik (Način prikaza fotografije)**

V načinu **Način prikaza fotografije** v programu Epson Scan 2 lahko optično preberete izvirnike s številnimi različnimi funkcijami za prilagajanje slik, ki so primerne za fotografije ali slike.

1. Naložite izvirnike.

Če na stekleno ploščo optičnega bralnika položite več izvirnikov, jih lahko optično preberete vse hkrati. Izvirniki morajo biti najmanj 20 mm (0,79 palca) narazen.

- 2. Zaženite Epson Scan 2.
	- ❏ Windows 10

Kliknite gumb »Start« in izberite **Vsi programi** > **EPSON** > **Epson Scan 2**.

❏ Windows 8.1/Windows 8/Windows Server 2012 R2/Windows Server 2012

V čarobni gumb »Iskanje« vnesite ime programa in nato izberite prikazano ikono.

❏ Windows 7/Windows Vista/Windows XP/Windows Server 2008 R2/Windows Server 2008/Windows Server 2003 R2/Windows Server 2003

Kliknite gumb »Start« in izberite **Vsi programi** ali **Programi** > **EPSON** > **Epson Scan 2** > **Epson Scan 2**.

❏ Mac OS X

Izberite **Pojdi** > **Aplikacije** > **Epson Software** > **Epson Scan 2**.

3. Izberite **Način prikaza fotografije** iz seznama **Način**.

4. V zavihku **Glavne nastavitve** opravite naslednje nastavitve.

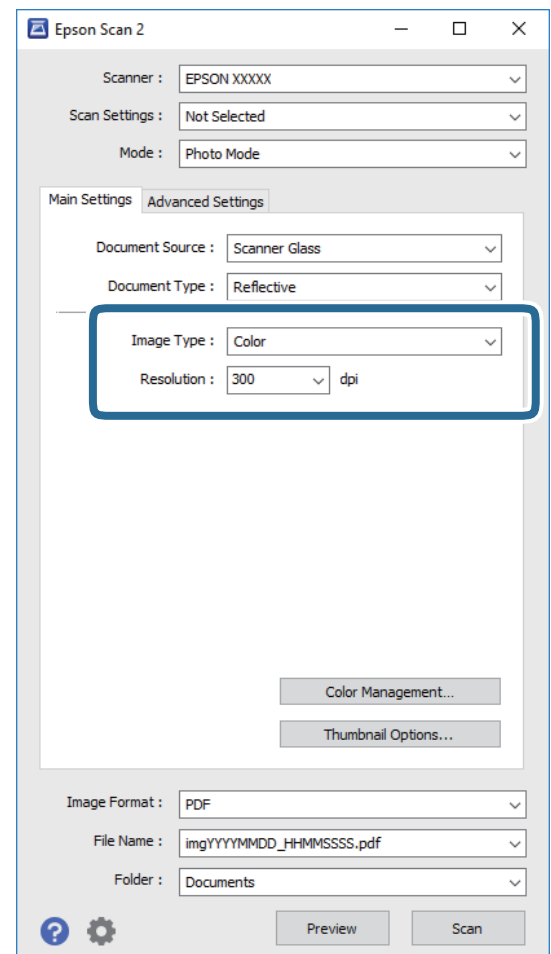

❏ **Vrsta slike**: izberite barvo za shranjevanje optično prebrane slike.

❏ **Ločljivost**: izberite ločljivost.

#### *Opomba:*

*Pri otočnem branju filmov z Naprava za prosojnice, nastavite tudi možnostiVir dokumenta in Vrsta dokumenta.*

### 5. Kliknite **Predogled**.

Odpre se okno za predogled, v katerem se slika za predogled prikaže kot sličica.

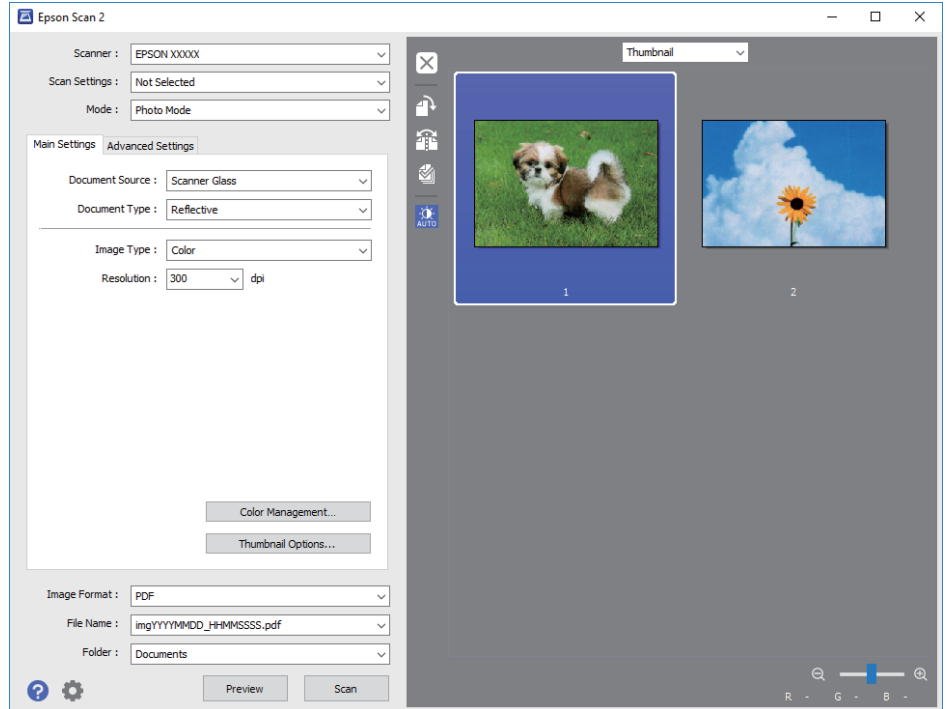

### *Opomba:*

*Če želite prikazati predogled celotnega optično prebranega območja, izberite Običajno na seznamu na vrhu okna za predogled.*

6. Oglejte si predogled in po potrebi izberite druge nastavitve za prilagajanje slike na zavihku **Napredne nastavitve**.

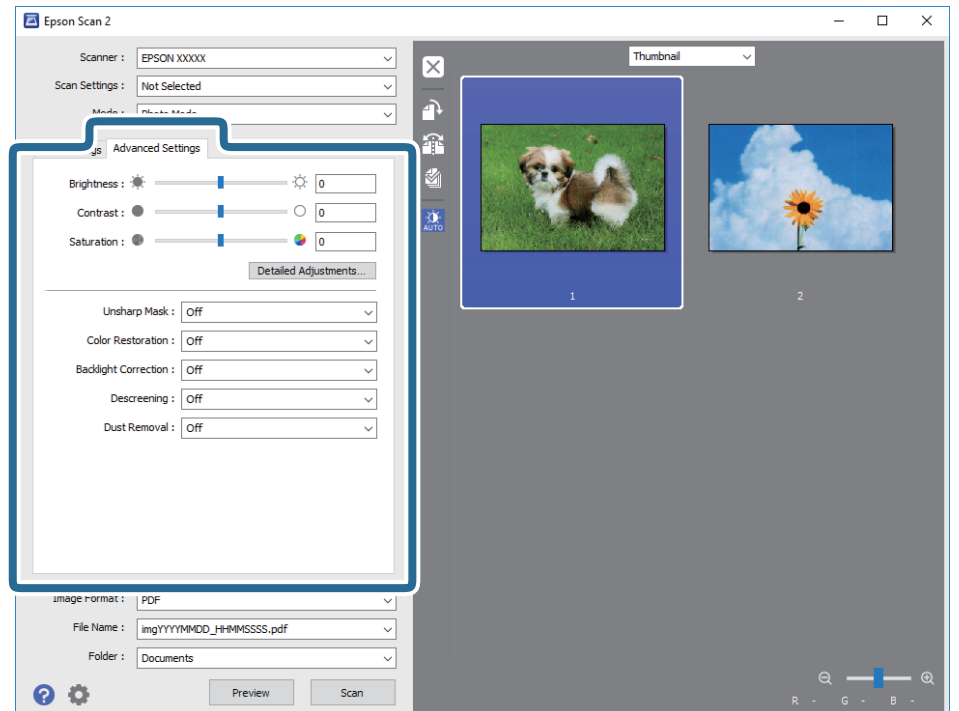

Optično prebrano sliko lahko prilagodite s podrobnimi nastavitvami, ki so primerne za fotografije ali slike, kot so spodnje nastavitve.

- ❏ **Svetlost**: to možnost izberite, če želite prilagoditi svetlost optično prebrane slike.
- ❏ **Kontrast**: to možnost izberite, če želite prilagoditi kontrast optično prebrane slike.
- ❏ **Nasičenost**: to možnost izberite, če želite prilagoditi nasičenost (živahnost barv) optično prebrane slike.
- ❏ **Ostrenje robov**: to možnost izberite, če želite izboljšati in izostriti robove optično prebrane slike.
- ❏ **Obnovitev barv**: to možnost izberite, če želite zbledele slike popraviti tako, da jih povrnete na njihove prvotne barve.
- ❏ **Popr. osvet. v ozadju**: to možnost izberite, če želite osvetliti optično prebrane slike, ki so temne zaradi osvetlitve v ozadju.
- ❏ **Odstran. Filtriranja**: to možnost izberite, če želite odstraniti vzorce moiré (sence, podobne mreži), ki se pojavijo pri optičnem branju natisnjenih papirjev, kot je revija.
- ❏ **Odstranjevanje prahu**: to možnost izberite, če želite odstraniti prah z optično prebrane slike.

#### *Opomba:*

- ❏ *Nekateri elementi morda ne bodo na voljo, kar je odvisno od drugih izbranih nastavitev.*
- ❏ *Optično prebrane slike morda ne boste mogli pravilno prilagoditi, kar je odvisno od izvirnika.*
- ❏ *Če je ustvarjenih več sličic, lahko prilagodite kakovost slike za vsako sličico. Glede na elemente, ki jih prilagajate, lahko kakovost optično prebranih slik prilagodite hkrati tako, da izberete več sličic.*
- 7. Konfigurirajte nastavitve za shranjevanje datoteke.

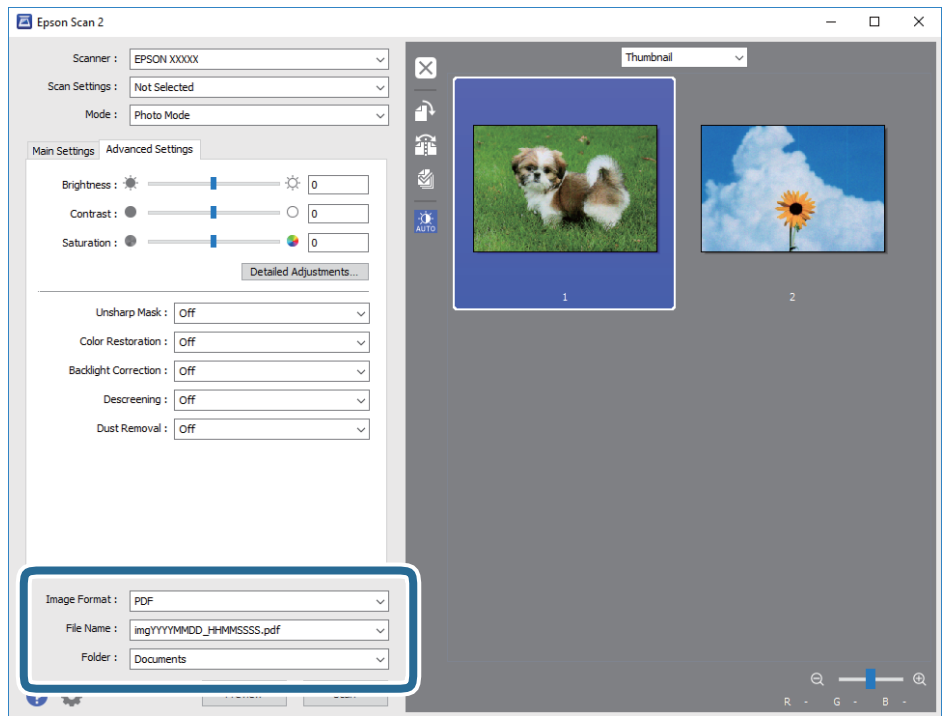

❏ **Oblika zapisa slike**: izberite obliko zapisa za shranjevanje na seznamu.

Za vsako obliko zapisa za shranjevanje lahko konfigurirate podrobne nastavitve, razen za BITMAP in PNG. Ko izberete obliko zapisa za shranjevanje, izberite **Možnosti** na seznamu.

❏ **Ime datoteke**: preverite prikazano ime datoteke za shranjevanje.

Če želite spremeniti nastavitve za ime datoteke, izberite **Nastavitve** na seznamu.

- <span id="page-21-0"></span>❏ **Mapa**: izberite mapo za shranjevanje optično prebrane slike na seznamu. Če želite izbrati drugo mapo ali ustvariti novo, izberite **Izberi** na seznamu.
- 8. Kliknite **Opt. preb.**.

### **Povezane informacije**

- & ["Vstavljanje izvirnikov v izdelek" na strani 14](#page-13-0)
- ◆ ["Epson Scan 2" na strani 13](#page-12-0)
- & ["Izbiranje ločljivosti, ki ustreza namenu optičnega branja" na strani 25](#page-24-0)
- & ["Funkcije prilagajanja slik za način Način prikaza fotografije" na strani 27](#page-26-0)

## **Optično branje dokumentov (Način prikaza dokumenta)**

V načinu **Način prikaza dokumenta** v programu Epson Scan 2 lahko izvirnike optično preberete s podrobnimi nastavitvami, ki so primerne za besedilne dokumente.

#### *Opomba:*

*Naprava za prosojnice ne morete uporabiti za optično branje filmov v načinu Način prikaza dokumenta.*

- 1. Naložite izvirnike.
- 2. Zaženite Epson Scan 2.
	- ❏ Windows 10

Kliknite gumb »Start« in izberite **Vsi programi** > **EPSON** > **Epson Scan 2**.

❏ Windows 8.1/Windows 8/Windows Server 2012 R2/Windows Server 2012

V čarobni gumb »Iskanje« vnesite ime programa in nato izberite prikazano ikono.

❏ Windows 7/Windows Vista/Windows XP/Windows Server 2008 R2/Windows Server 2008/Windows Server 2003 R2/Windows Server 2003

Kliknite gumb »Start« in izberite **Vsi programi** ali **Programi** > **EPSON** > **Epson Scan 2** > **Epson Scan 2**.

❏ Mac OS X

Izberite **Pojdi** > **Aplikacije** > **Epson Software** > **Epson Scan 2**.

3. Izberite **Način prikaza dokumenta** iz seznama **Način**.

4. V zavihku **Glavne nastavitve** opravite naslednje nastavitve.

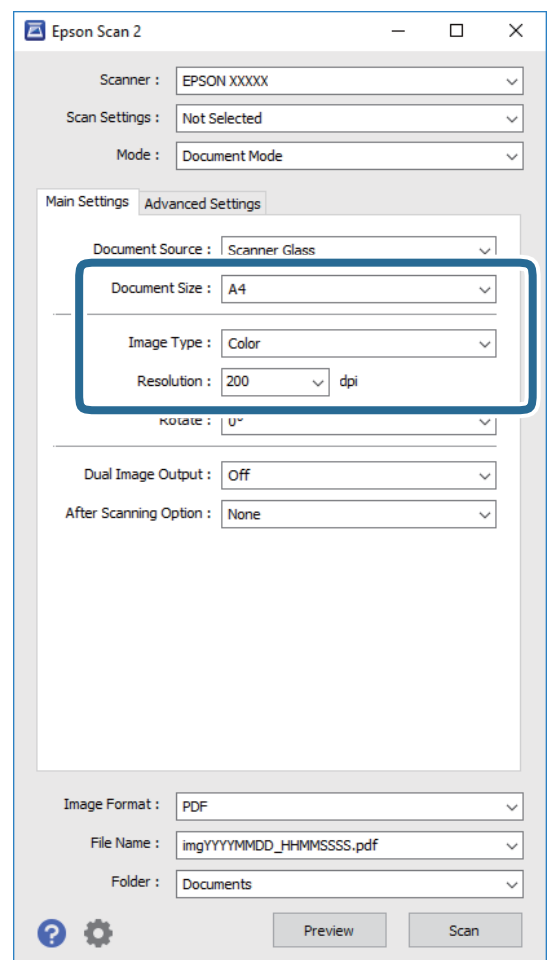

- ❏ **Velikost dokumenta**: izberite velikost nameščenega izvirnika.
- ❏ **Vrsta slike**: izberite barvo za shranjevanje optično prebrane slike.
- ❏ **Ločljivost**: izberite ločljivost.

#### *Opomba:*

*Nastavitev Vir dokumenta je stalna, in sicer Steklena plošča optičnega bralnika. Te nastavitve ni mogoče spremeniti.*

- 5. Po potrebi konfigurirajte druge nastavitve optičnega branja.
	- ❏ Predogled optično prebrane slike si lahko ogledate tako, da kliknete gumb **Predogled**. Odpre se okno za predogled, v katerem se prikaže slika za predogled.
	- ❏ Na zavihku **Napredne nastavitve** lahko prilagodite sliko s podrobnimi nastavitvami, ki so primerni za besedilne dokumente, kot so te nastavitve.
		- ❏ **Ostrenje robov**: to možnost izberite, če želite izboljšati in izostriti robove slik.
		- ❏ **Odstran. Filtriranja**: to možnost izberite, če želite odstraniti vzorce moiré (sence, podobne mreži), ki se pojavijo pri optičnem branju natisnjenih papirjev, kot je revija.
		- ❏ **Izboljšanje besedila**: to možnost izberite, če želite zamegljene črke na izvirniku popraviti tako, da so jasne in ostre.
		- ❏ **Samodejna segmentacija območja**: to možnost izberite, če želite pri optičnem branju črno-belega dokumenta, ki vsebuje slike, narediti črke jasne in slike gladke.

#### *Opomba:*

*Nekateri elementi morda ne bodo na voljo, kar je odvisno od drugih izbranih nastavitev.*

6. Konfigurirajte nastavitve za shranjevanje datoteke.

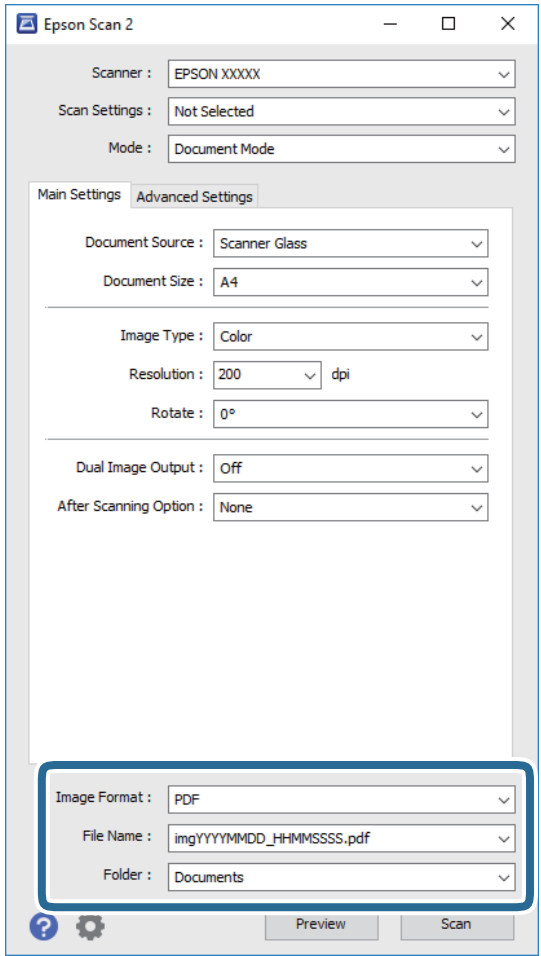

❏ **Oblika zapisa slike**: izberite obliko zapisa za shranjevanje na seznamu.

Za vsako obliko zapisa za shranjevanje lahko konfigurirate podrobne nastavitve, razen za BITMAP in PNG. Ko izberete obliko zapisa za shranjevanje, izberite **Možnosti** na seznamu.

❏ **Ime datoteke**: preverite prikazano ime datoteke za shranjevanje.

Če želite spremeniti nastavitve za ime datoteke, izberite **Nastavitve** na seznamu.

❏ **Mapa**: izberite mapo za shranjevanje optično prebrane slike na seznamu.

Če želite izbrati drugo mapo ali ustvariti novo, izberite **Izberi** na seznamu.

7. Kliknite **Opt. preb.**.

### **Povezane informacije**

- & ["Vstavljanje izvirnikov v izdelek" na strani 14](#page-13-0)
- & ["Epson Scan 2" na strani 13](#page-12-0)
- & ["Izbiranje ločljivosti, ki ustreza namenu optičnega branja" na strani 25](#page-24-0)
- & ["Funkcije prilagajanja slik za način Način prikaza dokumenta" na strani 33](#page-32-0)

## <span id="page-24-0"></span>**Izbiranje ločljivosti, ki ustreza namenu optičnega branja**

### **Prednosti in slabosti povečanja ločljivosti**

Ločljivost označuje število slikovnih pik (najmanjše območje slike) za vsak palec (25,4 mm) in se meri v dpi (pike na palec). Prednost povečanja ločljivosti je, da podrobnosti slike postanejo bolj vidne. Slabost pa je, da datoteka postane zelo velika.

- ❏ Velikost datoteke se poveča
	- (Če podvojite ločljivost, se velikost datoteke poveča približno za štirikrat.)
- ❏ Optično branje, shranjevanje in branje slike traja zelo dolgo
- ❏ Pošiljanje in prejemanje e-poštnih sporočil ali faksov traja zelo dolgo
- ❏ Slika postane prevelika, da bi jo bilo mogoče prilagoditi zaslonu ali jo natisniti na papir

### **Seznam priporočenih ločljivosti, primernih za določen namen**

Oglejte si tabelo in izberite ustrezno ločljivost za namen optično prebrane slike.

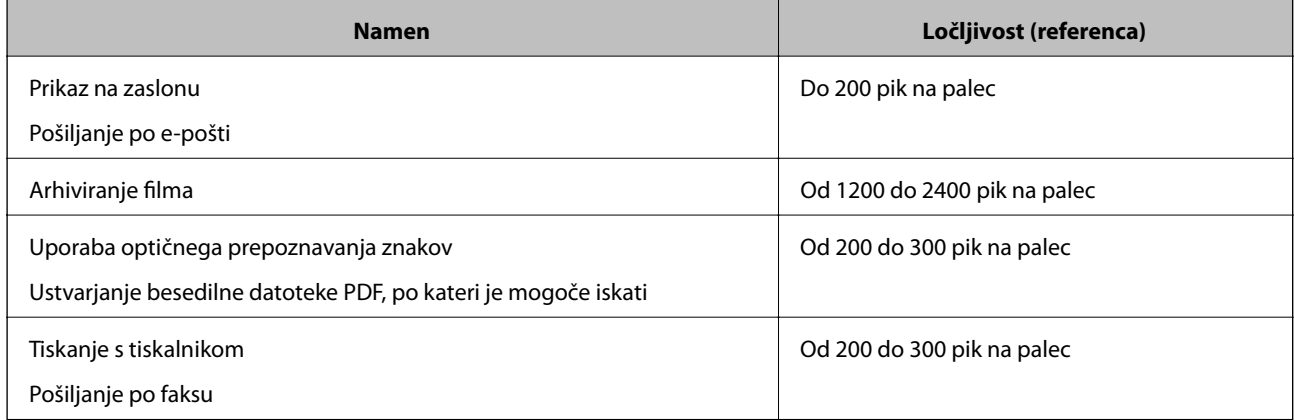

### *Priporočene ločljivosti za optično branje filma, ki bo natisnjen*

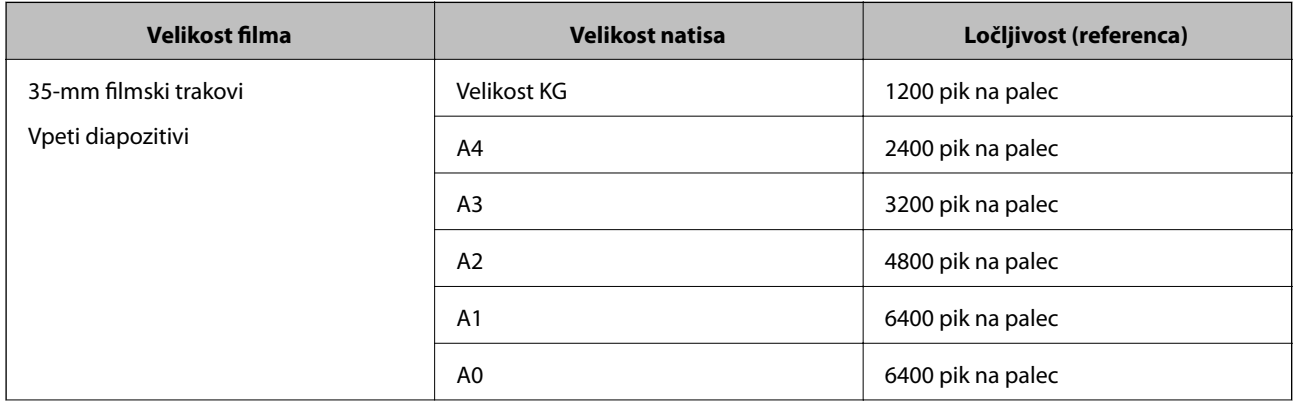

<span id="page-25-0"></span>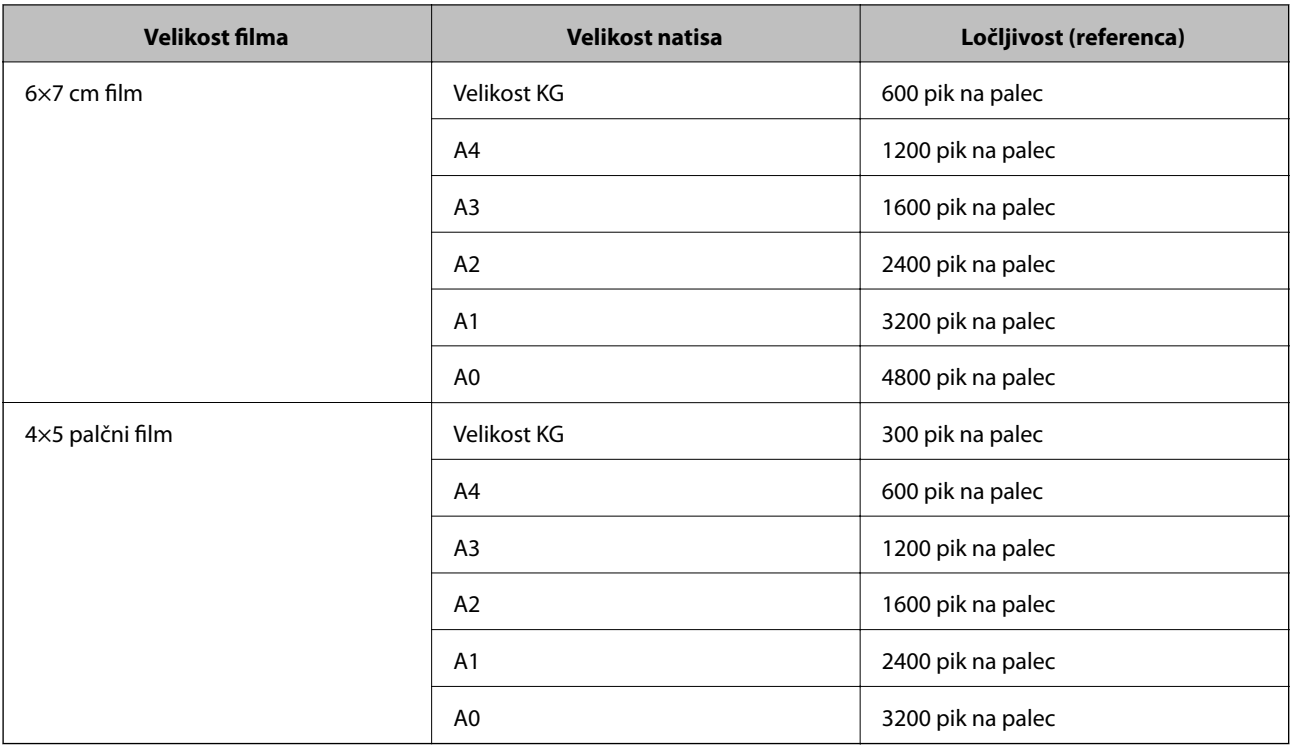

## **Optično branje z gumbom optičnega bralnika**

Dokumente lahko optično preberete z gumbom na optičnem bralniku.

### *Opomba:*

*Pred uporabo te funkcije preverite naslednje.*

- ❏ *V računalniku je nameščen Epson Scan 2.*
- ❏ *Optični bralnik je pravilno priključen na računalnik.*
- 1. Naložite izvirnik.
- 2. Pritisnite gumb  $\oint$ .

Epson Scan 2 se zažene.

3. Po potrebi konfigurirajte nastavitve optičnega branja in znova pritisnite gumb  $\mathcal{L}$ .

Optično branje se začne.

### **Povezane informacije**

- $\blacktriangleright$  ["Imena delov" na strani 10](#page-9-0)
- & ["Vstavljanje izvirnikov v izdelek" na strani 14](#page-13-0)

# <span id="page-26-0"></span>**Napredno optično branje**

## **Funkcije prilagajanja slik za način Način prikaza fotografije**

Optično prebrane slike lahko prilagodite s funkcijami, ki so na voljo na zavihku **Napredne nastavitve** v aplikaciji Epson Scan 2.

Za **Način prikaza fotografije** lahko uporabite funkcije za prilagajanje slik, ki so primerne za fotografije ali slike.

Za večino funkcij si lahko rezultate prilagoditve ogledate v oknu za predogled.

### *Opomba:*

*Nekateri elementi morda ne bodo na voljo, kar je odvisno od drugih izbranih nastavitev.*

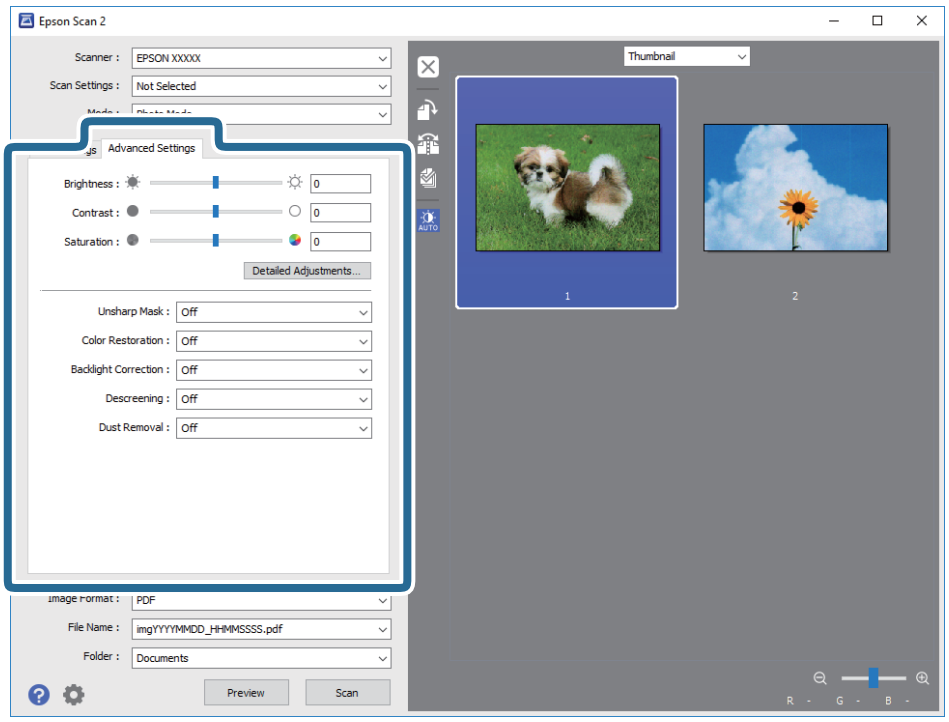

## **Svetlost**

Prilagodite lahko svetlost celotne slike.

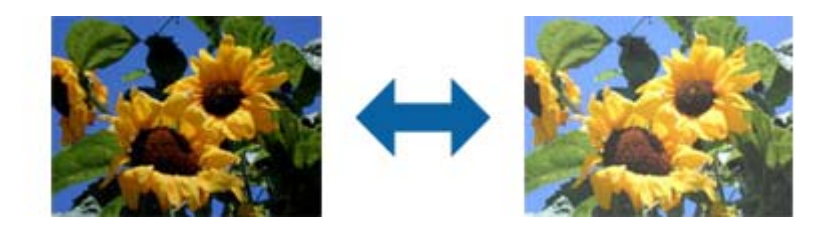

### <span id="page-27-0"></span>*Opomba:*

*Ta funkcija ni na voljo in je odvisna od nastavitev, ki jih izberete na zavihku Glavne nastavitve > Vrsta slike, ali nastavitev na zavihku Napredne nastavitve.*

## **Kontrast**

Prilagodite lahko kontrast celotne slike. Če povečate kontrast, svetla območja postanejo svetlejša, temna pa temnejša. Če pa zmanjšate kontrast, so razlike med svetlimi in temnimi območji slike manj opazne.

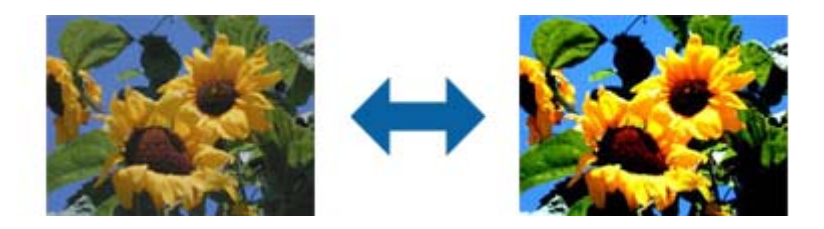

### *Opomba:*

*Ta funkcija ni na voljo in je odvisna od nastavitev, ki jih izberete na zavihku Glavne nastavitve > Vrsta slike, ali nastavitev na zavihku Napredne nastavitve.*

## **Nasičenost**

Prilagodite lahko nasičenost (živahnost barv) celotne slike. Če povečate nasičenost, so barve bolj živahne. Če pa nasičenost zmanjšate, barva postane nevtralna (siva).

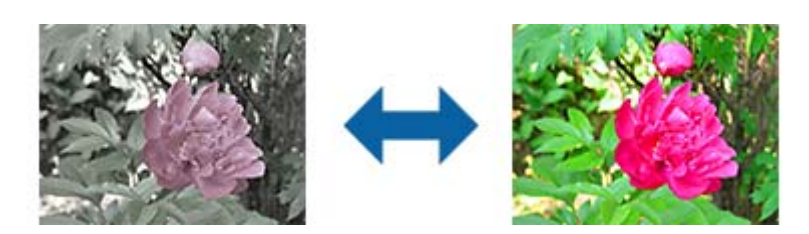

### *Opomba:*

*Ta funkcija ni na voljo in je odvisna od nastavitev, ki jih izberete v oknu Vrsta slike na zavihku Glavne nastavitve.*

## **Gumb Natanč. prilagoditve**

Ta gumb kliknite, da odprete zaslon **Natanč. prilagoditve**.

### **Zaslon Natanč. prilagoditve**

Kakovost optično prebrane slike lahko prilagodite tako, da uporabite histogram ali tonsko krivuljo. Tako lahko natisnete visokokakovostne slike in hkrati omogočite čim manjše poslabšanje slike.

### **Gumb Ponastavi**

Ponastavite spremembe, ki ste jih naredili na zaslonu **Natanč. prilagoditve**, na privzete nastavitve.

### **Zavihek Prilagoditev slike**

Ravnovesje barv in sivin za sliko lahko spremenite.

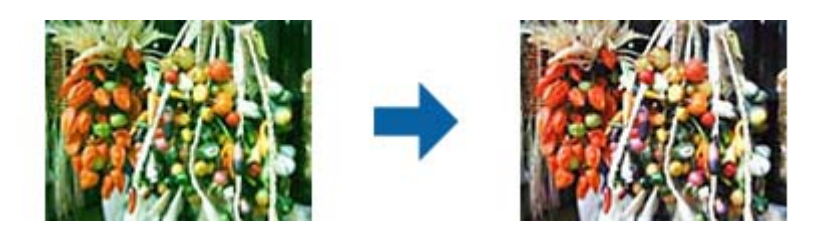

### **Ravnovesje barv**

Prilagodi ravnovesje barv na sliki. Prilagodite lahko odtenek, če so na fotografijah odtenki rdeče in zelene barve zaradi vremena ali svetlobe na lokaciji, kjer je bila fotografija posneta.

### **Intenzivnost ravnovesja sive**

Prilagodi ravnovesje sivin na sliki. Barve lahko odstranite, če imajo prevelik vpliv na sliko zaradi osvetlitve in drugih dejavnikov določenih barv.

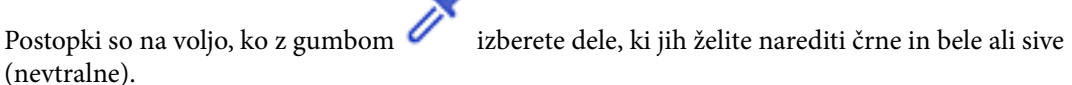

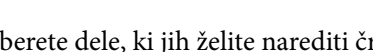

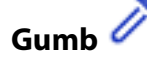

Uporabite kapalko, ki je prikazana na sliki za predogled, in izberite dele, ki jih želite narediti črne in bele ali sive (nevtralne).

#### *Opomba:*

*Razpon mer za kapalko lahko spremenite tako, da kliknete gumb (Konfiguracija) in nato izberete Konfiguracija > Predogled > Območje vzorčenja kapalke.*

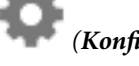

### **Zavihek Popravek tonov**

Za prilagajanje svetlosti in kontrasta slike lahko uporabite tonsko krivuljo.

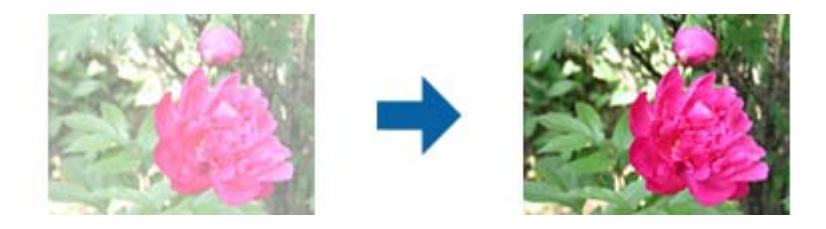

### **Popravek tonov**

S prilagoditvijo oblike tonske krivulje lahko prilagodite svetlost in kontrast slike. Na črto tonske krivulje lahko dodate največ 16 točk, s katerimi nadzirate obliko. Nepotrebne točke odstranite tako, da povlečete črto ven iz grafa tonske krivulje.

### **Kanal**

Izberite barvo (RGB), ki jo želite prilagoditi s tonsko krivuljo.

### **Prednastavitev**

Standardne tonske krivulje so že registrirane. Priporočamo, da tonsko krivuljo natančno prilagodite elementu, ki najbolj ustreza vašim potrebam.

Če izberete **Linearno**, tonska krivulja postane ravna črta (gostota ni popravljena).

### **Zavihek Prilagoditev histograma**

Za prilagajanje svetlosti slike lahko uporabite histogram.

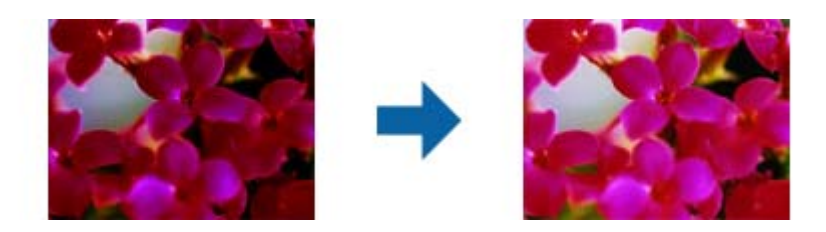

### **Histogram**

Med ogledom histrograma (graf, na katerem je prikazana svetloba in senca) slike lahko prilagodite svetlost (senco za najtemnejše dele, gama za srednje svetle in osenčene dele ter označevanje za najsvetlejše del) slike.

Svetlost prilagodite na enega od teh načinov:

❏ Premaknite trikotno oznako

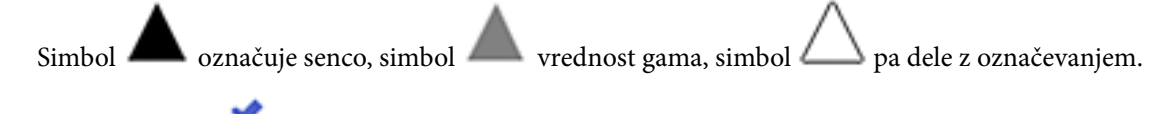

❏ Izberite gumb

Uporabite kapalko, ki je prikazana na sliki za predogled, in izberite barvo, za katero želite spremeniti senco, vrednost gama ali označevanje.

❏ Neposredno vnesite vrednosti

Prilagodite vrednosti v polju **Izhod** za senco in svetli del. Če označevanje nastavite na 255, postanejo svetli deli beli. Če senco nastavite na 0, postanejo temni deli črni.

### *Opomba:*

*Razpon mer za kapalko lahko spremenite tako, da kliknete gumb (Konfiguracija) in nato izberete Konfiguracija > Predogled > Območje vzorčenja kapalke.*

### **Kanal**

Izberite barvo (RGB), ki jo želite prilagoditi s histogramom.

### **Vnos**

Pri optičnem branju prikaže vrednosti za senco, vrednost gama in označevanje.

### <span id="page-30-0"></span>**Izhod**

Prikaže vrednosti za prejšnje prilagoditve sence in označevanja.

### **Tonska krivulja**

Prikaže gostoto za izhodno vrednost vhodne vrednosti barve.

Prilagodi gostoto zunaj osenčenih in označenih delov, ki je nastavljena v razdelku **Histogram**.

## **Ostrenje robov**

Robove slik lahko izboljšate in izostrite.

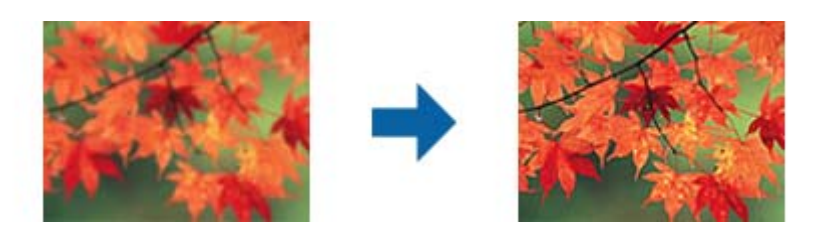

### *Opomba:*

*Ta funkcija ni na voljo, če izberete zavihek Glavne nastavitve > Vrsta slike > Črno-belo.*

## **Obnovitev barv**

Zbledele slike in filme lahko popravite tako, da jih povrnete na njihove prvotne barve.

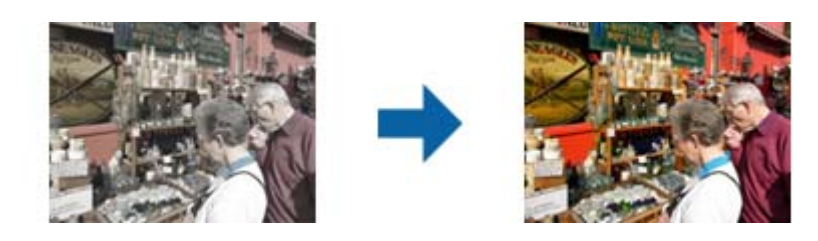

### *Opomba:*

❏ *Izvirnik morda ne bo pravilno popravljen, kar je odvisno od njegovega stanja. V takem primeru prilagodite izvirnik na zaslonu Natanč. prilagoditve.*

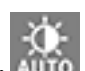

❏ *Pri prilagajanju kakovosti slike na zaslonu Natanč. prilagoditve po predogledu izvirnika pritisnite gumb (Samodejna izravnava) na zaslonu s predogledom.*

## <span id="page-31-0"></span>**Popr. osvet. v ozadju**

Slike in filme, ki so temni zaradi osvetlitve v ozadju, lahko osvetlite.

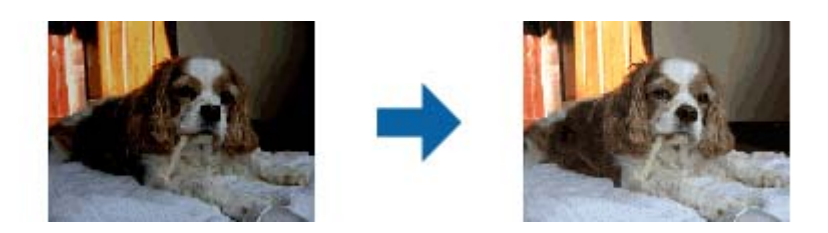

### *Opomba:*

- ❏ *Izvirnik morda ne bo pravilno popravljen, kar je odvisno od njegovega stanja. V takem primeru prilagodite izvirnik na zaslonu Natanč. prilagoditve.*
- ❏ *Pri prilagajanju kakovosti slike na zaslonu Natanč. prilagoditve po predogledu izvirnika znova pritisnite gumb (Samodejna izravnava) na zaslonu s predogledom.*

## **Odstran. Filtriranja**

Odstranite lahko vzorce moiré (sence, podobne mreži), ki se pojavijo pri optičnem branju natisnjenega papirja, kot je revija.

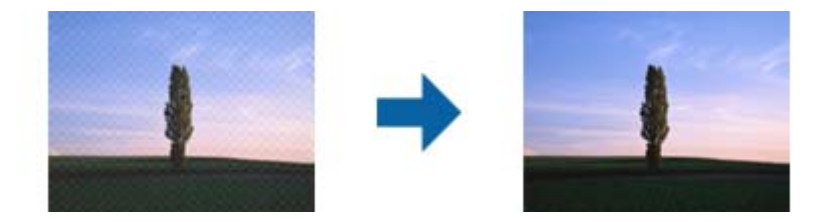

Če želite preveriti, ali so se pojavili vzorci moiré, prikažite sliko v 100 % (1:1). Če je prikazana slika pomanjšana, je videti bolj groba in je morda videti, da vsebuje vzorce moiré.

### *Opomba:*

- ❏ *Če želite uporabiti to funkcijo, možnost Ločljivost na zavihku Glavne nastavitve nastavite na 600 dpi ali manj.*
- ❏ *Ta funkcija ni na voljo, če izberete zavihek Glavne nastavitve > Vrsta slike > Črno-belo.*
- ❏ *Ta funkcija ni na voljo pri optičnem branju filmov.*
- ❏ *Učnika te funkcije ni mogoče preveriti v oknu za predogled.*
- ❏ *Ta funkcija zmehča ostrino optično prebrane slike.*

## <span id="page-32-0"></span>**Odstranjevanje prahu**

Prah na slikah in filmu lahko odstranite.

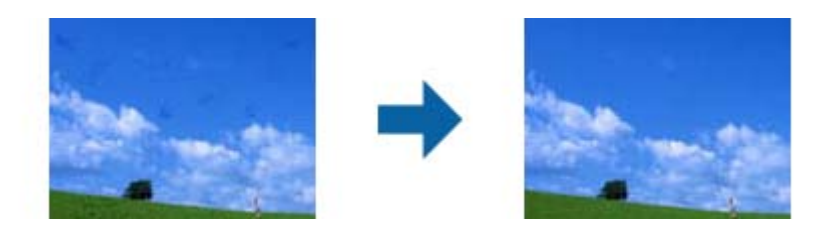

### *Opomba:*

- ❏ *Izvirnik morda ne bo pravilno popravljen, kar je odvisno od stanja izvirnika.*
- ❏ *Učnika te funkcije ni mogoče preveriti v oknu za predogled.*
- ❏ *Če bo v pomnilniku kmalu zmanjkalo nezasedenega prostora, optičnega branja morda ne bo mogoče izvesti.*

## **Zmanjšanje zrnatosti**

Zmanjšajte lahko zrnato teksturo ali grobost na slikah, ki se pojavi pri optičnem branju filma.

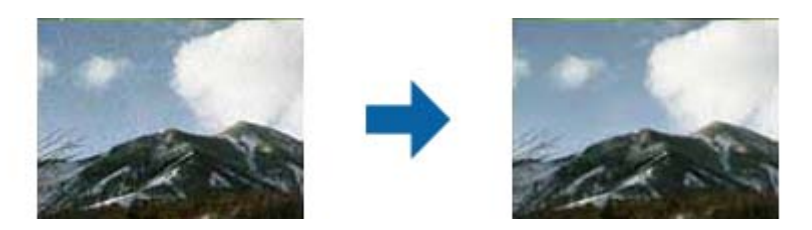

- ❏ Izvirnik morda ne bo pravilno popravljen, kar je odvisno od njegovega stanja.
- ❏ Ta funkcija ni na voljo pri optičnem branju fotografij.
- ❏ Učnika te funkcije ni mogoče preveriti v oknu za predogled.
- ❏ Ta funkcija zmanjša ostrino optično prebrane slike.

## **Funkcije prilagajanja slik za način Način prikaza dokumenta**

Optično prebrane slike lahko prilagodite s funkcijami, ki so na voljo na zavihku **Napredne nastavitve** v aplikaciji Epson Scan 2.

Za **Način prikaza dokumenta** lahko uporabite funkcije za prilagajanje slik, ki so primerne za besedilne dokumente.

Za večino funkcij si lahko rezultate prilagoditve ogledate v oknu za predogled.

### **Napredno optično branje**

#### <span id="page-33-0"></span>*Opomba:*

*Nekateri elementi morda ne bodo na voljo, kar je odvisno od drugih izbranih nastavitev.*

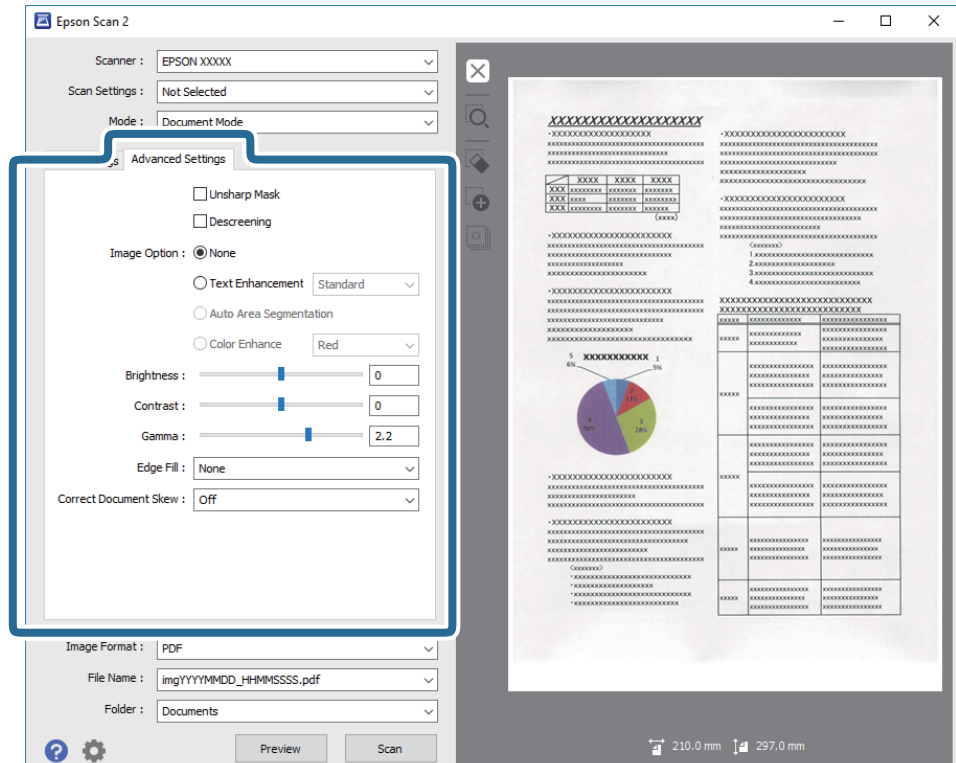

## **Ostrenje robov**

Robove slik lahko izboljšate in izostrite.

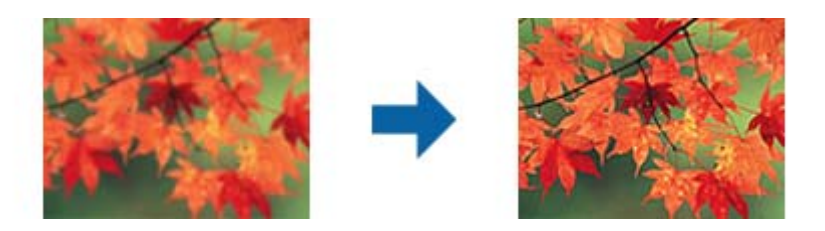

#### *Opomba:*

*Ta funkcija ni na voljo, če izberete zavihek Glavne nastavitve > Vrsta slike > Črno-belo.*

## **Odstran. Filtriranja**

Odstranite lahko vzorce moiré (sence, podobne mreži), ki se pojavijo pri optičnem branju natisnjenega papirja, kot je revija.

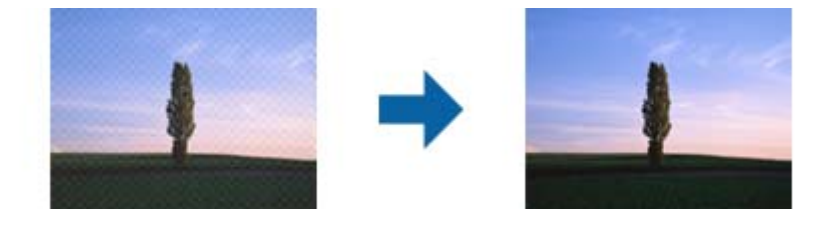

<span id="page-34-0"></span>Če želite preveriti, ali so se pojavili vzorci moiré, prikažite sliko v 100 % (1:1). Če je prikazana slika pomanjšana, je videti bolj groba in je morda videti, da vsebuje vzorce moiré.

#### *Opomba:*

- ❏ *Če želite uporabiti to funkcijo, možnost Ločljivost na zavihku Glavne nastavitve nastavite na 600 dpi ali manj.*
- ❏ *Ta funkcija ni na voljo, če izberete zavihek Glavne nastavitve > Vrsta slike > Črno-belo.*
- ❏ *Ta funkcija ni na voljo pri optičnem branju filmov.*
- ❏ *Učnika te funkcije ni mogoče preveriti v oknu za predogled.*
- ❏ *Ta funkcija zmehča ostrino optično prebrane slike.*

### **Možnost slike**

Izberete lahko učinek optično prebrane slike.

### **Izboljšanje besedila**

Zamegljene črke na izvirniku lahko popravite tako, da so jasne in ostre. Zmanjšate lahko tudi zamik ali neravnost v ozadju.

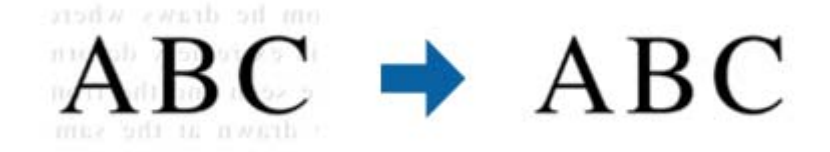

Raven učinka izberete tako, da izberete zavihek **Glavne nastavitve** > **Vrsta slike** > **Barva** ali **Sivine**.

#### *Opomba:*

*Če želite uporabiti to funkcijo, možnost Ločljivost na zavihku Glavne nastavitve nastavite na 600 dpi ali manj.*

### **Samodejna segmentacija območja**

Pri optičnem branju črno-belega dokumenta, ki vsebuje slike, lahko naredite črke jasne in slike zglajene.

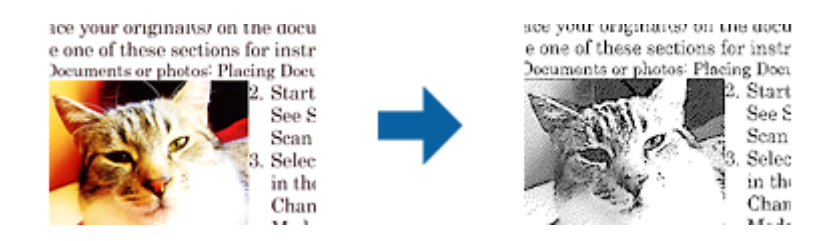

V poljih **Svetlost** in **Kontrast** lahko prilagodite kakovost dela izvirnika, kjer je slika.

### *Opomba:*

- ❏ *Nastavitve za to funkcijo lahko konfigurirate le, če izberete zavihek Glavne nastavitve > Vrsta slike > Črno-belo.*
- ❏ *Če želite uporabiti to funkcijo, možnost Ločljivost na zavihku Glavne nastavitve nastavite na 600 dpi ali manj.*

### <span id="page-35-0"></span>**Izločitev**

Barvo, določeno za optično prebrano sliko, lahko odstranite in nato optično prebrano sliko shranite v sivinah ali črno-beli barvi. Pri optičnem branju lahko na primer izbrišete oznake ali opombe, ki ste jih napisali z barvnim peresom pri robovih.

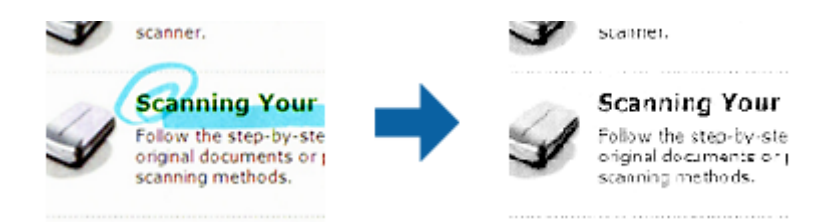

Če izberete **Po meri** na seznamu barv v razdelku **Izločitev**, lahko konfigurirate nastavitve za barvo, ki jo želite odstraniti, in si jo ogledate v oknu za predogled (samo v sistemu Windows).

#### *Opomba:*

*Ta funkcija ni na voljo, če izberete zavihek Glavne nastavitve > Vrsta slike > Samodejno ali Barva.*

### **Izboljšanje barv**

Barvo, določeno za optično prebrano sliko, lahko izboljšate in nato optično prebrano sliko shranite v sivinah ali črno-beli barvi. Izboljšate lahko na primer črke ali vrstice, ki so v svetlih barvah.

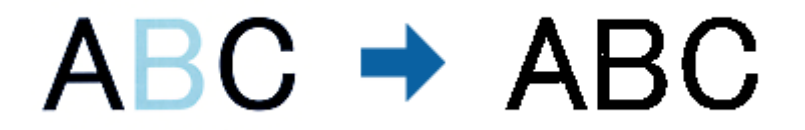

Če izberete **Po meri** na seznamu barv v razdelku **Izboljšanje barv**, lahko konfigurirate nastavitve za barvo, ki jo želite izboljšati, in si jo ogledate v oknu za predogled (samo za Windows).

### *Opomba:*

*Ta funkcija ni na voljo, če izberete zavihek Glavne nastavitve > Vrsta slike > Samodejno ali Barva.*

## **Svetlost**

Prilagodite lahko svetlost celotne slike.

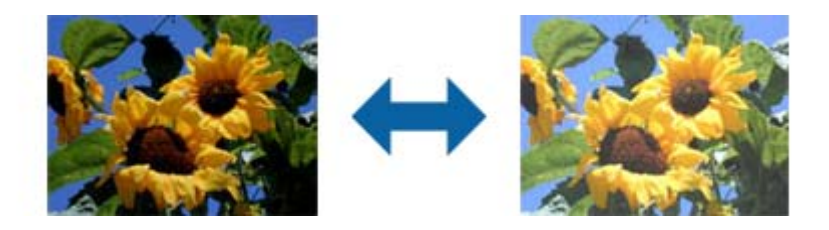

#### *Opomba:*

*Ta funkcija ni na voljo in je odvisna od nastavitev, ki jih izberete na zavihku Glavne nastavitve > Vrsta slike, ali nastavitev na zavihku Napredne nastavitve.*
### **Kontrast**

Prilagodite lahko kontrast celotne slike. Če povečate kontrast, svetla območja postanejo svetlejša, temna pa temnejša. Če pa zmanjšate kontrast, so razlike med svetlimi in temnimi območji slike manj opazne.

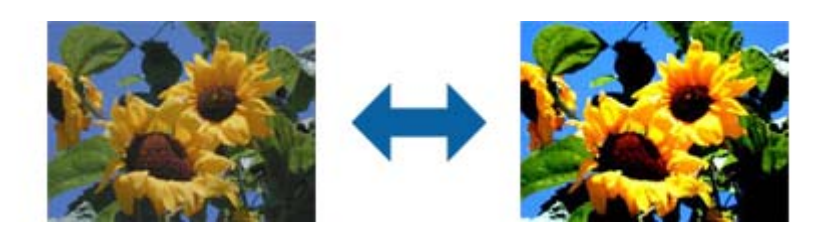

#### *Opomba:*

*Ta funkcija ni na voljo in je odvisna od nastavitev, ki jih izberete na zavihku Glavne nastavitve > Vrsta slike, ali nastavitev na zavihku Napredne nastavitve.*

### **Gama**

Prilagodite lahko vrednost gama (svetlost vmesnega območja) celotne slike. Če je slika presvetla ali pretemna, lahko prilagodite svetlost.

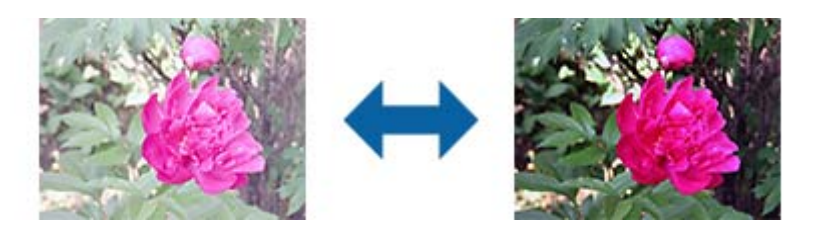

#### *Opomba:*

*Ta funkcija ni na voljo in je odvisna od nastavitev, ki jih izberete na zavihku Glavne nastavitve > Vrsta slike, ali nastavitev na zavihku Napredne nastavitve.*

## **Prag**

Obrobo dvojiške enobarvne barve (črno-belo) lahko prilagodite. Če povečate prag, se poveča črno območje. Če pomanjšate prag, se poveča belo območje.

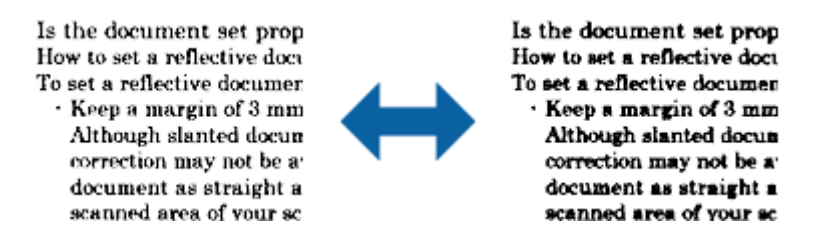

#### *Opomba:*

*Ta funkcija morda ne bo na voljo, kar je odvisno od nastavitev na zavihku Glavne nastavitve > Vrsta slike ali nastavitvah na zavihku Napredne nastavitve.*

## <span id="page-37-0"></span>**Zapolnitev robov**

Odstranite lahko senco, ustvarjeno okrog optično prebrane slike.

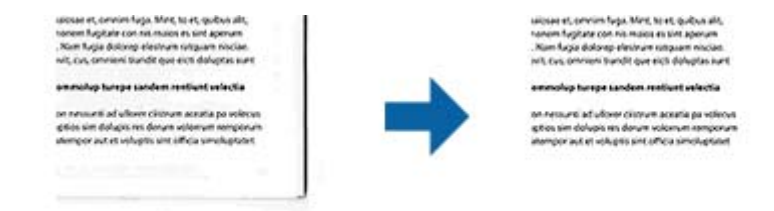

Pri optičnem branju obojestranskih dokumentov so nastavitve za območje polnila robu zrcalno obrnjene za hrbtno stran dokumenta.

Če izberete **Nastavitve**, se odpre zaslon **Raven zapolnitve robov**, na katerem lahko prilagodite obsege polnila robov za zgornji, spodnji, levi in desni rob.

#### *Opomba:*

*Učnika te funkcije ni mogoče preveriti v oknu za predogled.*

## **Popravi ukrivljenost dokumenta**

Nagib izvirnika lahko popravite.

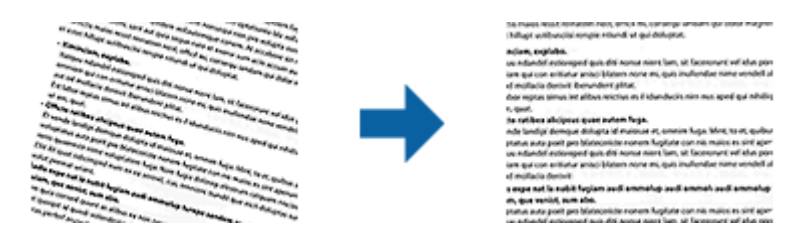

#### **izklopljeno**

Nagib izvirnika ni popravljen.

#### **Ukrivljenost vsebine**

Popravi nagib vsebine izvirnika, ki je bil natisnjen pod kotom in tako naprej.

#### *Opomba:*

❏ *Če uporabljate to funkcijo, so območja, ki so bila podana postrani, popravljena z belo barvo.*

- ❏ *Če želite uporabiti to funkcijo, možnost Ločljivost na zavihku Glavne nastavitve nastavite na 600 dpi ali manj.*
- ❏ *S to funkcijo morda ne boste mogli popraviti dokumentov, ki so bili podani preveč postrani.*

❏ *Učnika te funkcije ni mogoče preveriti v oknu za predogled.*

## **Shranjevanje v obliki zapisa PDF, ki omogoča preiskovanje**

Optično prebrano sliko lahko shranite v obliki zapisa PDF, ki omogoča preiskovanje. To je datoteka PDF, v katero so vgrajeni besedilni podatki, po katerih je mogoče iskati.

#### *Opomba:*

- ❏ *Besedilo na izvirnikih je prepoznano z optičnim prepoznavanjem znakov in nato vdelano v optično prebrano sliko.*
- ❏ *Ta funkcija je na voljo le, če je nameščena komponenta za optično prepoznavanje znakov aplikacije EPSON Scan (Windows) ali komponenta za optično prepoznavanje znakov aplikacije Epson Scan 2 (Mac OS X).*
- 1. Naložite izvirnik.
- 2. Zaženite Epson Scan 2.
- 3. Izberite nastavitve za posamezen element na zavihku **Glavne nastavitve**.
- 4. Kliknite **Predogled**.
- 5. Oglejte si predogled in po potrebi izberite druge nastavitve na zavihku **Napredne nastavitve**.
- 6. Izberite **PDF, ki omogoča preiskovanje** na seznamu **Oblika zapisa slike**.
- 7. Izberite **Možnosti** na seznamu **Oblika zapisa slike**, da odprete okno **Možnosti formata slikovnih datotek**.
- 8. Izberite zavihek **Besedilo** v oknu **Možnosti formata slikovnih datotek**.
- 9. Preverite, ali je na seznamu **Jezik besedila** izbran jezik izvirnika.
- 10. Kliknite **V redu**, da zaprete okno **Možnosti formata slikovnih datotek**.
- 11. Preverite ime shranjene datoteke, ki je prikazano v polju **Ime datoteke**.
- 12. Izberite mapo za shranjevanje optično prebrane slike na seznamu **Mapa**.
- 13. Kliknite **Opt. preb.**.

Optično prebrana slika je shranjena v obliki zapisa PDF, ki omogoča preiskovanje.

#### **Povezane informacije**

- & ["Optično branje s programom Epson Scan 2" na strani 18](#page-17-0)
- & ["Vstavljanje izvirnikov v izdelek" na strani 14](#page-13-0)
- & ["Besedilo ni prepoznano pravilno pri shranjevanju v obliki zapisa PDF, ki omogoča preiskovanje" na strani 59](#page-58-0)

# **Uporaba naprave za prosojnice**

## **Razpakiranje naprave za prosojnice**

Dodatna naprava za prosojnice A3 (B12B819221) omogoča optično branje filmov in diapozitivov v polni barvi. Ko namestite napravo za prosojnice, vam je ni treba odstraniti, tudi če se želite vrniti na optično branje navadnih (papirnatih) izvirnikov.

Preverite, ali ste prejeli vse spodaj prikazane elemente in da se ti med dostavo niso poškodovali. Če kateri koli element manjka ali je poškodovan, se obrnite na prodajalca izdelkov Epson.

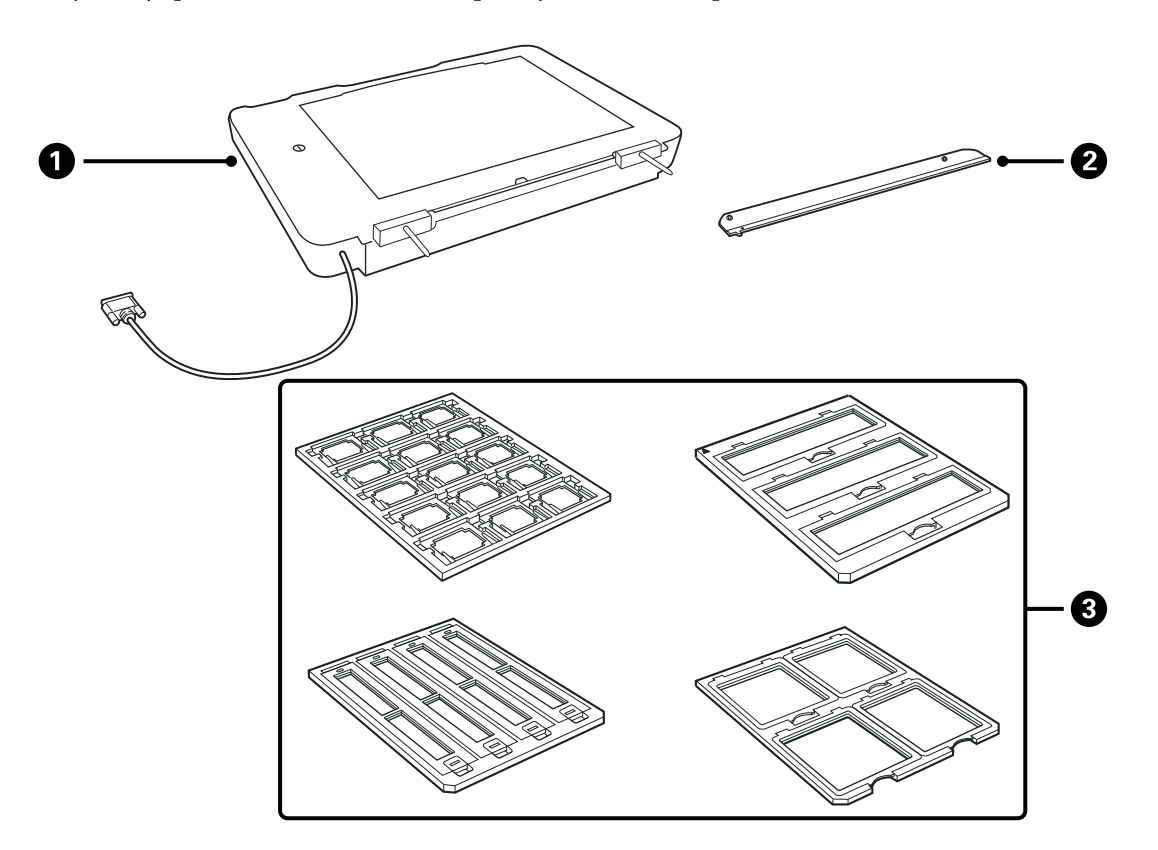

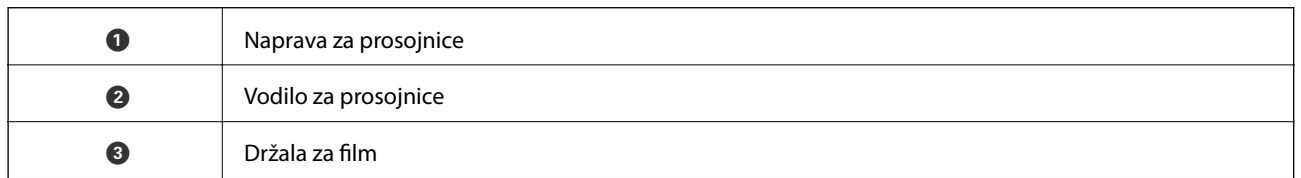

### **Odklepanje zaklepa za prevoz**

Pred namestitvijo naprave za prosojnice morate odkleniti zaklep za prevoz.

1. Napravo obrnite tako, da je steklena plošča obrnjena navzgor.

<span id="page-40-0"></span>2. S kovancem odklenite zaklep za prevoz tako, da ga za četrtino obrnete v nasprotni smeri urinega kazalca.

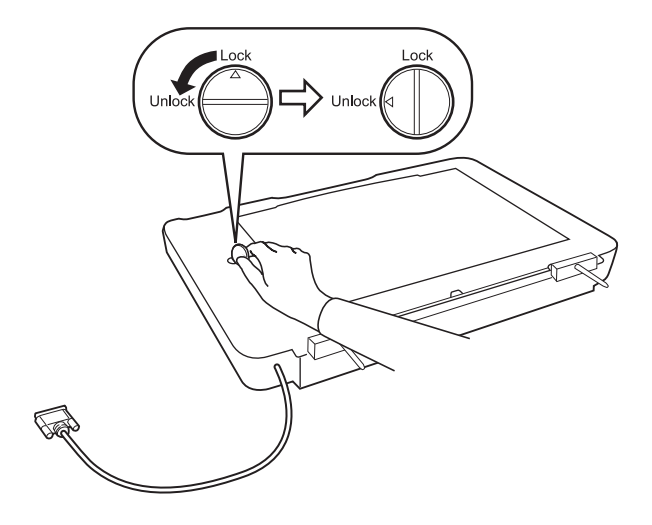

#### *Opomba:*

- ❏ *Pred prevozom optičnega bralnika zaklenite zaklep za prevoz, da preprečite poškodbe.*
- ❏ *Če žarnica naprave ni v začetnem položaju, zaklepa za prevoz ne morete zakleniti. V tem primeru znova namestite napravo na optični bralnik, zaprite enoto in vklopite optični bralnik. Žarnica se bo vrnila v začetni položaj. Izklopite optični bralnik in odstranite napravo za prosojnice.*

## **Nameščanje naprave za prosojnice**

- 1. Prepričajte se, da je optični bralnik izklopljen, in nato izključite napajalni kabel iz optičnega bralnika.
- 2. Odprite pokrov optičnega bralnika in ga odstranite tako, da ga dvignete naravnost navzgor.

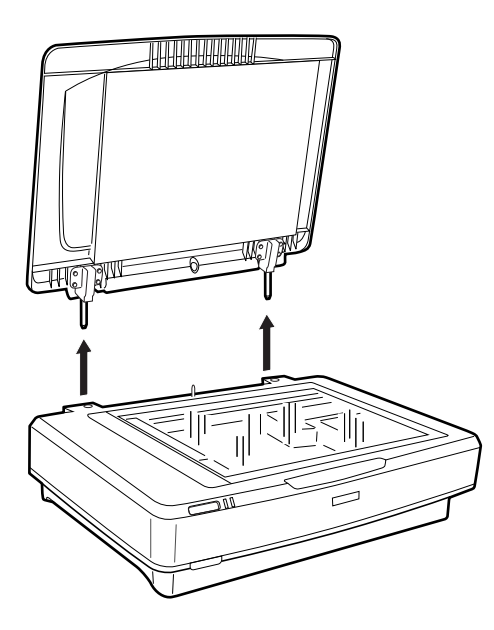

3. Zatiče naprave poravnajte z odprtinami na optičnem bralniku in spustite napravo tako, da je čvrsto nameščena na optičnem bralniku z zatiči v odprtinah.

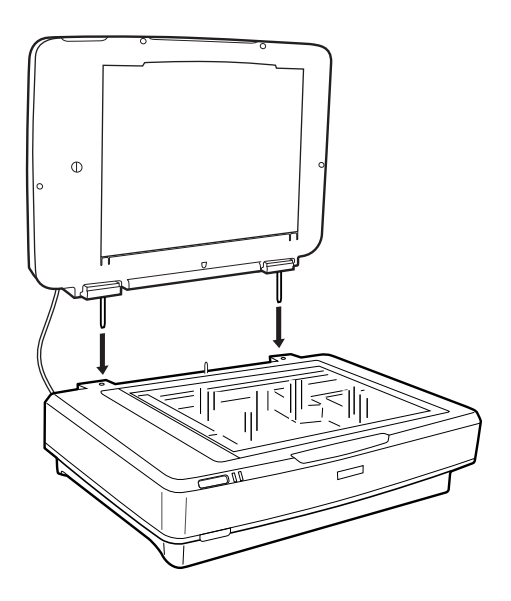

4. Odstranite pokrov optičnega bralnika z naprave za prosojnice tako, kot je prikazano na spodnji sliki.

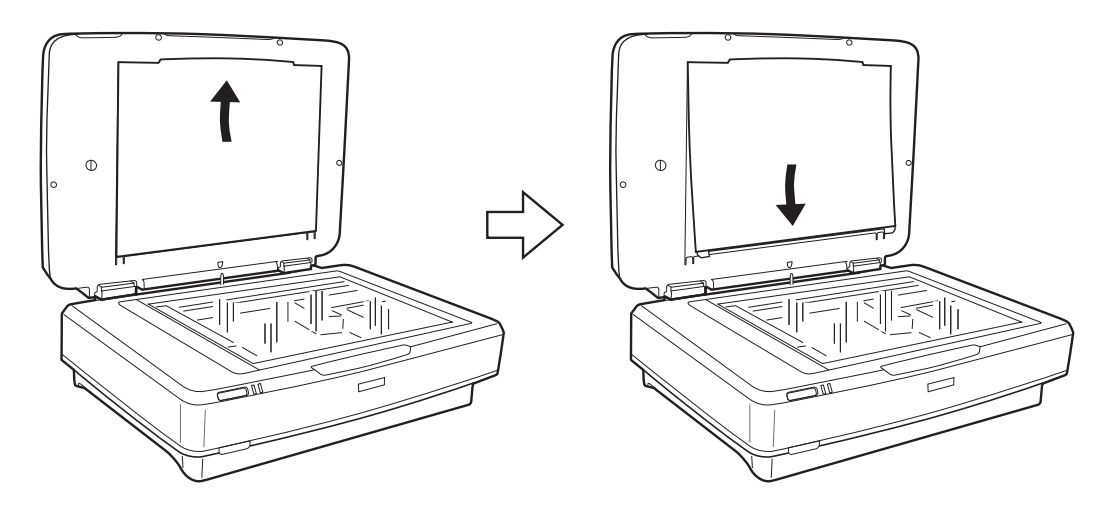

5. Vodilo za prosojnice premaknite v zgornji rob steklene plošče optičnega bralnika tako, kot je prikazano na spodnji sliki.

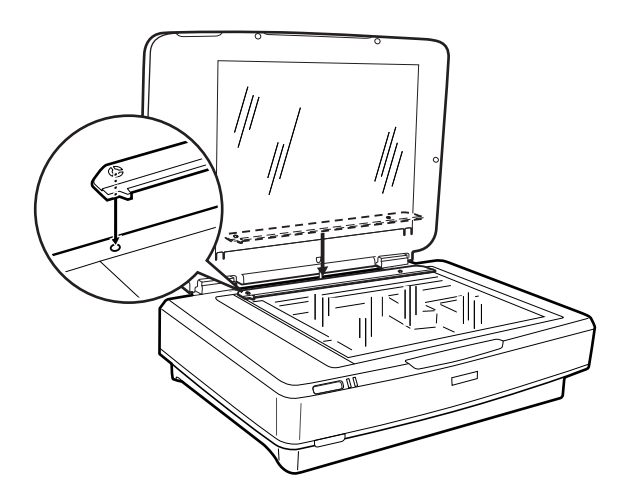

- <span id="page-42-0"></span>6. Zaprite napravo za prosojnice.
- 7. Priključek naprave za prosojnice priključite na priključek za dodatno opremo na zadnji strani optičnega bralnika.

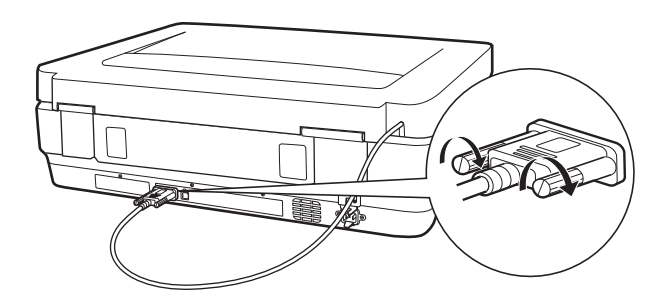

8. Priključite napajalni kabel na optični bralnik in nato vklopite optični bralnik.

#### c*Pomembno:*

*Na napravo za prosojnice ne odlagajte težkih predmetov, saj lahko poškodujete napravo.*

## **Nastavitev in nalaganje filmov**

#### *Opomba:*

- ❏ *Pred optičnim branjem filmov morate obvezno s mehko krpo obrisati stekleno ploščo naprave za prosojnice in stekleno ploščo optičnega bralnika.*
- ❏ *Pri optičnem branju filmov izberite Način prikaza fotografije v programu Epson Scan 2 ter preverite, ali ste pravilno nastavili možnosti Vir dokumenta in Vrsta dokumenta.*
- 1. Odprite napravo za prosojnice.
- 2. Vstavite film v ustrezno držalo.
- 3. Držalo za film položite na stekleno ploščo optičnega bralnika in ga poravnajte z zarezo vodila za prosojnice. Prepričajte se, da je sijajna stran filma obrnjena navzdol.
- 4. Zaprite napravo za prosojnice.

Če je na napravi za prosojnice nameščeno prekrivalo za dokumente, ga odstranite.

Optično preberite film s programsko opremo optičnega bralnika.

#### *Opomba:*

- ❏ *Prepričajte se, da je naprava za prosojnice popolnoma zaprta. V nasprotnem primeru pride do napake z napravo, zato optično branje ni mogoče.*
- ❏ *Kadar ne uporabljate prekrivala za dokumente, ga shranite v žep na vrhu naprave za prosojnice.*

#### **Povezane informacije**

& ["Nameščanje naprave za prosojnice" na strani 41](#page-40-0)

Navodila za uporabo

### **35-mm filmski trakovi**

1. Držalo za 35-mm filmski trak položite na ravno površino in odstranite pokrov traku.

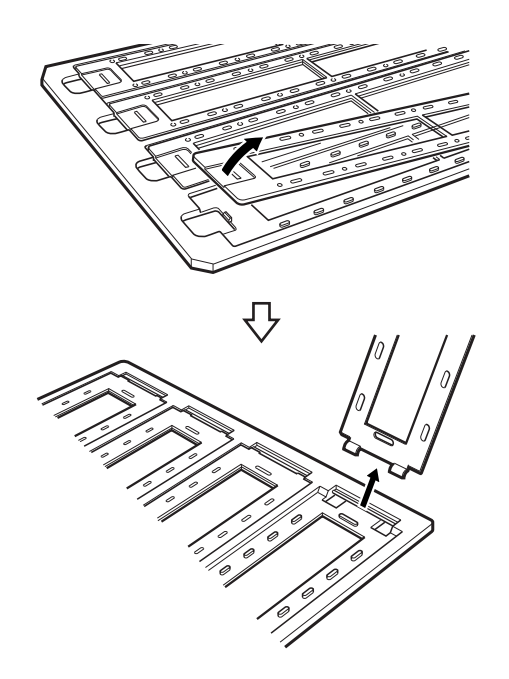

2. Film vstavite v držalo tako, da je z licem obrnjen navzdol.

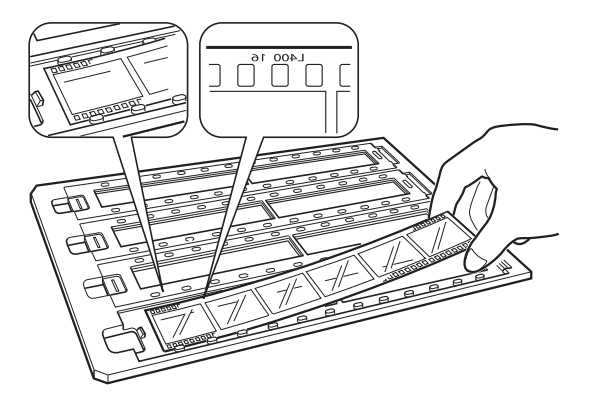

3. Znova namestite pokrov traku, ki ste ga odstranili v 1. koraku. Korake od 1 do 3 ponovite za vse filmske trakove, ki jih želite optično prebrati.

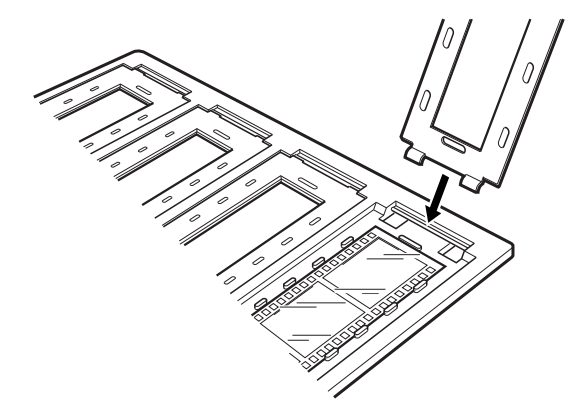

4. Držalo za film položite na stekleno ploščo optičnega bralnika in ga poravnajte z zarezo vodila za prosojnice, kot je prikazano na spodnji sliki.

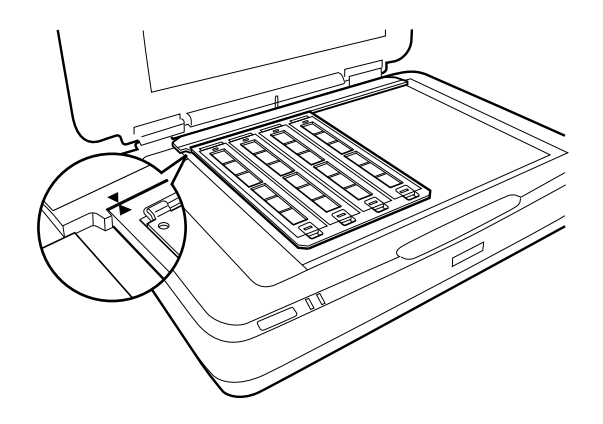

## **Vpeti diapozitivi**

1. Diapozitive naložite z licem navzdol v vpeto držalo za diapozitive, kot je prikazano na spodnji sliki. Ta korak ponovite za vse diapozitive, ki jih želite optično prebrati.

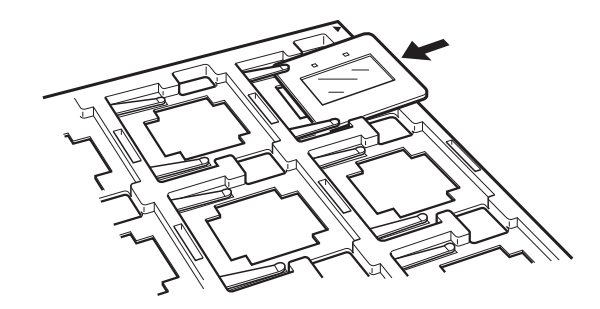

2. Držalo za diapozitiv položite na stekleno ploščo optičnega bralnika. Držalo za diapozitiv poravnajte z zarezo vodila za prosojnice, kot je prikazano na spodnji sliki.

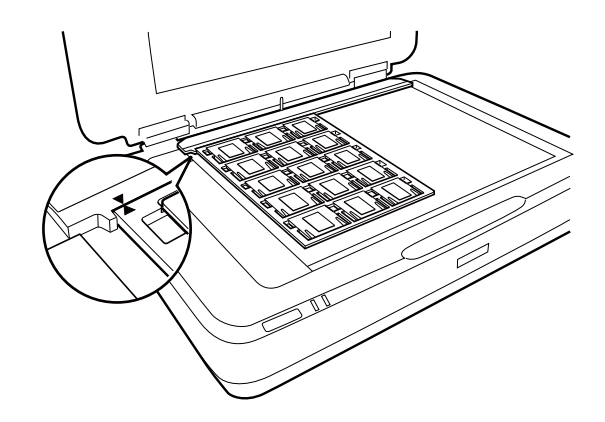

## **Srednji format (120/220)**

1. Držalo za film srednjega formata položite na ravno površino in odprite pokrov traku.

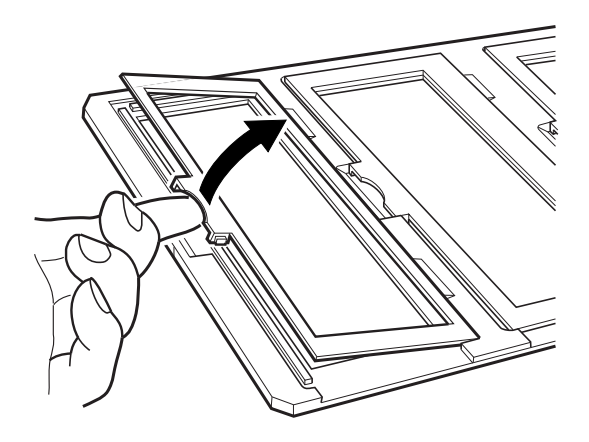

2. Film vstavite v držalo tako, da je z licem obrnjen navzdol.

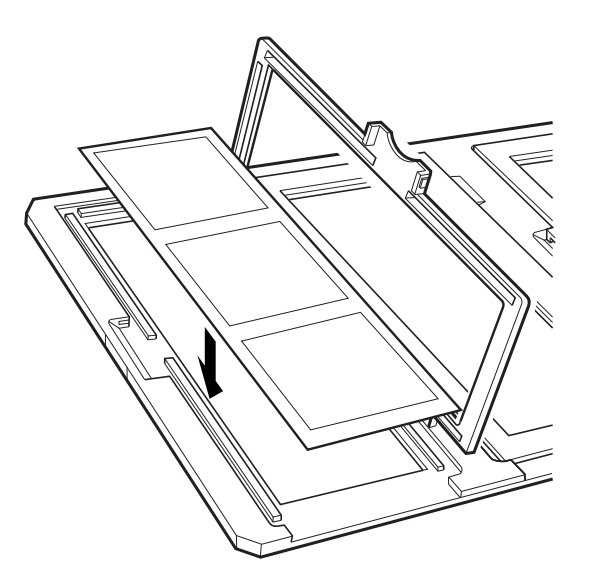

3. Zaprite pokrov. Korake od 1 do 3 ponovite za vse filme, ki jih želite optično prebrati.

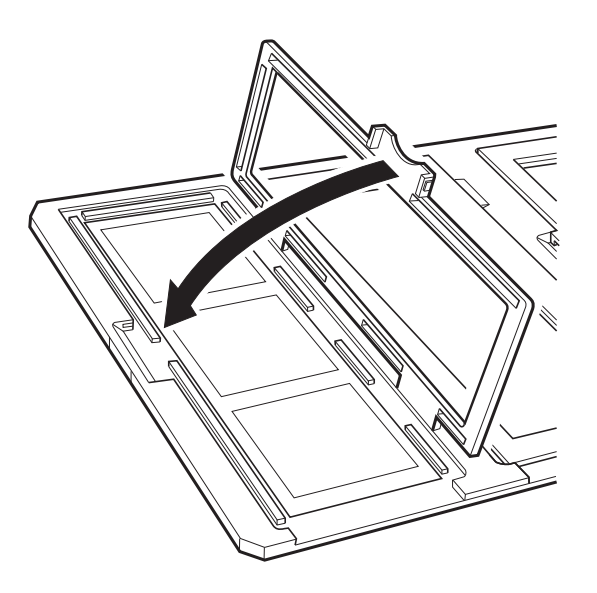

4. Držalo za film položite na stekleno ploščo optičnega bralnika in ga poravnajte z zarezo vodila za prosojnice, kot je prikazano na spodnji sliki.

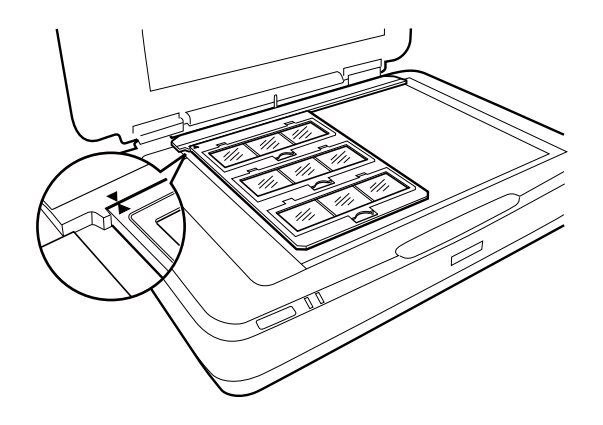

## **4×5 palčni film**

1. Držalo za 4×5 palčni film položite na ravno površino in odprite pokrov.

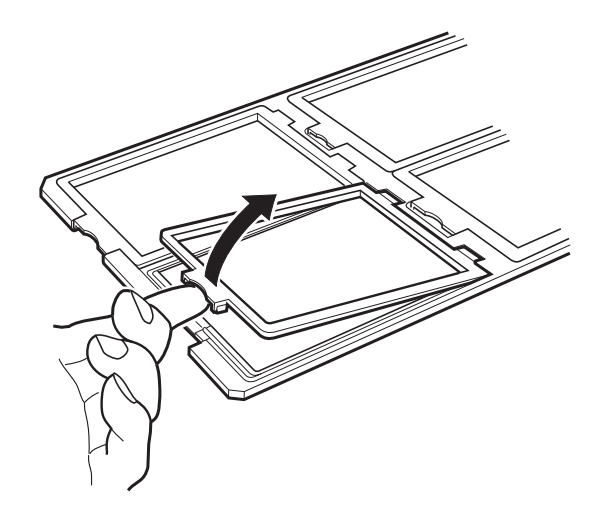

2. Film vstavite v držalo tako, da je z licem obrnjen navzdol.

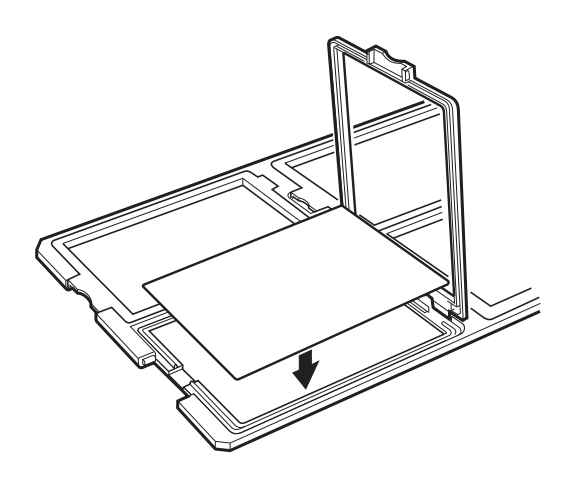

3. Zaprite pokrov. Korake od 1 do 3 ponovite za vse filme, ki jih želite optično prebrati.

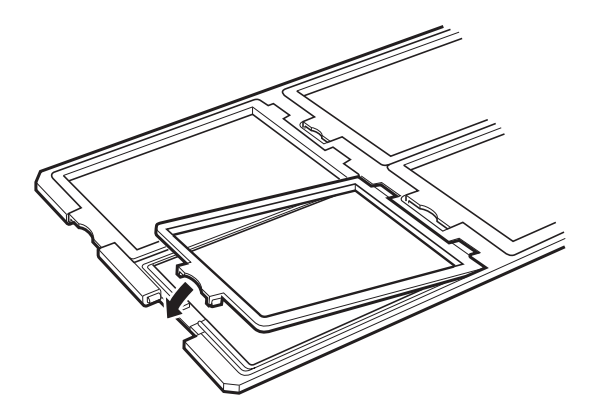

4. Držalo položite na stekleno ploščo optičnega bralnika in ga poravnajte z zarezo vodila za prosojnice, kot je prikazano na spodnji sliki.

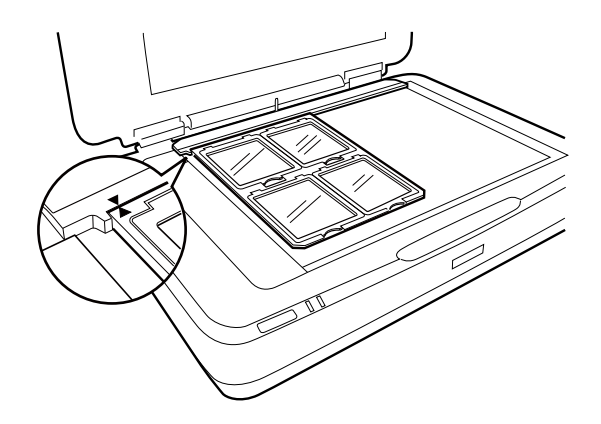

## **Nestandardne velikosti filma**

Film položite neposredno na stekleno ploščo optičnega bralnika tako, da je sijajna (gladka) stran filma z licem obrnjena navzdol.

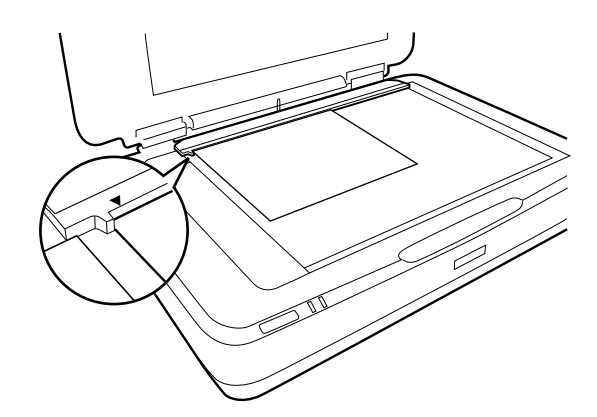

Če je na napravi za prosojnice nameščeno prekrivalo za dokumente, ga odstranite. Zaprite napravo za prosojnice.

#### *Opomba:*

- ❏ *Območja 17,0 ±0,5 mm od vodoravnega roba in 2,0 ±0,5 mm od navpičnega roba steklene plošče optičnega bralnika ni mogoče optično prebrati.*
- ❏ *Če film položite neposredno na stekleno ploščo optičnega bralnika, morate mesto ostrenja obvezno nastaviti na 0.0 v programu Epson Scan 2.*

## <span id="page-48-0"></span>**Uporaba naprave za prosojnice za optično branje**

### **Optično branje filmov s primernimi nastavitvami**

V tem poglavju je opisano, kako konfigurirate nastavitve, primerne za gradivo, ki ga želite optično prebrati.

- 1. Prepričajte se, da je optični bralnik priključen na računalnik.
- 2. Položite filme na stekleno ploščo optičnega bralnika.
- 3. Zaženite Epson Scan 2.
- 4. Izberite **Način prikaza fotografije** iz seznama **Način**.
- 5. V zavihku **Glavne nastavitve** opravite naslednje nastavitve.
	- ❏ **Vir dokumenta**: izberite **Naprava za prosojnice**.
	- ❏ **Vrsta dokumenta**: izberite vrsto filma, ki ustreza vašim filmom.
	- ❏ **Vrsta slike**: izberite barvo za shranjevanje optično prebrane slike.
	- ❏ **Ločljivost**: izberite ločljivost.

#### *Opomba:*

*Če izberete visoko ločljivost, se število slikovnih pik v podatkih poveča, tekstura optično prebrane slike pa postane fina. Vendar pa se s povečanjem ločljivost poveča tudi velikost podatkov. Izberite ločljivost, ki je primerna za namen optičnega branja.*

- 6. Kliknite **Predogled**.
- 7. Oglejte si predogled in po potrebi izberite druge nastavitve na zavihku **Napredne nastavitve**.
- 8. Konfigurirajte nastavitev **Oblika zapisa slike**.
- 9. Oglejte si ime shranjene datoteke, ki je prikazano v polju **Ime datoteke**.
- 10. Izberite mapo za shranjevanje optično prebrane slike na seznamu **Mapa**.
- 11. Kliknite **Opt. preb.**.

#### **Povezane informacije**

& ["Funkcije prilagajanja slik za način Način prikaza fotografije" na strani 27](#page-26-0)

## **Optično branje odsevnih izvirnikov (ki niso film)**

Če želite optično prebrati odsevne izvirnike z napravo za prosojnice, vedno namestite prekrivalo za dokumente, ki je priloženo tej napravi. Poleg tega morate s steklene plošče optičnega bralnika obvezno odstraniti vodilo za prosojnice.

Upoštevajte spodnja navodila za namestitev prekrivala za dokumente.

1. Odprite napravo za prosojnice in odstranite vodilo za prosojnice s steklene plošče optičnega bralnika.

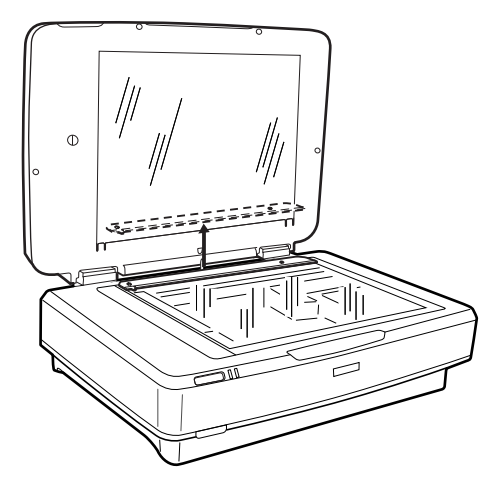

2. Prekrivalo potisnite na zgornjo stran in vstavite jezičke v reže na spodnji strani naprave za prosojnice.

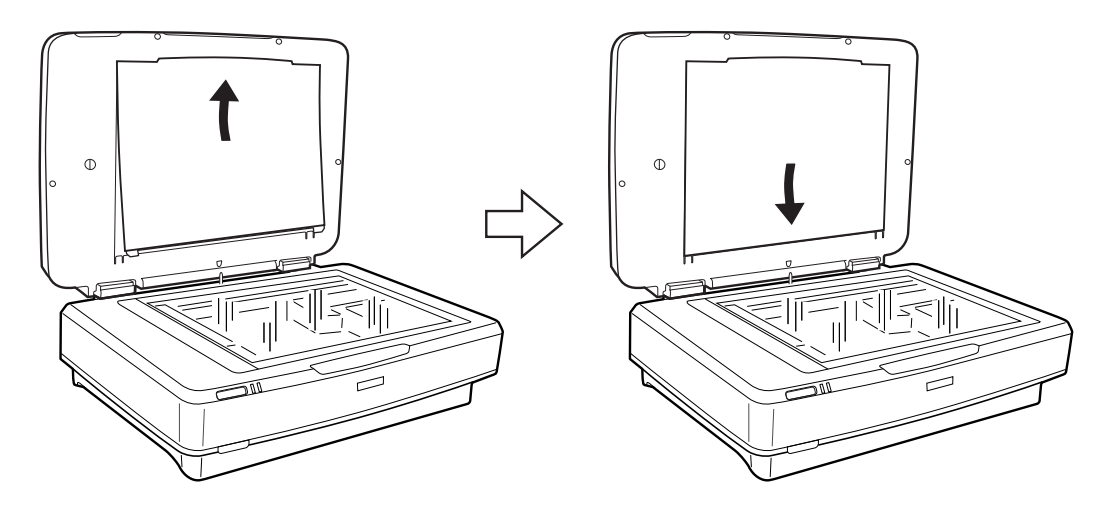

3. Položite dokument na stekleno ploščo optičnega bralnika in zaprite napravo za prosojnice.

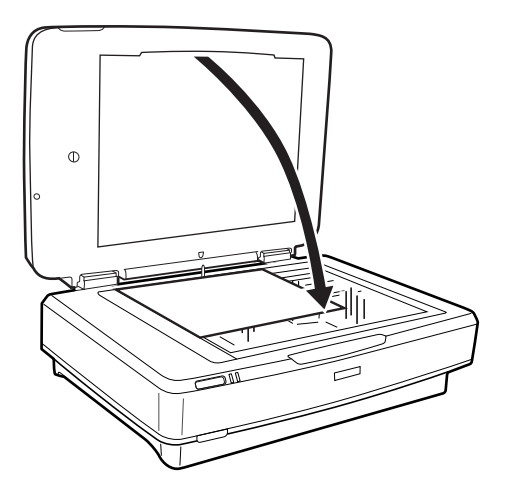

# <span id="page-50-0"></span>**Vzdrževanje**

## **Čiščenje optičnega bralnika**

Optični bralnik morate za brezhibno delovanje redno čistiti po spodnjem postopku.

#### *Pomembno:*

- ❏ *Na stekleno ploščo optičnega bralnika ne pritiskajte s silo.*
- ❏ *Pazite, da ne opraskate ali poškodujete površine steklene plošče optičnega bralnika. Za čiščenje plošče ne uporabljajte trdih ali grobih ščetk. Poškodovana steklena površina lahko zmanjša kakovost optičnega branja.*
- ❏ *Za čiščenje optičnega bralnika ne uporabljajte alkohola, razredčil ali korozivnih topil. Ta kemična sredstva lahko poškodujejo sestavne dele izdelka in njegovo ohišje.*
- ❏ *Pazite, da v mehanizem optičnega bralnika ali na elektronske komponente ne razlijete tekočine. S tem lahko trajno poškodujete mehanizem in vezja.*
- ❏ *Na optični bralnik ne pršite maziv.*
- ❏ *Ne odpirajte ohišja optičnega bralnika.*
- 1. Izklopite optični bralnik.
- 2. Iz optičnega bralnika izključite napajalni kabel.
- 3. Zunanje ohišje očistite s krpo, navlaženo z blagim čistilnim sredstvom in vodo.
- 4. Če se steklena površina umaže, jo očistite z mehko in suho krpo. Če je steklena površina umazana z maščobami ali drugimi težko odstranljivimi materiali, uporabite majhno količino čistila za stekla in mehko krpo. Obrišite vso preostalo tekočino.

Preprečite nabiranje prahu na stekleni površini. Prah lahko povzroči nastanek madežev in ravnih črt na optično prebranih slikah.

#### c*Pomembno:*

*Čistila za steklo ne razpršujte neposredno na stekleno površino.*

5. Če se pokrov optičnega bralnika umaže, ga očistite.

#### **Povezane informacije**

& ["Imena delov" na strani 10](#page-9-0)

## **Varčevanje z energijo**

Z energijo lahko varčujete tako, da uporabite način spanja ali način samodejnega izklopa, kadar optični bralnik ne izvaja nobenih postopkov. Nastavite lahko čas, preden optični bralnik preide v način spanja in se izklopi samodejno. Kakršno koli povečanje bo vplivalo na energijsko učinkovitost izdelka. Pred kakršnim koli spreminjanjem upoštevajte okoljske razmere.

- 1. Zaženite Epson Scan 2 Utility.
	- ❏ Windows 10

Kliknite gumb »Start« in izberite **Vsi programi** > **EPSON** > **Epson Scan 2** > **Epson Scan 2 Utility**.

❏ Windows 8.1/Windows 8/Windows Server 2012 R2/Windows Server 2012

**Začetni** zaslon > **Programi** > **Epson** > **Epson Scan 2 Utility**.

❏ Windows 7/Windows Vista/Windows XP/Windows Server 2008 R2/Windows Server 2008/Windows Server 2003 R2/Windows Server 2003

Kliknite gumb »Start« in izberite **Vsi programi** (ali **Programi**) > **EPSON** > **Epson Scan 2** > **Epson Scan 2 Utility**.

❏ Mac OS X

Izberite **Pojdi** > **Aplikacije** > **EPSON Software** > **Epson Scan 2 Utility**.

- 2. Kliknite zavihek **Varčevanje z energijo**.
- 3. Vnesite vrednost v polje **Časovnik spanja (minute)** ali **Časovnik za izklop (minute)** in kliknite **Nastavite**.

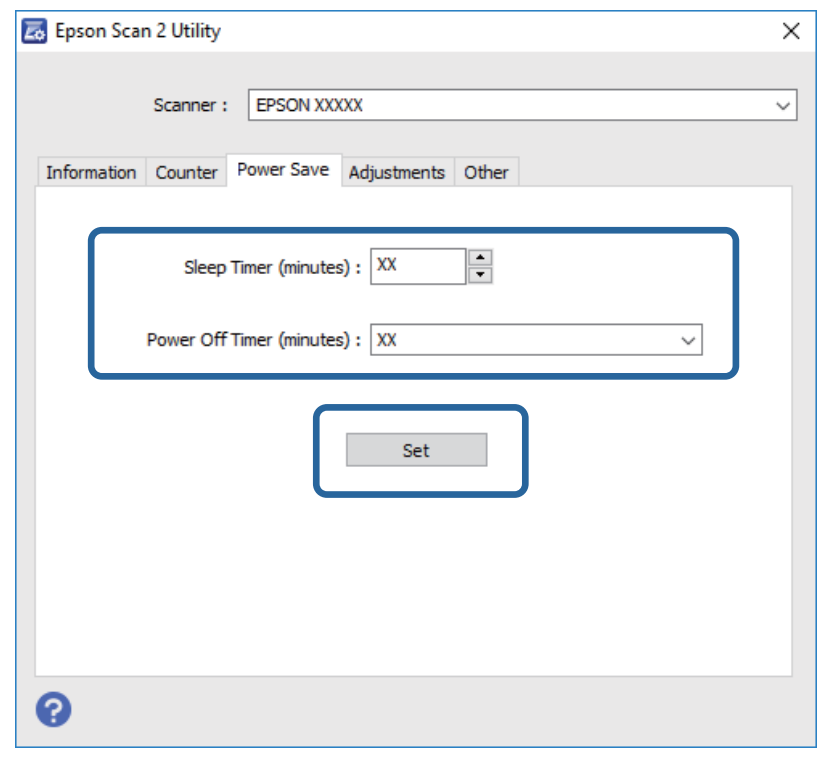

## **Prenašanje optičnega bralnika**

Pred transportom optičnega bralnika na daljšo razdaljo ter pred njegovim shranjevanjem za dalj časa morate zakleniti premični mehanizem, da preprečite poškodbe.

#### !*Pozor:*

*Optični bralnik je težek, zato naj ga nikoli ne poskuša dvigniti ali prenašati ena sama oseba. Optični bralnik naj dvigneta in prenašata dve osebi.*

- 1. Prepričajte se, da je premični mehanizem v začetnem položaju na levi strani optičnega bralnika. Če premični mehanizem ni v začetnem položaju, optični bralnik vklopite in počakajte, da se premični mehanizem premakne v začetni položaj.
- 2. Izklopite optični bralnik in izključite napajalni kabel.
- 3. Izključite kabel USB iz optičnega bralnika.
- 4. Zaklep za prevoz povlecite navzdol.

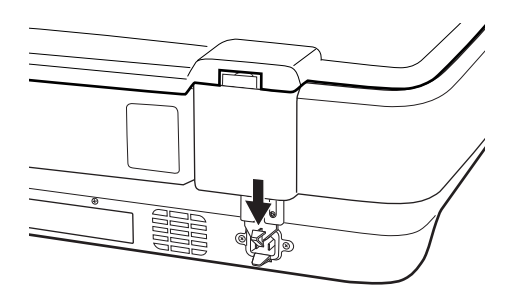

5. Pritrdite pakirni material, ki je bil priložen optičnemu bralniku, in bralnik znova zapakirajte v originalno ali podobno škatlo, ki se prilega bralniku.

#### **Povezane informacije**

 $\rightarrow$  ["Imena delov" na strani 10](#page-9-0)

## **Posodabljanje programov**

S posodobitvijo programov boste morda odpravili nekatere težave in izboljšali ali dodali funkcije. Prepričajte se, da uporabljate najnovejšo različico programov.

- 1. Preverite, ali je optični bralnik priključen na računalnik in ali ima računalnik vzpostavljeno povezavo z internetom.
- 2. Zaženite EPSON Software Updater in posodobite programe.

*Opomba: Operacijski sistemi Windows Server niso podprti.*

❏ Windows 10

Kliknite gumb »Start« in izberite **Vsi programi** > **Epson Software** > **EPSON Software Updater**.

❏ Windows 8.1/Windows 8

V čarobni gumb »Iskanje« vnesite ime programa in nato izberite prikazano ikono.

❏ Windows 7/Windows Vista/Windows XP

Kliknite gumb »Start« in izberite **Vsi programi** ali **Programi** > **Epson Software** > **EPSON Software Updater**.

❏ Mac OS X

Izberite **Iskalnik** > **Pojdi** > **Aplikacije** > **Epson Software** > **EPSON Software Updater**.

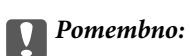

*Med posodabljanjem ne izklopite računalnika ali optičnega bralnika.*

#### *Opomba:*

*Če aplikacije, ki jo želite posodobiti, ne najdete na seznamu, je ne boste mogli posodobiti z aplikacijo EPSON Software Updater. Najnovejše različice aplikacij poiščite na lokalnem spletnem mestu družbe Epson.*

*[http://www.epson.com](http://www.epson.com/)*

# **Odpravljanje težav**

## **Težave z optičnim bralnikom**

### **Lučke optičnega bralnika označujejo napako**

Če lučke optičnega bralnika označujejo napako, preverite naslednje.

- ❏ Prepričajte se, da je optični bralnik pravilno priključen na računalnik.
- ❏ Poskusite znova optično prebrati izvirnik. Optično bralnik začne delovati običajno, ko prejme pravilne ukaze.
- ❏ Preverite, ali je Epson Scan 2 pravilno nameščen.
- ❏ Prepričajte se, da je zaklep za prevoz sproščen.
- ❏ Izklopite in znova vklopite optični bralnik. Če težave s tem ne odpravite, optični bralnik morda ne deluje pravilno ali pa morate zamenjati vir svetlobe v optičnem bralniku. Obrnite se na prodajalca.

#### **Povezane informacije**

◆ ["Gumbi in lučke" na strani 11](#page-10-0)

## **Težave z zagonom optičnega branja**

❏ Prepričajte se, da je programska oprema za optično branje v celoti nameščena.

Navodila za namestitev programske opreme za optično branje najdete v papirnatem priročniku.

- ❏ Preverite lučko stanja in se prepričajte, da je izdelek pripravljen za optično branje.
- ❏ Prepričajte se, da so kabli čvrsto pritrjeni na izdelek in delujočo električno vtičnico.
- ❏ Preverite, ali električna vtičnica deluje. Na električno vtičnico priključite drugo napravo in preverite, ali lahko vklopite napravo.
- ❏ Izklopite optični bralnik in računalnik, preverite povezavo vmesniškega kabla med njima in se prepričajte, da je pravilno izvedena.
- ❏ Če se pri zagonu optičnega branja prikaže seznam optičnih bralnikov, izberite pravilni optični bralnik.
- ❏ Izdelek priključite neposredno na zunanja vrata USB na računalniku ali samo na eno zvezdišče USB. Izdelek morda ne bo deloval pravilno, če je na računalnik priključen prek več zvezdišč USB. Če težave ne morete odpraviti, poskusite izdelek priključiti neposredno na računalnik.
- ❏ Če je na računalnik priključenih več izdelkov, izdelek morda ne bo deloval. Priključite samo izdelek, ki ga želite uporabiti, in poskusite znova zagnati optično branje.
- ❏ Če programska oprema za optično branje ne deluje pravilno, jo najprej odstranite in nato namestite znova v skladu z navodili v papirnatem priročniku.
- ❏ Če je potekla življenjska doba svetlobnega vira, ga mora zamenjati strokovnjak. Za podrobnosti se obrnite na prodajalca.

#### **Povezane informacije**

- & ["Odstranjevanje programov" na strani 62](#page-61-0)
- & ["Posvetovanje z Epsonovo službo za podporo" na strani 68](#page-67-0)

## **Aplikacije Epson Scan 2 ni mogoče zagnati**

- ❏ Prepričajte se, da je optični bralnik pravilno priključen na računalnik.
- ❏ Preverite, ali je kabel USB pravilno priključen na optični bralnik in računalnik.
- ❏ Uporabite kabel USB, ki je bil priložen optičnemu bralniku.
- ❏ Če optični bralnik uporabljate z enoto omrežnega vmesnika, preverite, ali je omrežni kabel pravilno priključen.
- ❏ Prepričajte se, da je optični bralnik vklopljen.
- ❏ Počakajte, da lučka stanja preneha utripati, kar pomeni, da je optični bralnik pripravljen za optično branje.
- ❏ Optični bralnik priključite neposredno na vrata USB na računalniku. Optični bralnik morda ne bo deloval pravilno, če je na računalnik priključen prek enega ali več zvezdišč USB.
- ❏ Če uporabljate aplikacije, združljive s standardom TWAIN, preverite, ali ste za optični bralnik ali vir izbrali pravilni optični bralnik.

### **Optično branje z gumbom ni mogoče**

- ❏ Prepričajte se, da je optični bralnik pravilno priključen na računalnik.
- ❏ Preverite, ali je Epson Scan 2 pravilno nameščen.

## **Optično branje z napravo za prosojnice ni mogoče**

- ❏ Prepričajte se, da ste s pokrova optičnega bralnika odstranili prekrivalo za dokumente.
- ❏ Prepričajte se, da je naprava za prosojnice pravilno nameščena.
- ❏ Prepričajte se, da uporabljate **Način prikaza fotografije**, in pravilno nastavite možnost **Vrsta dokumenta**.
- ❏ Prepričajte se, da ste fotografski film pravilno vstavili v držalo za film ter da je držalo za film pravilno nameščeno na stekleni plošči optičnega bralnika.
- ❏ Prepričajte se, da je zaklep za prevoz na napravi za prosojnice sproščen.

#### **Povezane informacije**

- & ["Nameščanje naprave za prosojnice" na strani 41](#page-40-0)
- & ["Uporaba naprave za prosojnice za optično branje" na strani 49](#page-48-0)
- & ["Nastavitev in nalaganje filmov" na strani 43](#page-42-0)

### **Optično branje je mogoče samo s programsko opremo Epson Scan 2 in z nobeno drugo programsko opremo**

❏ Če uporabljate kateri koli program, ki je združljiv s standardom TWAIN, se prepričajte, da je za nastavitev vira izbran pravilni optični bralnik.

❏ Če optično branje s programom za optično branje, ki je združljiv s standardom TWAIN, ni mogoče, odstranite in znova namestite program za optično branje, ki je združljiv s standardom TWAIN.

## **Težave z optično prebrano sliko**

### **Pri optičnem branju s steklene plošče optičnega bralnika se pojavijo neenakomerne barve, umazanija, madeži in drugo**

- ❏ Očistite stekleno ploščo optičnega bralnika.
- ❏ Odstranite vse smeti ali umazanijo, ki se prilepi na izvirnik.
- ❏ Na izvirnik ali pokrov optičnega bralnika ne pritiskajte s preveliko silo. Če ga pritisnete s preveliko silo, se lahko pojavijo obrisi, madeži in pike.

#### **Povezane informacije**

& ["Čiščenje optičnega bralnika" na strani 51](#page-50-0)

## **Kakovost slike je groba**

- ❏ Nastavite **Način** v aplikaciji Epson Scan 2 glede na izvirnik, ki ga želite optično prebrati. Optično preberite izvirnik z nastavitvami za dokumente v načinu **Način prikaza dokumenta** in nastavitvami za fotografije v načinu **Način prikaza fotografije**.
- ❏ V načinu **Način prikaza fotografije** v aplikaciji Epson Scan 2 nastavite **Vrsta dokumenta** na zavihku **Glavne nastavitve** glede na izvirnik, ki ga želite optično prebrati.
- ❏ Če je ločljivost nizka, poskusite povečati ločljivost in nato optično prebrati izvirnik.
- ❏ V aplikaciji Epson Scan 2 prilagodite sliko z elementi na zavihku **Napredne nastavitve** in nato optično preberite izvirnik.

#### **Povezane informacije**

- & ["Izbiranje ločljivosti, ki ustreza namenu optičnega branja" na strani 25](#page-24-0)
- $\rightarrow$  ["Funkcije prilagajanja slik za način Način prikaza fotografije" na strani 27](#page-26-0)
- & ["Funkcije prilagajanja slik za način Način prikaza dokumenta" na strani 33](#page-32-0)

## **V ozadju slik se pojavlja odmik**

Na optično prebrani sliki so morda prikazane slike na hrbtni strani izvirnika.

❏ V aplikaciji Epson Scan 2 izberite zavihek **Napredne nastavitve** in nato prilagodite možnost **Svetlost**.

Ta funkcija morda ne bo na voljo, kar je odvisno od nastavitev na zavihku **Glavne nastavitve** > **Vrsta slike** ali drugih nastavitvah na zavihku **Napredne nastavitve**.

- ❏ V načinu **Način prikaza dokumenta** v aplikaciji Epson Scan 2 izberite zavihek **Napredne nastavitve** in nato **Možnost slike** > **Izboljšanje besedila**.
- ❏ Pri optičnem branju s steklene plošče optičnega bralnika položite črn papir ali namizno podlogo čez izvirnik.

#### **Povezane informacije**

- $\rightarrow$  ["Funkcije prilagajanja slik za način Način prikaza fotografije" na strani 27](#page-26-0)
- & ["Funkcije prilagajanja slik za način Način prikaza dokumenta" na strani 33](#page-32-0)

## **Besedilo je zamegljeno**

- ❏ V načinu **Način prikaza dokumenta** v aplikaciji Epson Scan 2 izberite zavihek **Napredne nastavitve** in nato **Možnost slike** > **Izboljšanje besedila**.
- ❏ Izberite **Način prikaza dokumenta** za **Način** v aplikaciji Epson Scan 2. Optično preberite izvirnik z nastavitvami za dokumente v načinu **Način prikaza dokumenta**.
- ❏ Če v načinu **Način prikaza dokumenta** v aplikaciji Epson Scan 2 možnost **Vrsta slike** na zavihku **Glavne nastavitve** nastavite na **Črno-belo**, prilagodite možnost **Prag** na zavihku **Napredne nastavitve**. Če povečate vrednost v polju **Prag**, se poveča črno območje.
- ❏ Če je ločljivost nizka, poskusite povečati ločljivost in nato optično prebrati izvirnik.

#### **Povezane informacije**

- & ["Funkcije prilagajanja slik za način Način prikaza fotografije" na strani 27](#page-26-0)
- & ["Funkcije prilagajanja slik za način Način prikaza dokumenta" na strani 33](#page-32-0)
- $\rightarrow$  ["Izbiranje ločljivosti, ki ustreza namenu optičnega branja" na strani 25](#page-24-0)

## **Pojavijo se vzorci moiré (sence, podobne mreži)**

Če je izvirnik natisnjen dokument, se na optično prebrani sliki lahko pojavijo vzorci moiré (sence, podobne mreži).

❏ Na zavihku **Napredne nastavitve** v programu Epson Scan 2 nastavite možnost **Odstran. Filtriranja**.

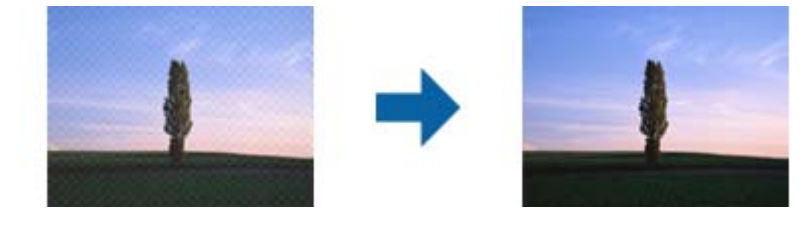

❏ Spremenite ločljivost in znova optično preberite izvirnik.

#### **Povezane informacije**

- & ["Funkcije prilagajanja slik za način Način prikaza fotografije" na strani 27](#page-26-0)
- & ["Funkcije prilagajanja slik za način Način prikaza dokumenta" na strani 33](#page-32-0)
- & ["Izbiranje ločljivosti, ki ustreza namenu optičnega branja" na strani 25](#page-24-0)

## **Na stekleni plošči optičnega bralnika ni mogoče optično prebrati pravilnega območja**

❏ Preverite, ali je izvirnik pravilno nameščen glede na oznake za poravnavo.

- <span id="page-58-0"></span>❏ Če manjka rob optično prebrane slike, izvirnik rahlo odmaknite od roba steklene plošče optičnega bralnika.
- ❏ Pri nameščanju več izvirnikov na stekleno ploščo optičnega bralnika se prepričajte, da je med izvirniki vsaj 20 mm (0,79 palca) vrzeli.

## **Predogled v načinu Sličica ni možen**

- ❏ Pri nameščanju več izvirnikov na stekleno ploščo optičnega bralnika se prepričajte, da je med izvirniki vsaj 20 mm (0,79 palca) prostora.
- ❏ Preverite, ali je izvirnik nameščen naravnost.
- ❏ Predogleda v načinu **Sličica** morda ne bo mogoče prikazati, odvisno od izvirnika. V takem primeru prikažite predogled v načinu **Običajno** in nato ročno ustvarite oznake.

## **V načinu Samod. postav. fotografije rezultati niso taki, kot pričakujete**

- ❏ Majhne fotografije niso samodejno zasukane.
- ❏ Film, ki ga namestite tako, da sta zgornja in spodnja obrnjeni, ni zasukan samodejno.
- ❏ Fotografije in filmi, za katere ni mogoče zaznati zgornjega in spodnjega roba, niso zasukani samodejno. Zavrtite jih ročno z gumbom **Zasukaj**.

### **Besedilo ni prepoznano pravilno pri shranjevanju v obliki zapisa PDF, ki omogoča preiskovanje**

- ❏ Na zaslonu **Možnosti formata slikovnih datotek** v aplikaciji Epson Scan 2 preverite, ali je možnost **Jezik besedila** na zavihku **Besedilo** nastavljena pravilno.
- ❏ Preverite, ali je izvirnik nameščen naravnost.
- ❏ Uporabite izvirnik z jasnim besedilom. Prepoznavanje besedila bo morda slabše pri teh vrstah dokumentov.
	- ❏ Izvirniki, ki so bili že večkrat kopirani
	- ❏ Izvirniki, prejeti po faksu (pri nizki ločljivosti)
	- ❏ Izvirniki, a katerih je razmik med znaki ali vrsticami premajhen
	- ❏ Izvirniki s črtovjem ali podčrtanim besedilom
	- ❏ Izvirniki z rokopisom
	- ❏ Zmečkani ali nagubani izvirniki
- ❏ Če v načinu **Način prikaza dokumenta** v aplikaciji Epson Scan 2 možnost **Vrsta slike** na zavihku **Glavne nastavitve** nastavite na **Črno-belo**, prilagodite možnost **Prag** na zavihku **Napredne nastavitve**. Če povečate vrednost v polju **Prag**, črna barva postane močnejša.
- ❏ V načinu **Način prikaza dokumenta** v aplikaciji Epson Scan 2 izberite zavihek **Napredne nastavitve** in nato **Možnost slike** > **Izboljšanje besedila**.

#### **Povezane informacije**

& ["Shranjevanje v obliki zapisa PDF, ki omogoča preiskovanje" na strani 38](#page-37-0)

- & ["Funkcije prilagajanja slik za način Način prikaza fotografije" na strani 27](#page-26-0)
- & ["Funkcije prilagajanja slik za način Način prikaza dokumenta" na strani 33](#page-32-0)

## **Robovi za vezavo knjižice so popačeni ali zamegljeni**

Pri optičnem branju knjižice s steklene plošče optičnega bralnika bodo znaki morda popačeni ali zamegljeni na robu za vezavo. V takem primeru besedilo ne bo pravilno prepoznano, če optično prebrano sliko shranite v obliki zapisa **PDF, ki omogoča preiskovanje**.

Če želite zmanjšati popačenje ali zameglitev na robu za vezavo, nežno pritisnite pokrov optičnega bralnika in ga držite med optičnim branjem, da sploščite knjižico. Knjižice med optičnim branjem ne premikajte.

#### c*Pomembno:*

*Pokrova optičnega bralnika ne pritisnite s preveliko silo. V nasprotnem primeru lahko poškodujete knjižico ali optični bralnik.*

## **Težave z optično prebrano sliko ni mogoče odpraviti**

Če ste uporabili vse rešitve, vendar težave niste odpravili, ponastavite nastavitve za Epson Scan 2 z aplikacijo Epson Scan 2 Utility.

#### *Opomba:*

*Epson Scan 2 Utility je aplikacija, ki je na voljo v gonilniku Epson Scan 2.*

- 1. Zaženite Epson Scan 2 Utility.
	- ❏ Windows 10

Kliknite gumb »Start« in izberite **Vsi programi** > **EPSON** > **Epson Scan 2 Utility**.

❏ Windows 8.1/Windows 8/Windows Server 2012 R2/Windows Server 2012

V čarobni gumb »Iskanje« vnesite ime programa in nato izberite prikazano ikono.

❏ Windows 7/Windows Vista/Windows XP/Windows Server 2008 R2/Windows Server 2008/Windows Server 2003 R2/Windows Server 2003

Kliknite gumb »Start« in izberite **Vsi programi** ali **Programi** > **EPSON** > **Epson Scan 2** > **Epson Scan 2 Utility**.

❏ Mac OS X

Izberite **Pojdi** > **Aplikacije** > **Epson Software** > **Epson Scan 2 Utility**.

- 2. Izberite zavihek **Drugo**.
- 3. Kliknite **Ponastavi**.

#### *Opomba:*

*Če težave ne odpravite s ponastavitvijo, odstranite in znova namestite Epson Scan 2.*

## **Na optično prebranih slikah fotografskega filma ali diapozitivov se pojavljajo progasti krogi**

Na optično prebranih prosojnicah se včasih pojavijo okrogli progasti vzorci (imenovani Newtonov krog). Do tega pride, če je film zmečkan.

## **Barve so drugačne o prvotnih barv na fotografskem filmu ali diapozitivih**

Očistite optični bralnik.

#### **Povezane informacije**

& ["Čiščenje optičnega bralnika" na strani 51](#page-50-0)

### **Slike na predogledu negativnega filma so videti nepravilne**

- ❏ Prepričajte se, da ste pravilno nastavili možnost **Vrsta dokumenta** za film.
- ❏ Če za **Običajno/Sličica** uporabljate možnost **Običajno**, naprava temno območje okrog filma in okvirja držala filma zazna kot belo barvo. Zaradi tega je osvetlitev spremenjena in slike postanejo temnejše. Ustvarite oznake

na območju slike, ki ga želite optično prebrati, in kliknite gumb (**Povečava**), da prikažete predogled območja.

❏ Za **Običajno/Sličica** namesto možnosti **Običajno** uporabite **Sličica**.

## **Težave s časom optičnega branja**

- ❏ Računalniki z zunanjimi vrati USB (visoka hitrost) lahko optično berejo hitreje od tistih z zunanjimi vrati USB. Če z izdelkom uporabljate vrata USB (visoka hitrost), se prepričajte, ali ustrezajo sistemskim zahtevam.
- ❏ Optično branje pri visoki ločljivosti traja dolgo časa.
- ❏ Če uporabljate varnostno programsko opremo, datoteko TWAIN.log izključite iz nadzorovanja ali pa nastavite datoteko TWAIN.log kot datoteko samo za branje. Več informacij o funkcijah varnostne programske opreme najdete v pomoči in drugem gradivu, ki je bilo priloženo programski opremi.

Datoteka TWAIN.log je shranjena na teh metih.

Windows 10/Windows 8.1/Windows 8/Windows 7/Windows Vista:

C:\Users\(uporabniško ime)\AppData\Local\Temp

Windows XP:

C:\Documents and Settings\(uporabniško ime)\Local Settings\Temp

## <span id="page-61-0"></span>**Odstranjevanje in nameščanje aplikacij**

### **Odstranjevanje programov**

Za odpravo določenih težav ali po nadgradnji operacijskega sistema boste morda morali odstraniti in znova namestiti programsko opremo optičnega bralnika. Prijavite se v računalnik kot skrbnik. Ko vas računalnik pozove, vnesite geslo skrbniškega računa.

### **Odstranjevanje aplikacij v sistemu Windows**

- 1. Zaprite vse odprte aplikacije.
- 2. Optični bralnik izključite iz računalnika.
- 3. Odprite nadzorno ploščo:
	- ❏ Windows 10

Z desno tipko miške kliknite gumb »Start« ali ga pritisnite in pridržite ter nato izberite **Nadzorna plošča**.

- ❏ Windows 8.1/Windows 8/Windows Server 2012 R2/Windows Server 2012 Izberite **Namizje** > **Nastavitve** > **Nadzorna plošča**.
- ❏ Windows 7/Windows Vista/Windows XP/Windows Server 2008 R2/Windows Server 2008/Windows Server 2003 R2/Windows Server 2003

Kliknite gumb »Start« in izberite **Nadzorna plošča**.

- 4. Izberite **Odstranitev programa** (ali **Dodaj ali odstrani programe**):
	- ❏ Windows 10/Windows 8.1/Windows 8/Windows 7/Windows Vista/Windows Server 2012 R2/Windows Server 2012/Windows Server 2008 R2/Windows Server 2008

Izberite **Odstrani program** v razdelku **Programi**.

❏ Windows XP/Windows Server 2003 R2/Windows Server 2003

Kliknite **Spremeni ali odstrani programe**.

- 5. Izberite program, ki ga želite odstraniti.
- 6. Odstranite program:
	- ❏ Windows 10/Windows 8.1/Windows 8/Windows 7/Windows Vista/Windows Server 2012 R2/Windows Server 2012/Windows Server 2008 R2/Windows Server 2008

#### Kliknite **Odstrani/spremeni** ali **Odstrani**.

❏ Windows XP/Windows Server 2003 R2/Windows Server 2003

#### Kliknite **Spremeni/odstrani** ali **Odstrani**.

#### *Opomba:*

*Če se prikaže okno za nadzor uporabniškega računa, kliknite »Nadaljuj«.*

7. Upoštevajte navodila na zaslonu.

#### *Opomba:*

*Morda se bo prikazalo sporočilo, da morate znova zagnati računalnik. Če se prikaže, izberite Zdaj želim znova zagnati računalnik in kliknite Dokončaj.*

### **Odstranjevanje aplikacij v sistemu Mac OS X**

#### *Opomba:*

*Preverite, ali ste namestili EPSON Software Updater.*

1. Z aplikacijo EPSON Software Updater prenesite program za odstranjevanje.

Ko prenesete program za odstranjevanje, ga ni treba znova prenesti vsakič, ko želite odstraniti program.

- 2. Optični bralnik izključite iz računalnika.
- 3. Če želite odstraniti gonilnik optičnega bralnika, v meniju izberite **Sistemske nastavitve** > **Tiskalniki in optični bralniki** (ali **Tiskanje in optično branje**, **Tiskanje in faksiranje**) in nato odstranite optični bralnik s seznama omogočenih optičnih bralnikov.
- 4. Zaprite vse odprte aplikacije.
- 5. Izberite **Iskalnik** > **Pojdi** > **Aplikacije** > **Epson Software** > **Program za odstranjevanje**.
- 6. Izberite aplikacijo, ki jo želite odstraniti, in kliknite »Odstrani«.

#### c*Pomembno:*

*Program za odstranjevanje iz računalnika odstrani vse gonilnike za optične bralnike Epson. Če uporabljate več optičnih bralnikov Epson in želite izbrisati le nekatere gonilnike, najprej izbrišite vse gonilnike in nato znova namestite želene gonilnike optičnega bralnika.*

#### *Opomba:*

*Če aplikacije, ki jo želite odstraniti, ne najdete na seznamu aplikacij, je ne boste mogli odstraniti s programom za odstranjevanje. V tem primeru izberite Iskalnik > Pojdi > Aplikacije > Epson Software, izberite aplikacijo, ki jo želite odstraniti, in jo povlecite do ikone koša.*

## **Nameščanje aplikacij**

Upoštevajte spodnja navodila za namestitev potrebnih aplikacij.

#### *Opomba:*

- ❏ *Prijavite se v računalnik kot skrbnik. Ko vas računalnik pozove, vnesite geslo skrbniškega računa.*
- ❏ *Če aplikacije nameščate znova, jih morate najprej odstraniti.*
- 1. Zaprite vse odprte aplikacije.
- 2. Pri namestitvi aplikacije Epson Scan 2 začasno izključite optični bralnik iz računalnika.

#### *Opomba: Optični bralnik priključite na računalnik šele, ko ste k temu pozvani.*

3. Namestite aplikacijo tako, da upoštevate navodila na spodnjem spletnem mestu.

#### [http://epson.sn](http://epson.sn/?q=2)

#### *Opomba:*

*Če uporabljate sistem Windows, lahko uporabite tudi disk s programsko opremo, ki je bil priložen optičnemu bralniku.*

# **Tehnični podatki**

## **Splošni tehnični podatki optičnega bralnika**

#### *Opomba:*

*Tehnični podatki se lahko spremenijo brez predhodnega obvestila.*

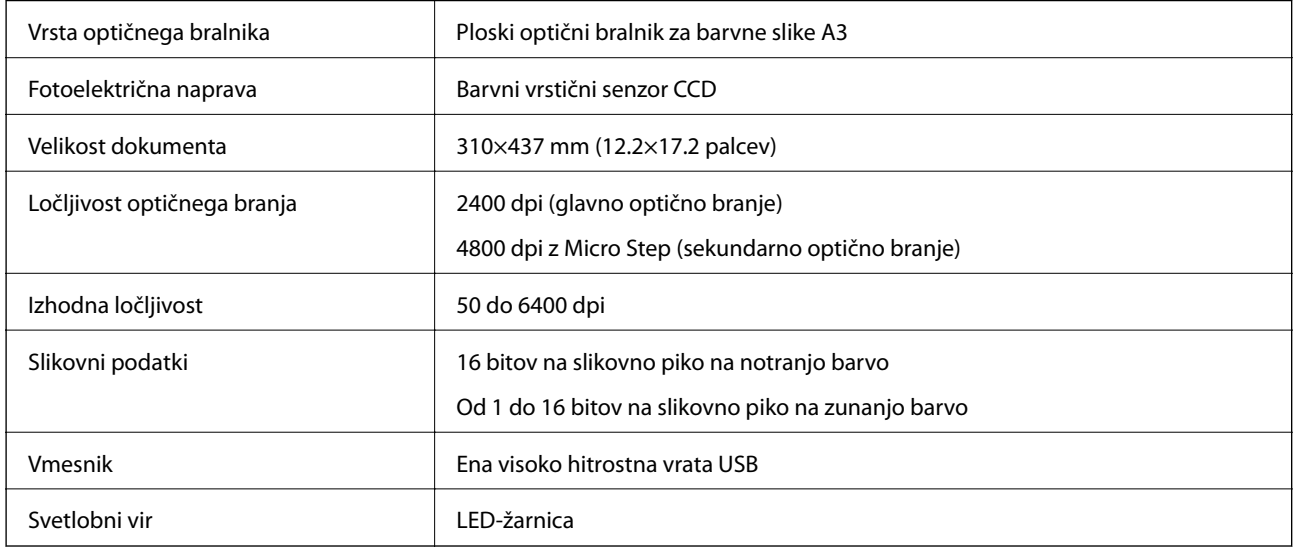

#### *Opomba:*

*Dodatna optična ločljivost je omejena z največjo ločljivostjo optičnega branja elementov CCD v skladu z definicijami standarda ISO 14473. Standard ISO 14473 določa optično ločljivost kot temeljno hitrost vzorčenja senzorja optičnega bralnika.*

## **Mere**

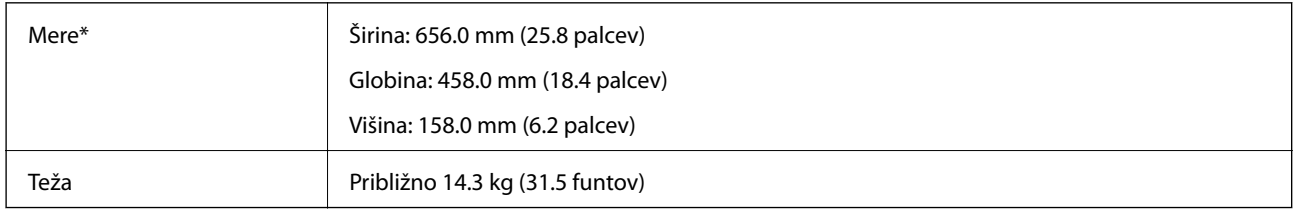

\* Brez štrlečih delov.

## **Električni tehnični podatki**

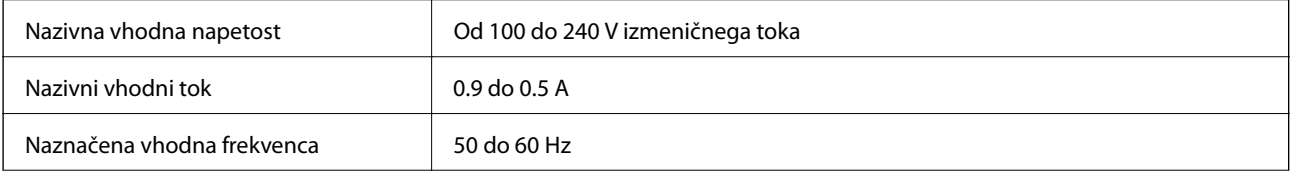

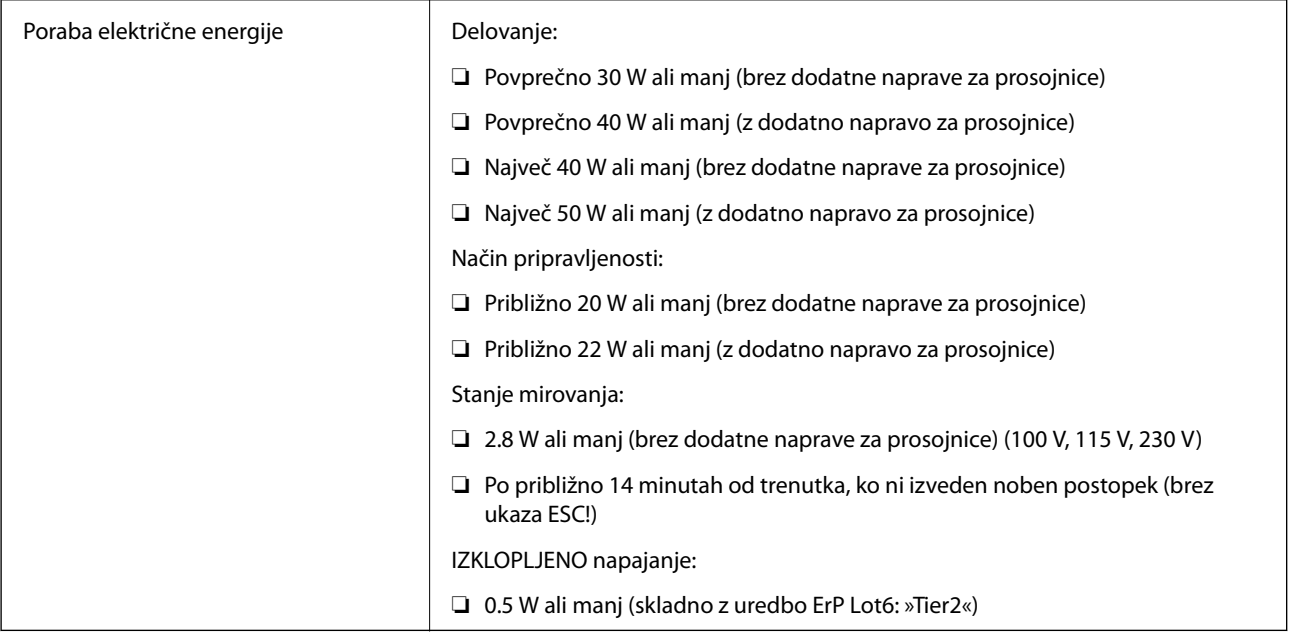

## **Okoljski tehnični podatki**

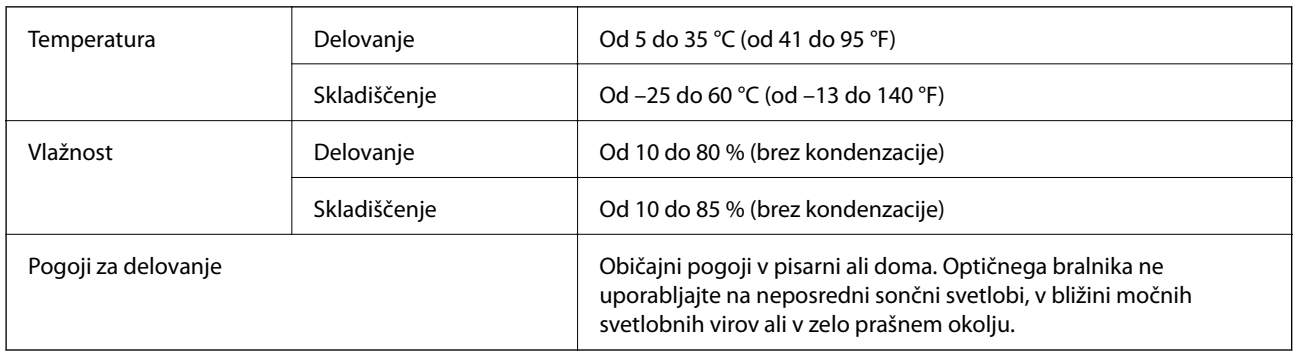

## **Tehnični podatki vmesnika**

#### Vmesnik USB

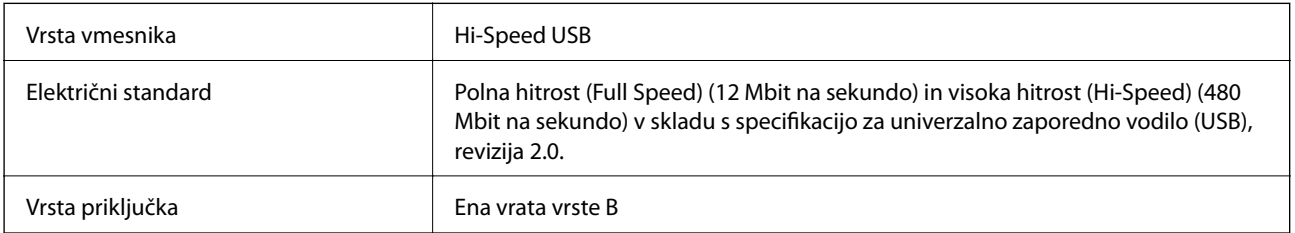

## **Sistemske zahteve**

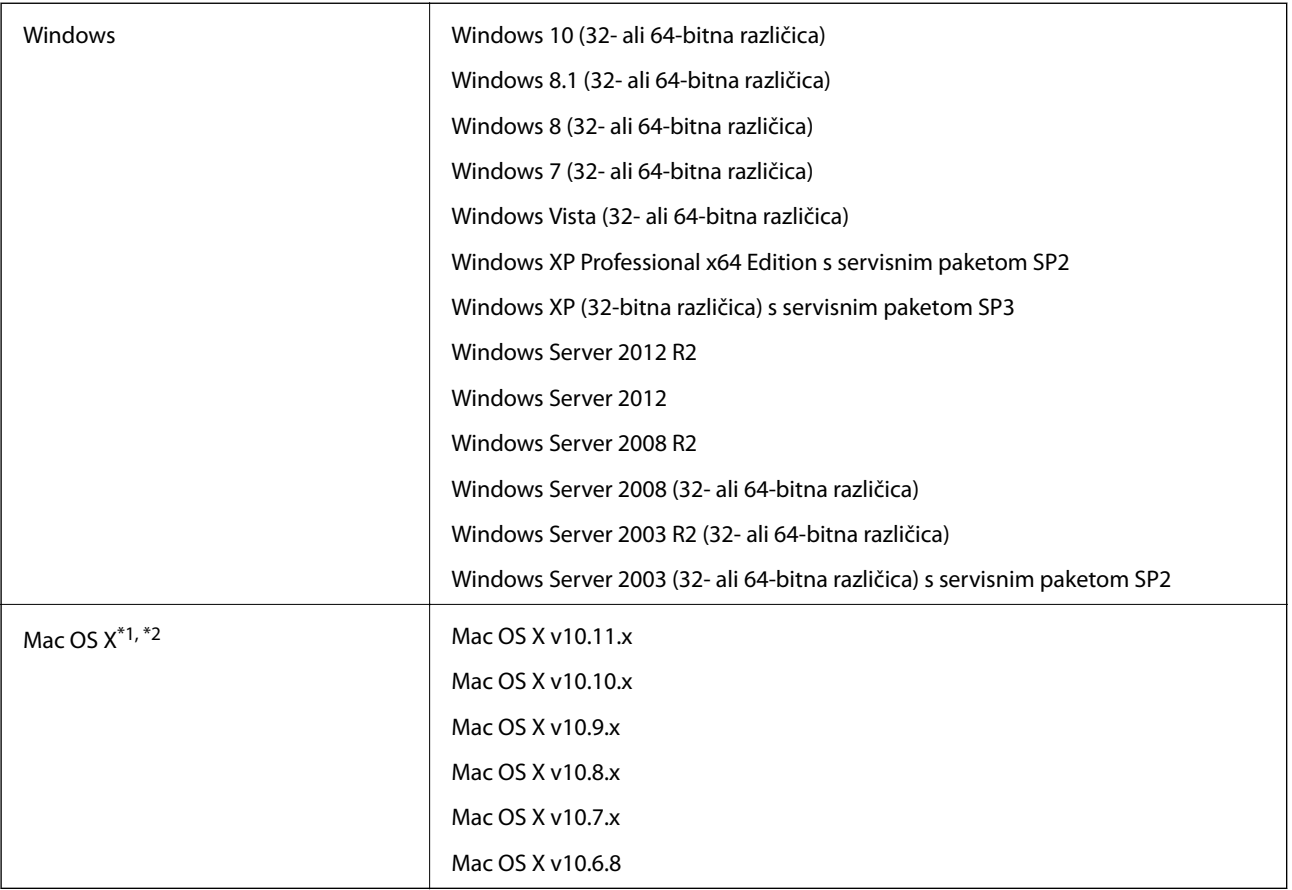

\*1 Funkcija hitrega preklapljanja med uporabniki v operacijskem sistemu Mac OS X ali novejši različici ni podprta.

\*2 Datotečni sistem UNIX (UFS) za Mac OS X ni podprt.

# **Standardi in odobritve**

## **Standardi in odobritve za ameriški model**

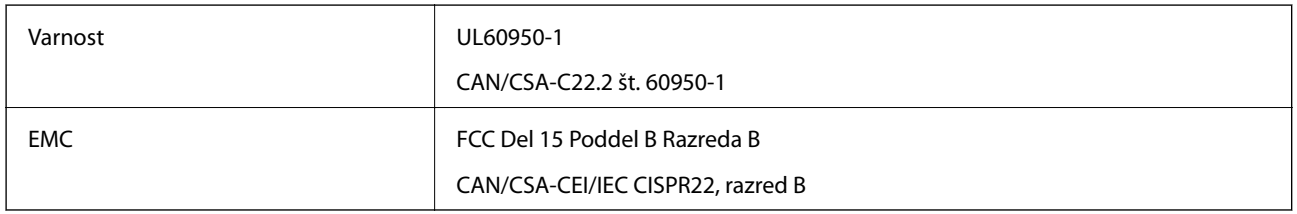

## **Standardi in odobritve za evropski model**

Spodaj navedeni model ima oznako CE in je skladen z vsemi veljavnimi direktivami EU. Če želite dodatne podrobnosti, obiščite spletno mesto, na katerem najdete celotne izjave o skladnosti, ki vsebujejo povezave do direktiv in usklajenih standardov, uporabljenih pri sestavljanju izjav o skladnosti.

<http://www.epson.eu/conformity>

J331B

## **Standardi in odobritve za avstralski model**

EMC BEMC AS/NZS CISPR22, razred B

# <span id="page-67-0"></span>**Kje lahko dobite pomoč**

## **Spletno mesto s tehnično podporo**

Če rabite dodatno pomoč, obiščite Epsonovo spletno stran za podporo, navedeno spodaj. Izberite svojo regijo ali državo in obiščite Epsonovo podporo za vaše lokalno območje. Na tej spletni strani so na voljo tudi najnovejši gonilniki, pogosta vprašanja, priročniki in drugi materiali.

<http://support.epson.net/>

<http://www.epson.eu/Support> (Evropa)

Posvetujte se s podjetjem Epson, če vaš izdelek ne deluje pravilno in če sami ne morete odpraviti težav.

## **Posvetovanje z Epsonovo službo za podporo**

### **Preden stopite v stik s podjetjem Epson**

Posvetujte se s podjetjem Epson, če izdelek ne deluje pravilno in ga s pomočjo informacij za reševanje težav v priročnikih za vaš izdelek ne morete popraviti. Če Epsonova tehnična podpora za vaše območje ni navedena spodaj, se obrnite na prodajalca, kjer ste izdelek kupili.

Epsonovo tehnično osebje vam bo lahko hitreje pomagalo, če jim boste posredovali naslednje informacije:

❏ serijska številka izdelka

(Oznaka s serijsko številko je ponavadi na zadnjem delu izdelka.)

- ❏ Model izdelka
- ❏ Različica programske opreme izdelka

(Kliknite **About**, **Version Info** ali podoben gumb v programski opremi izdelka.)

- ❏ Znamka in model vašega računalnika
- ❏ Ime operacijskega sistema in različica vašega računalnika
- ❏ Imena in različice programskih aplikacij, ki jih običajno uporabljate s svojim izdelkom

#### *Opomba:*

*Odvisno od izdelka, so podatki za klicanje glede nastavitev pošiljanja telefaksov in/ali omrežja, shranjeni v spominu izdelka. Podatki in/ali nastavitve so lahko izgubljene, če se izdelek pokvari ali je bil popravljen. Epson ne odgovarja za izgubo podatkov, varnostnih kopij ali obnovljenih podatkov in/ali nastavitev, tudi med obdobjem veljavne reklamacije. Priporočamo vam, da si sami ustvarite varnostne podatke in ustvarite zapiske.*

## **Pomoč uporabnikom v Evropi**

Preverite Vseevropsko garancijo za informacije o tem, kako stopiti v stik z Epsonovo podporo.

### **Pomoč uporabnikom v Tajvanu**

Kontaktni podatki za informacije, podporo in storitve so:

#### **Svetovni splet**

#### [http://www.epson.com.tw](http://www.epson.com.tw/)

Na voljo so informacije o specifikacijah izdelkov, gonilnikih za prenos in povpraševanju o izdelkih.

#### **Epsonov center za pomoč**

Telefon: +886-2-80242008

Naša ekipa v centru vam lahko preko telefona pomaga pri naslednjem:

- ❏ Povpraševanjih o prodaji in informacijah o izdelkih
- ❏ Vprašanjih v zvezi z uporabo izdelkov ali problemih
- ❏ Povpraševanjih v zvezi s servisnim popravilom in garancijah

#### **Center za popravila:**

#### <http://www.tekcare.com.tw/branchMap.page>

TekCare Corporation je pooblaščeni servisni center podjetja Epson Taiwan Technology & Trading Ltd.

### **Pomoč uporabnikom v Avstraliji**

Epson Australia vam želi ponuditi visok nivo podpore za stranke. Poleg priročnikov za izdelek vam ponujamo spodnje vire za pridobivanje informacij:

#### **Internetni URL**

#### [http://www.epson.com.au](http://www.epson.com.au/)

Dostopajte do strani svetovnega spleta Epson Australia. Splača se vam ponesti svoj modem za občasno deskanje sem! Stran ponuja območje za prenos gonilnikov, Epsonove kontaktne točke, informacije o novih izdelkih in tehnično podporo (e-pošto).

#### **Epsonov center za pomoč**

#### Telefon: 1300-361-054

Epsonov center za pomoč je na voljo kot zadnja možnost, da imajo naše stranke dostop do nasvetov. Operaterji v centru za pomoč vam lahko pomagajo pri namestitvi, konfiguraciji in opravljanju z Epsonovim izdelkom. Naše predprodajno osebje v centru za pomoč vam lahko zagotovi literaturo o novih Epsonovih izdelkih in svetuje, kje najdete najbližjega prodajalca ali pooblaščen servis. Veliko vprašanj je odgovorjenih tukaj.

Svetujemo vam, da pred klicem pripravite vse potrebne informacije. Več informacij imate, hitreje vam bomo lahko pomagali rešiti težavo. Te informacije vključujejo priročnike za vaš Epsonov izdelek, vrsto računalnika, operacijskega sistema, programov in ostalih podatkov, ki jih po vašem mnenju potrebujete.

#### **Transport izdelka**

Epson priporoča, da embalažo shranite, ker jo boste morda potrebovali pri poznejšem transportu.

### **Pomoč uporabnikom v Singapurju**

Viri informacij, podpora in storitve, ki so na voljo v Epson Singapore, so:

#### **Svetovni splet**

#### [http://www.epson.com.sg](http://www.epson.com.sg/)

Na voljo so informacije o specifikacijah izdelka, gonilnikih za prenos, pogosto zastavljenih vprašanjih (FAQ), povpraševanja o prodaji in tehnična podpora po e-pošti.

#### **Epsonov center za pomoč**

Brezplačna številka: 800-120-5564

Naša ekipa v centru vam lahko preko telefona pomaga pri:

- ❏ Povpraševanjih o prodaji in informacijah o izdelkih
- ❏ Vprašanjih v zvezi z uporabo izdelkov ali problemih
- ❏ Povpraševanjih v zvezi s servisnim popravilom in garancijah

### **Pomoč uporabnikom na Tajskem**

Kontaktni podatki za informacije, podporo in storitve so:

#### **Svetovni splet**

#### [http://www.epson.co.th](http://www.epson.co.th/)

Na voljo so informacije o specifikacijah izdelka, gonilnikih za prenos, pogosto zastavljenih vprašanjih (FAQ) in epošti.

#### **Epsonova vroča linija**

Telefon: 66-2685-9899

E-pošta: support@eth.epson.co.th

Naša ekipa na vroči liniji vam lahko preko telefona pomaga pri naslednjem:

- ❏ Povpraševanjih o prodaji in informacijah o izdelkih
- ❏ Vprašanjih v zvezi z uporabo izdelkov ali problemih
- ❏ Povpraševanjih v zvezi s servisnim popravilom in garancijah

### **Pomoč uporabnikom v Vietnamu**

Kontaktni podatki za informacije, podporo in storitve so:

#### **Epsonova vroča linija**

Telefon (Ho Chi Minh): 84-8-823-9239 Telefon (Hanoi): 84-4-3978-4785, 84-4-3978-4775

#### **Epsonov servisni center**

65 Truong Dinh Street, District 1, Hochiminh City, Vietnam. 29 Tue Tinh, Quan Hai Ba Trung, Hanoi City, Vietnam

## **Pomoč uporabnikom v Indoneziji**

Kontaktni podatki za informacije, podporo in storitve so:

#### **Svetovni splet**

#### [http://www.epson.co.id](http://www.epson.co.id/)

- ❏ Informacije o specifikacijah izdelkov, gonilnikih za prenos,
- ❏ pogosto zastavljenih vprašanjih (FAQ), povpraševanjih o prodaji, vprašanjih po e-pošti

#### **Epsonova vroča linija**

Telefon: 62-21-572-4350

Faks: 62-21-572-4357

Naša ekipa na vroči liniji vam lahko preko telefona ali faksa pomaga pri:

❏ Povpraševanjih o prodaji in informacijah o izdelkih

❏ Tehnična podpora

#### **Epsonov servisni center**

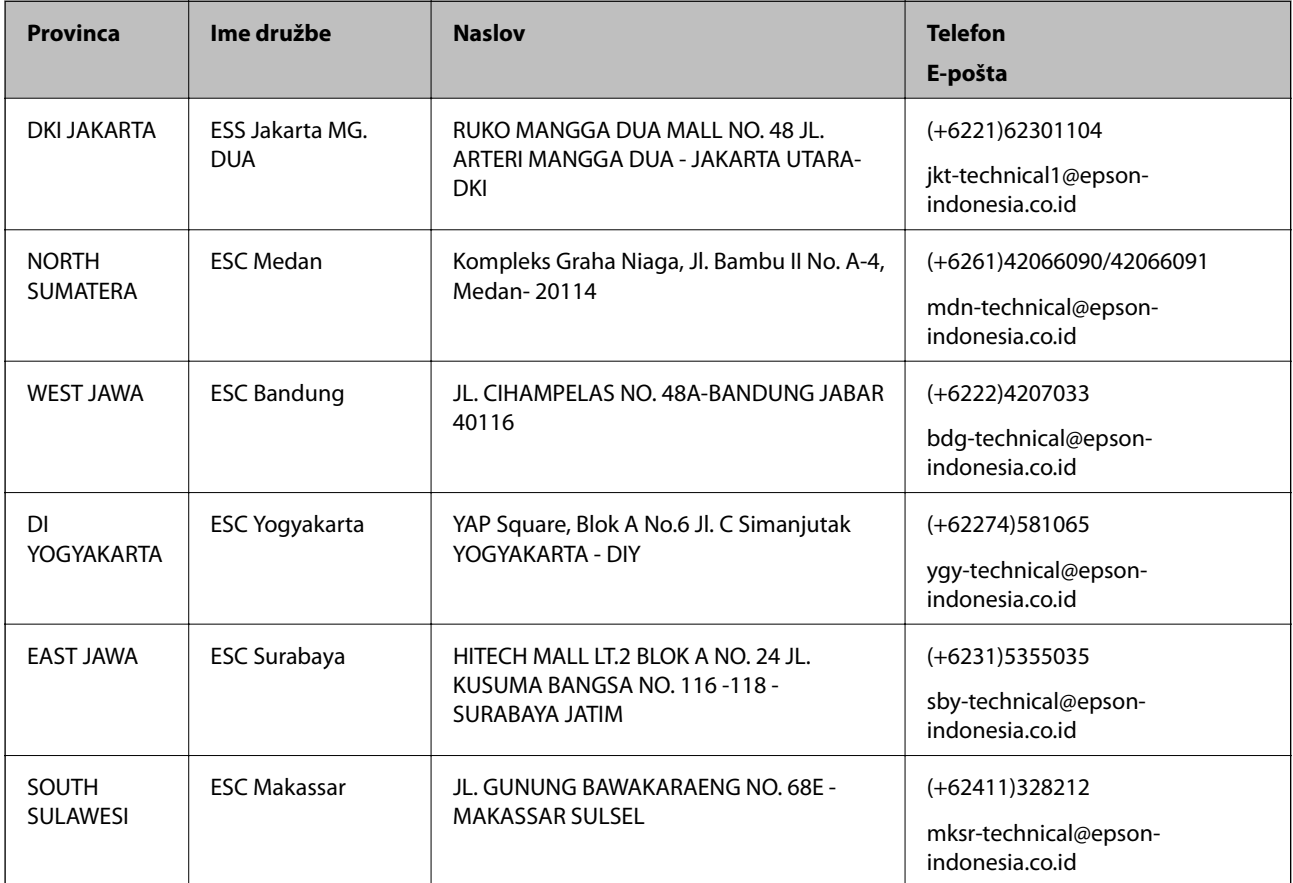

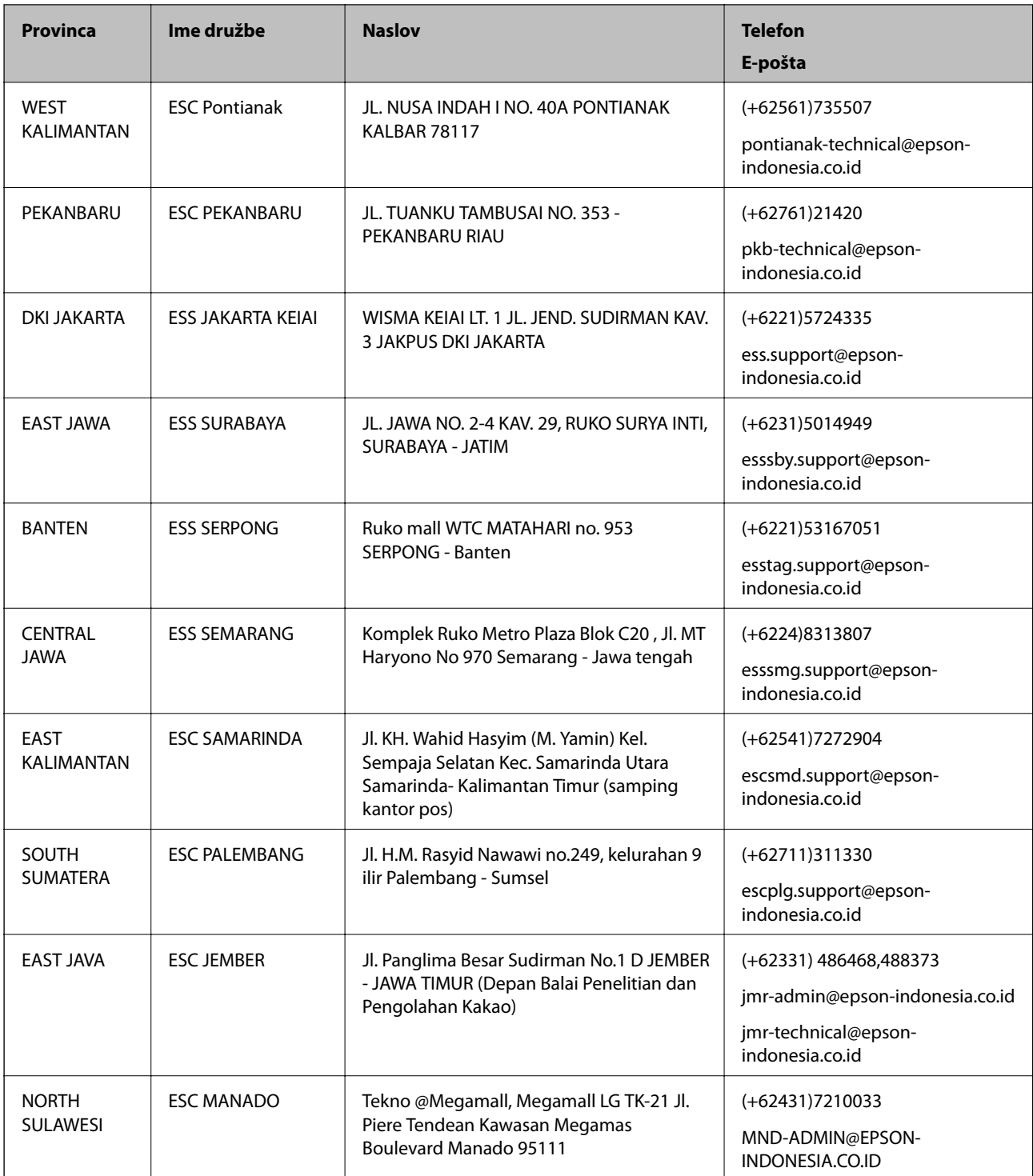

Za druga mesta, ki niso navedena tukaj, pokličite vročo linijo: 08071137766.

## **Pomoč za uporabnike v Hong Kongu**

Za tehnično podporo in poprodajne storitve lahko uporabniki stopijo s stik s podjetjem Epson Hong Kong Limited.
#### **Internetna domača stran**

#### [http://www.epson.com.hk](http://www.epson.com.hk/)

Epson Hong Kong je ustanovil lokalno domačo stran na internetu v kitajščini in angleščini, da uporabnikom nudi naslednje informacije:

- ❏ Informacije o izdelkih
- ❏ Odgovore na pogosto zastavljena vprašanja (FAQ)
- ❏ Najnovejše različice gonilnikov za izdelke Epson

## **Vroča linija za tehnično podporo**

Kontaktirate lahko tudi naše tehnično osebje na naslednjih telefonskih in faks številkah:

Telefon: 852-2827-8911

Faks: 852-2827-4383

# **Pomoč uporabnikom v Maleziji**

Kontaktni podatki za informacije, podporo in storitve so:

## **Svetovni splet**

[http://www.epson.com.my](http://www.epson.com.my/)

- ❏ Informacije o specifikacijah izdelkov, gonilnikih za prenos,
- ❏ pogosto zastavljenih vprašanjih (FAQ), povpraševanjih o prodaji, vprašanjih po e-pošti

## **Epsonov klicni center**

Telefon: +60 1800-8-17349

- ❏ Povpraševanjih o prodaji in informacijah o izdelkih
- ❏ Vprašanjih v zvezi z uporabo izdelkov ali problemih
- ❏ Povpraševanjih v zvezi s servisnim popravilom in garancijah

## **Glavna pisarna**

Telefon: 603-56288288 Faks: 603-5628 8388/603-5621 2088

# **Pomoč uporabnikom v Indiji**

Kontaktni podatki za informacije, podporo in storitve so:

## **Svetovni splet**

#### [http://www.epson.co.in](http://www.epson.co.in/)

Na voljo so informacije o specifikacijah izdelkov, gonilnikih za prenos in povpraševanju o izdelkih.

#### **Center za pomoč**

❏ Servis, informacije o izdelku in naročanje potrošnega materiala Brezplačna številka: 18004250011 Na voljo od ponedeljka do sobote med 9. in 16. uro (razen med državnimi prazniki)

❏ Servis (uporabniki CDMA in mobilnih naprav) Brezplačna številka: 186030001600 Na voljo od ponedeljka do sobote med 9. in 16. uro (razen med državnimi prazniki)

# **Pomoč uporabnikom na Filipinih**

Za tehnično pomoč in ostale poprodajne storitve se obrnite na Epson Philippines Corporation na spodnjo telefonsko številko, številko faksa ali e-poštni naslov:

## **Svetovni splet**

#### [http://www.epson.com.ph](http://www.epson.com.ph/)

Na voljo so informacije o specifikacijah izdelka, gonilnikih za prenos, pogosto zastavljenih vprašanjih (FAQ) in povpraševanja po e-pošti.

## **Skrb za kupce podjetja Epson Philippines**

Brezplačna številka: (PLDT) 1800-1069-37766

Brezplačna številka: (digitalna) 1800-3-0037766

Metro Manila: (+632)441-9030

Spletno mesto: <http://customercare.epson.com.ph>

E-pošta: customercare@epc.epson.som.ph

Naša ekipa, ki skrbi za kupce, vam lahko preko telefona pomaga pri:

- ❏ Povpraševanjih o prodaji in informacijah o izdelkih
- ❏ Vprašanjih v zvezi z uporabo izdelkov ali problemih
- ❏ Povpraševanjih v zvezi s servisnim popravilom in garancijah

## **Epson Philippines Corporation**

Linija: +632-706-2609 Faks: +632-706-2665